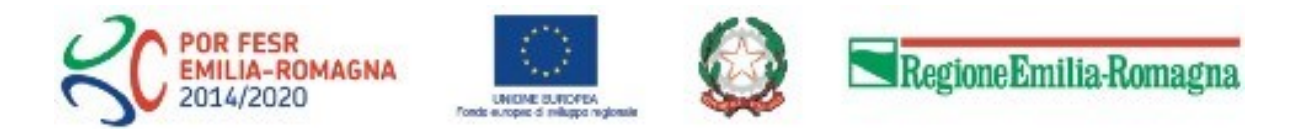

# Istruzioni per presentare la domanda telematica di partecipazione al contributo sul Sistema Sfinge2020

# **POR FESR 2014-2020**

**Asse 1 - Ricerca e innovazione, Az. 1.1.1 e 1.1.4 Asse 3 - Competitività e attrattività del sistema produttivo, Az. 3.1.1 Asse 4 - Promozione della "low carbon economy" nei territori e nel sistema produttivo, Az. 4.2.1**

**Accordi regionali di insediamento e sviluppo delle imprese in attuazione dell'art.6, L.R. 14/2014 - Bando 2021**

*(versione 1.0 del 15 luglio 2021)*

## **Sommario**

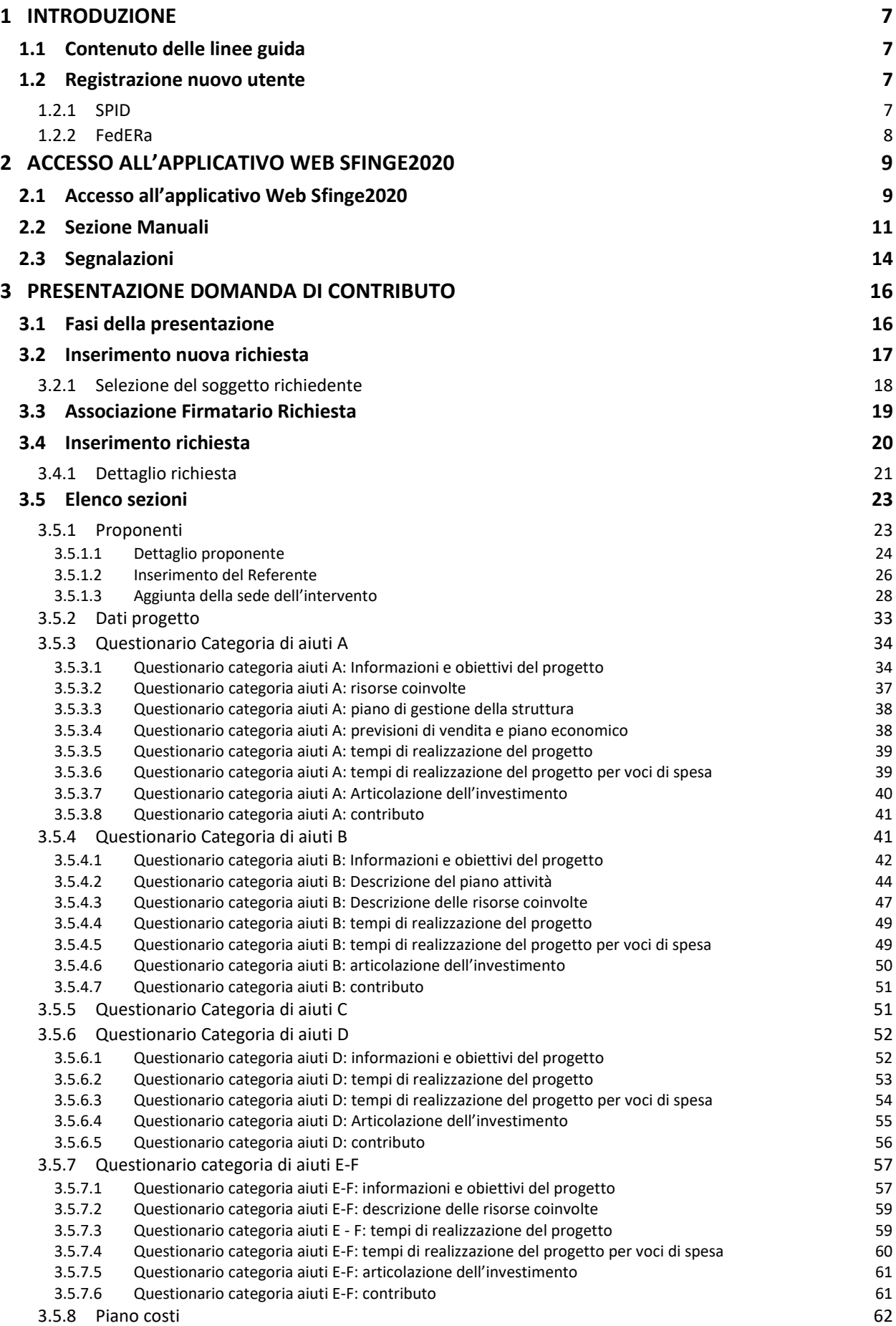

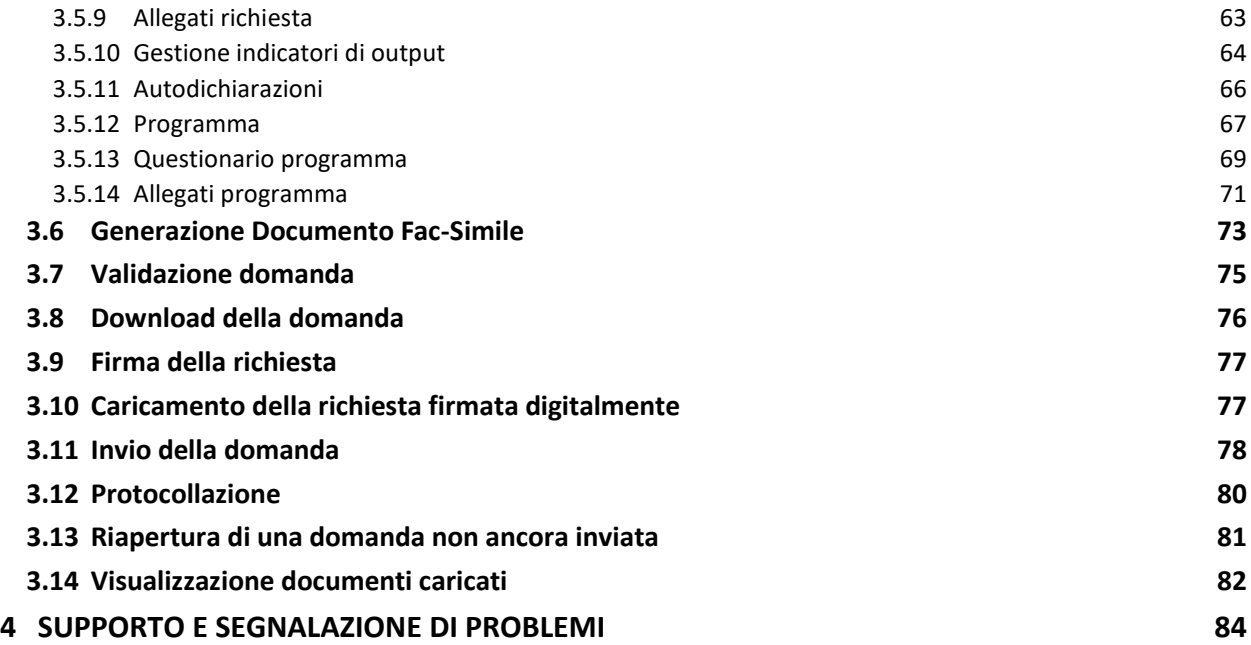

## Indice delle figure

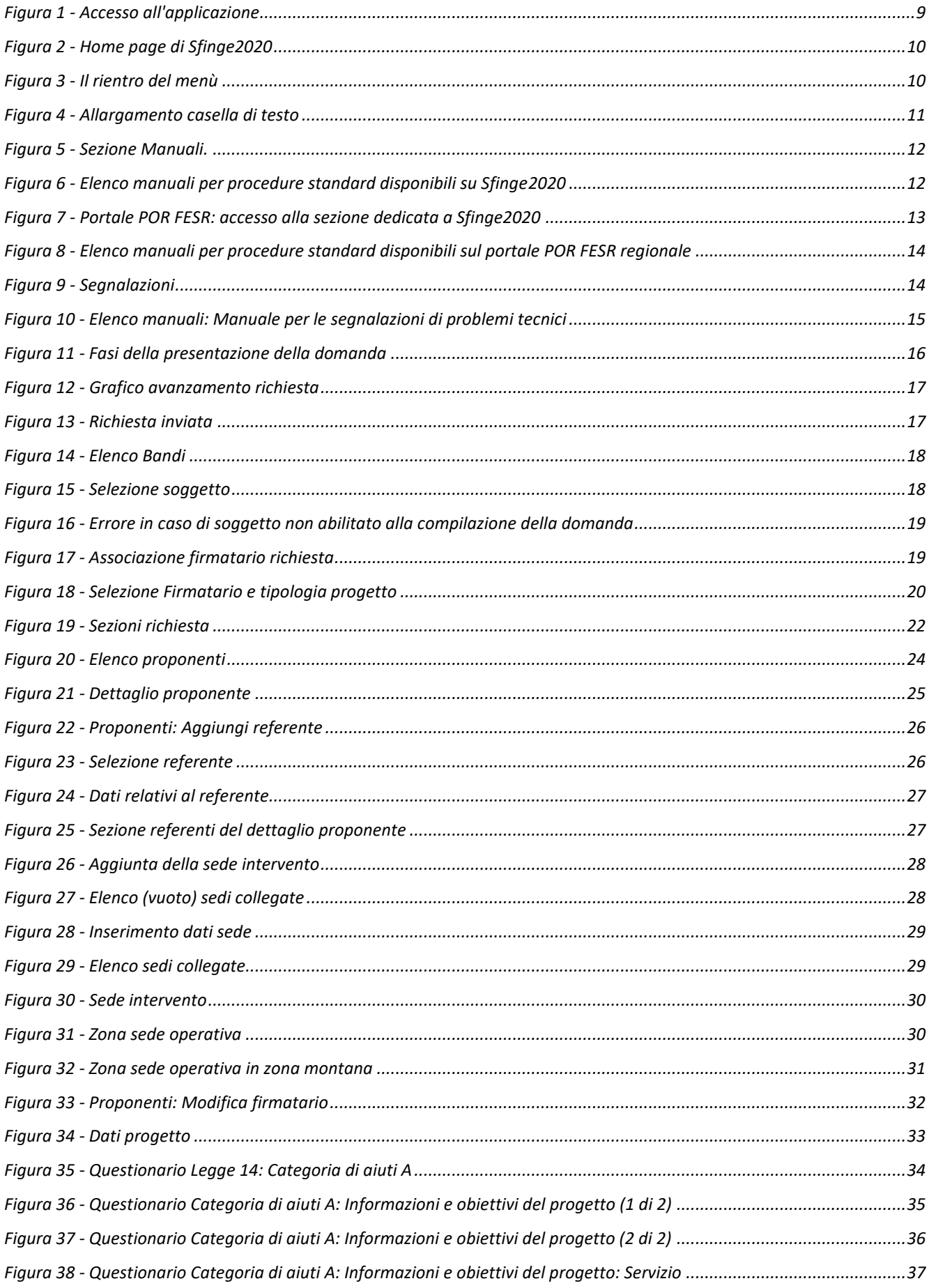

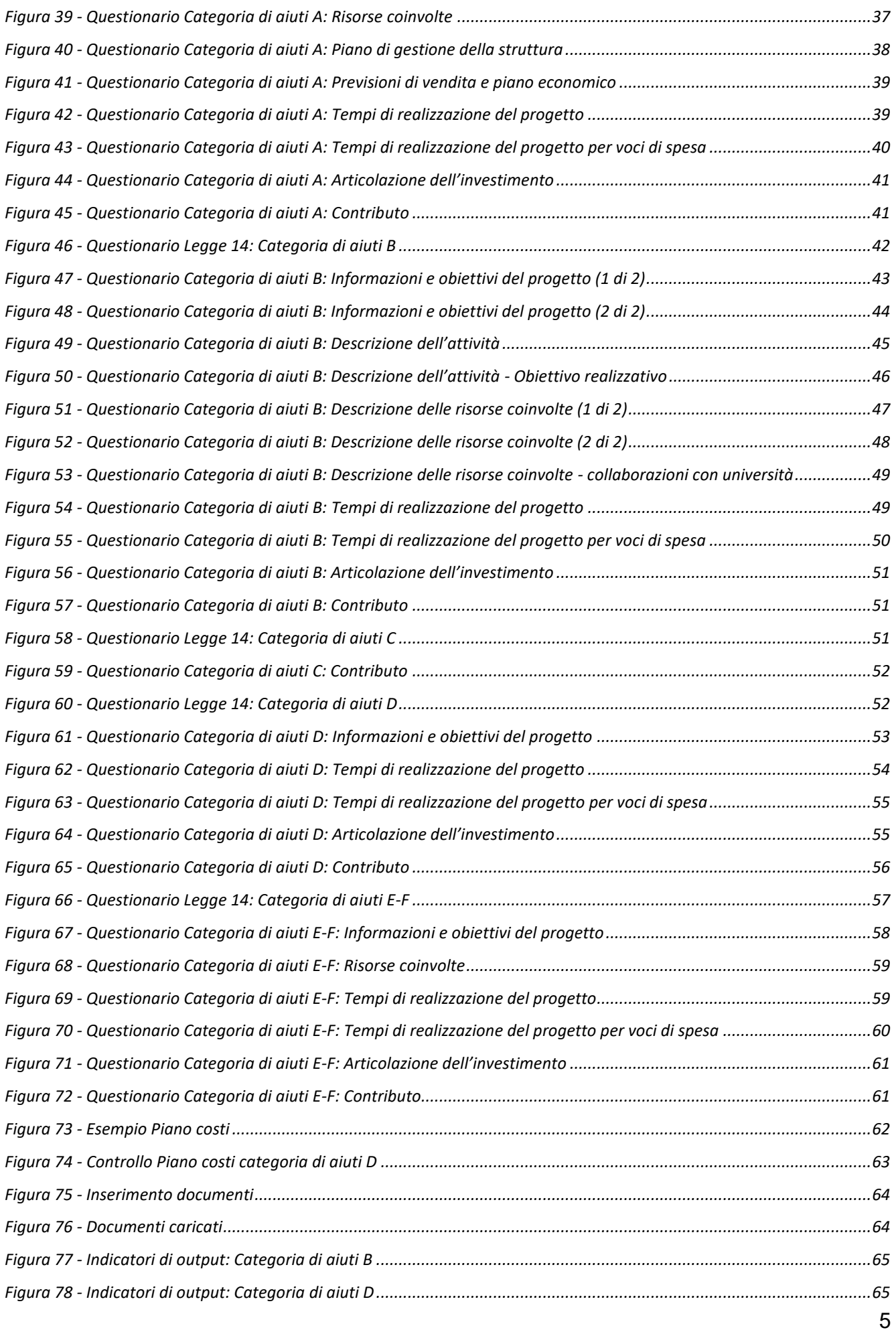

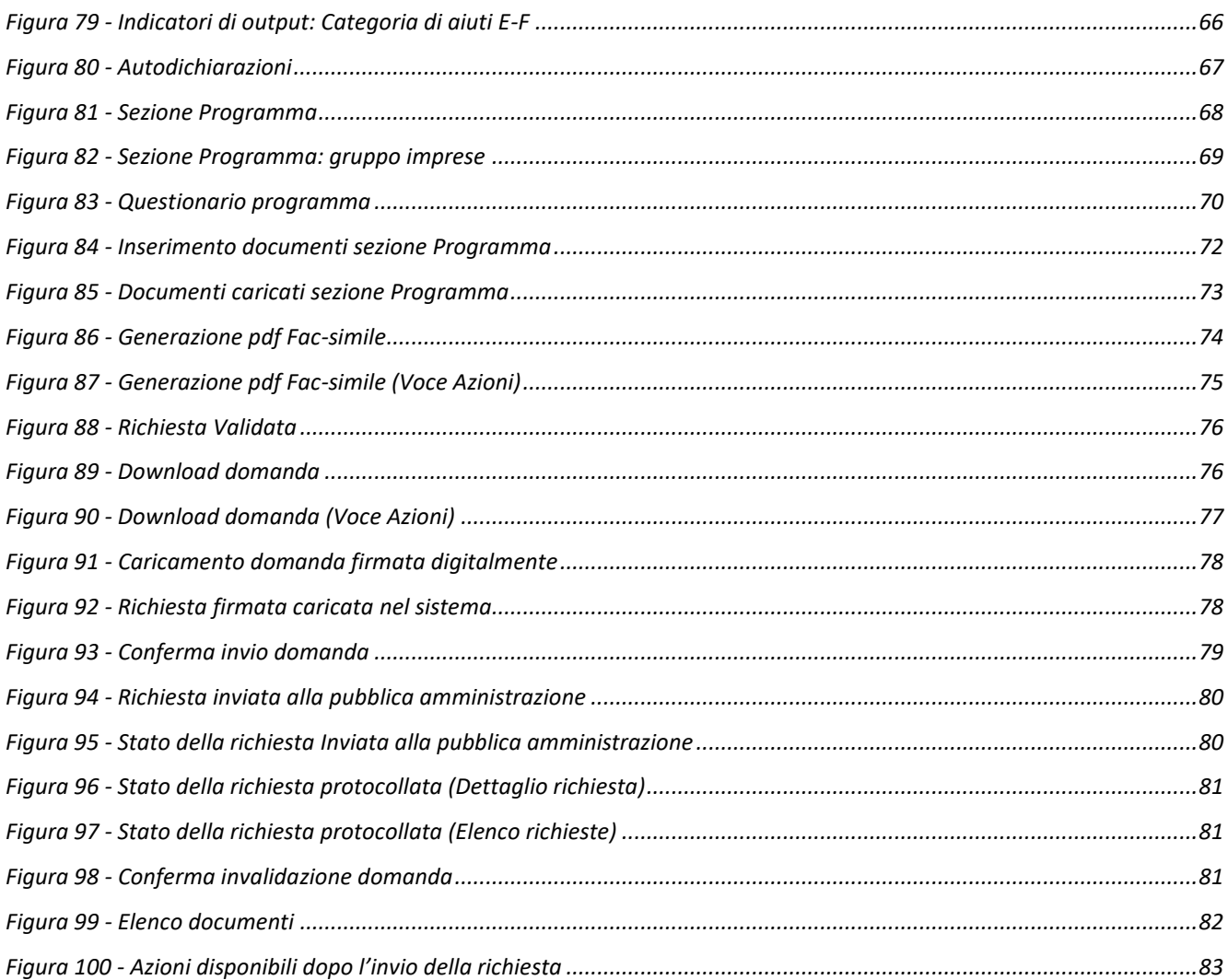

## **1 Introduzione**

## **1.1 Contenuto delle linee guida**

Con riferimento al bando approvato *Deliberazione di Giunta Regionale n. 1106 del 12 luglio 2021*, le presenti linee guida contengono chiarimenti e istruzioni in merito alle regole di presentazione delle domande telematiche di partecipazione al contributo proposte attraverso l'applicativo web Sfinge2020.

*AVVERTENZA Alcune delle schermate e delle informazioni contenute in queste istruzioni operative potrebbero differire leggermente da quelle effettivamente visualizzate sul proprio dispositivo, sia a causa del browser utilizzato che per modifiche e/o integrazioni all'applicazione intervenute successivamente alla pubblicazione del presente manuale.*

## **1.2 Registrazione nuovo utente**

Poiché Sfinge2020 è integrato sia con FedERa che con SPID, la registrazione di nuove utenze deve avvenire o attraverso il sistema centrale FedERa o attraverso l'ottenimento di una identità digitale SPID.

*NOTA Le informazioni qui riportate si riferiscono alla nuova applicazione, denominata Sfinge2020, che gestisce il POR FESR 2014-2020 e non al sistema Sfinge per la gestione del POR FESR 2007-2013 per cui rimane tutto invariato.*

## **1.2.1 SPID**

Per ottenere le credenziali SPID occorre registrarsi sul sito di uno dei gestori di identità digitali. Informazioni più approfondite sono online sul sito

### <https://www.spid.gov.it/>

Se già si possiede un'identità digitale SPID è possibile utilizzarla per accedere a Sfinge2020.

## **1.2.2 FedERa**

*ATTENZIONE: a partire dal 30 settembre 2021 le credenziali FedERa non saranno più valide. Le credenziali FedERa già in possesso potranno ancora essere utilizzate fino alla loro naturale scadenza, ma non oltre il 30 settembre 2021.*

La registrazione a FedERa non è più disponibile per nuove identità.

Tutti i cittadini italiani maggiorenni e i cittadini stranieri, purché in possesso di permesso di soggiorno e residenti in Italia, possono richiedere l'identità digitale SPID - LepidaID. Informazioni al seguente indirizzo:<https://id.lepida.it/idm/app/#lepida-spid-id>

## **2 Accesso all'applicativo Web Sfinge2020**

## **2.1 Accesso all'applicativo Web Sfinge2020**

L'accesso al sistema Sfinge2020 avviene digitando l'indirizzo

<https://servizifederati.regione.emilia-romagna.it/fesr2020>

nel proprio browser.

Poiché l'accesso è gestito tramite il servizio regionale centrale di autenticazione digitale FedERa, la prima videata che viene proposta è quella di autenticazione attraverso un Gestore Federa (opzione attiva fino al 30 settembre 2021, giorno a partire dal quale le credenziali FedERa non saranno più valide), attraverso SPID, tramite Smartcard o Carta di Identità Elettronica.

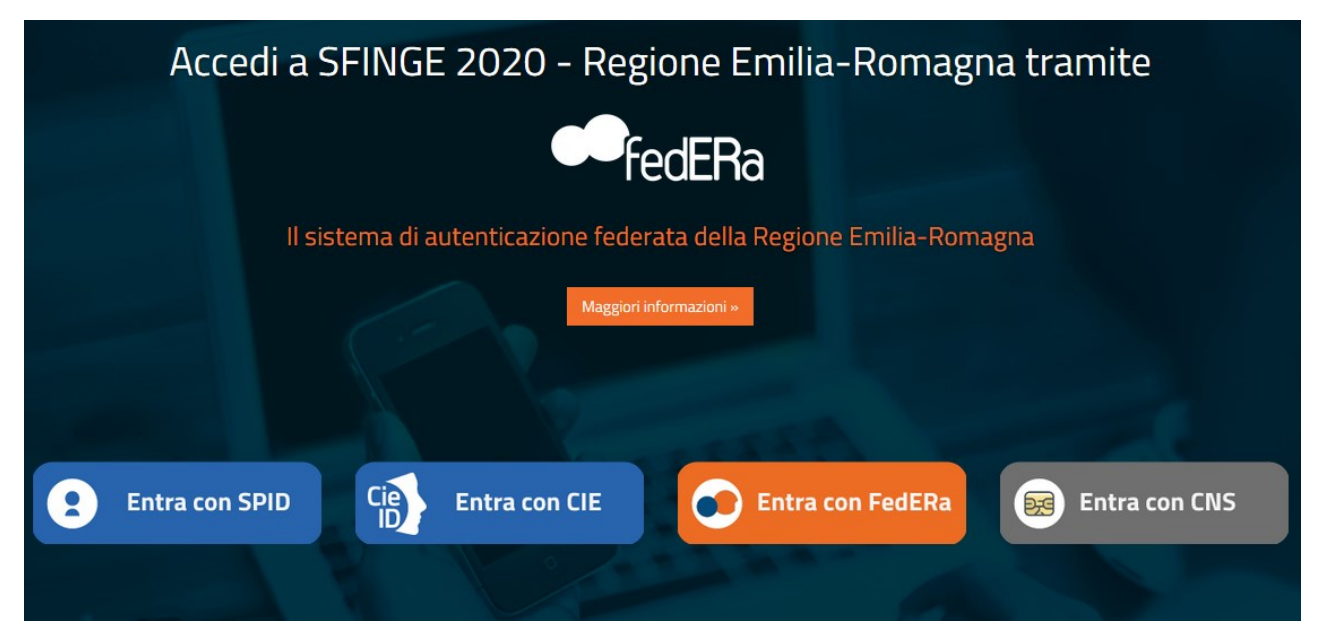

*Figura 1 - Accesso all'applicazione*

Una volta autenticati si accede all'applicativo vero e proprio ([Figura 2\)](#page-9-0).

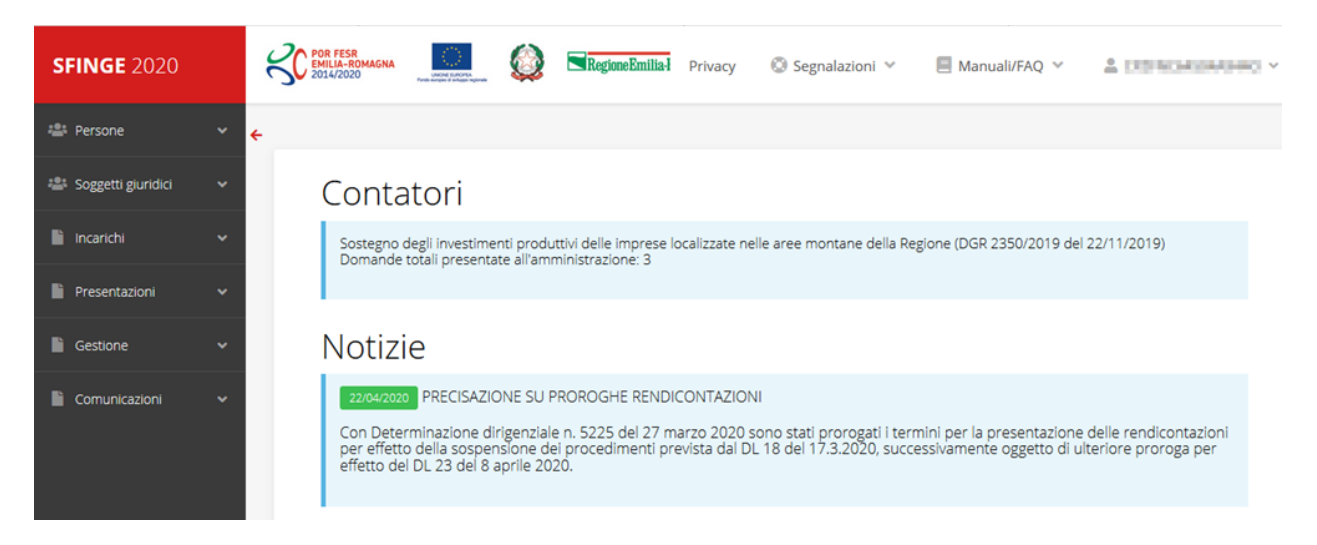

*Figura 2 - Home page di Sfinge2020*

<span id="page-9-0"></span>Per maggiori dettagli sull'accesso all'applicativo Sfinge2020 e sulla fase di accreditamento all'interno dell'applicativo stesso consultare il *Manuale Operativo Beneficiari* disponibile sul portale regionale dedicato al POR FESR.

Ricordiamo che la fase di accreditamento è richiesta solo la prima volta che si accede a Sfinge2020.

Facciamo notare la presenza della *freccia rossa* in alto sulla destra del menù [\(Figura 3\)](#page-9-1). La sua funzione è quella di far collassare il menù verso sinistra in modo da allargare la parte del contenuto della pagina mostrata a video.

Risulta particolarmente utile in occasione di tabelle che tendono eccedere l'area visibile.

Basta poi cliccare nuovamente sulla freccia per rendere nuovamente visibile il menù.

Evidenziamo anche come in fase di compilazione dei vari moduli vengano utilizzate le seguenti indicazioni:

- campi indicati con un asterisco rosso **\*** sono *obbligatori*
- il numero massimo di caratteri, quando indicato, *include gli spazi*.

Inoltre l'inserimento e la lettura di quanto digitato nelle *caselle di testo* è spesso facilitato dalla possibilità di allargare la casella stessa: è sufficiente, infatti, posizionarsi col mouse nell'angolo inferiore destro della casella di testo (contrassegnata da in piccolo triangolo formato da puntini grigi), il mouse assume la forma di una doppia freccia diagonale  $\mathbb{S}$ ; a questo punto cliccare con il pulsante sinistro del mouse e, mantenendo premuto, trascinare fino ad ottenere la dimensione desiderata della casella [\(Figura 4\)](#page-10-0). Sottolineiamo, però, che *questa funzionalità non è disponibile su tutti i browser*.

<span id="page-9-1"></span>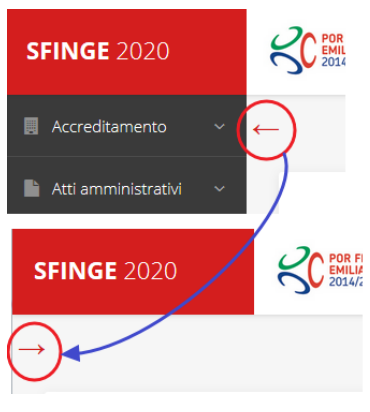

*Figura 3 - Il rientro del menù*

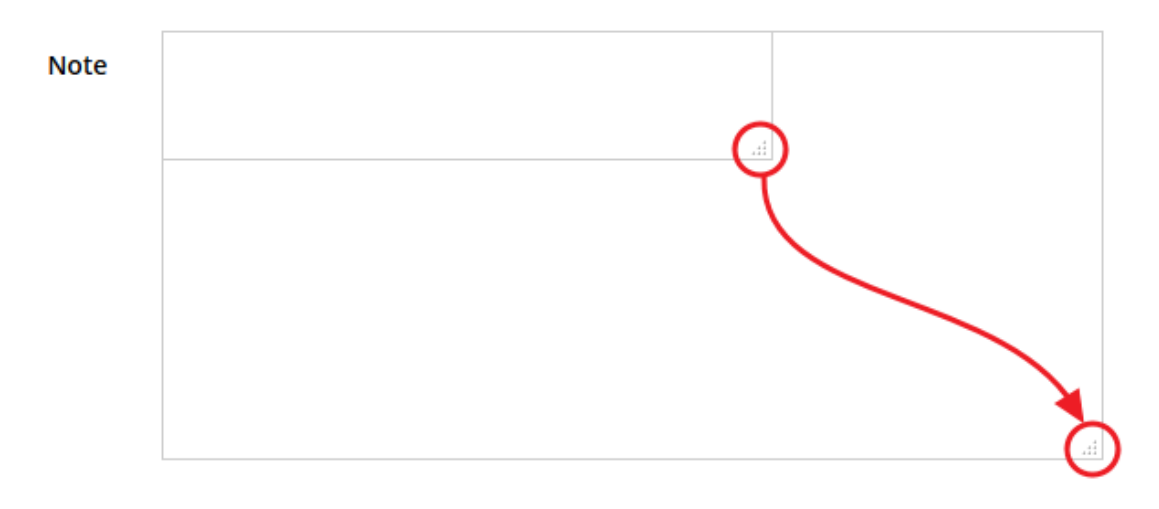

*Figura 4 - Allargamento casella di testo*

### <span id="page-10-0"></span>**2.2 Sezione Manuali**

Sia sul portale POR-FESR regionale che nella sezione manuali dell'applicazione, sono disponibili i *manuali per le procedure standard* (quelli relativi a specifici bandi e procedure come, ad esempio, il presente manuale - sono disponibili *solo* sul portale POR-FESR regionale nelle pagine relative ai bandi stessi):

- **Manuale Sfinge2020** (a cui spesso ci riferiremo anche con la terminologia *Manuale Operativo Beneficiari*): che tratta ed approfondisce i seguenti argomenti:
	- o accesso ed accreditamento all'applicazione,
	- o definizione di Entità Legale (Azienda, Professionista, Comune o Altro Soggetto),
	- o inserimento di ulteriori sedi operative,
	- o creazione di Persone,
	- o assegnazione degli Incarichi (Legale rappresentante, Operatore, Procuratore, ecc.).
- **Manuale per richiesta di variazione progetto**: che tratta ed approfondisce la procedura che un beneficiario deve seguire per presentare una richiesta di variazione ad un proprio progetto ammesso a finanziamento.
- **Manuale per richiesta integrazione domanda**: che tratta ed approfondisce la procedura che un beneficiario deve seguire per rispondere ad una richiesta da parte degli istruttori PA di integrazione di una propria domanda di partecipazione ad un bando.
- **Manuale per richiesta integrazioni rendicontazione**: che tratta ed approfondisce la procedura che un beneficiario deve seguire per rispondere ad una richiesta da parte

dei rendicontatori PA di integrazione di una propria domanda di pagamento del contributo.

La sezione Manuali disponibile su Sfinge2020 è raggiungibile dal menù superiore dell'applicazione ([Figura 5\)](#page-11-0).

<span id="page-11-0"></span>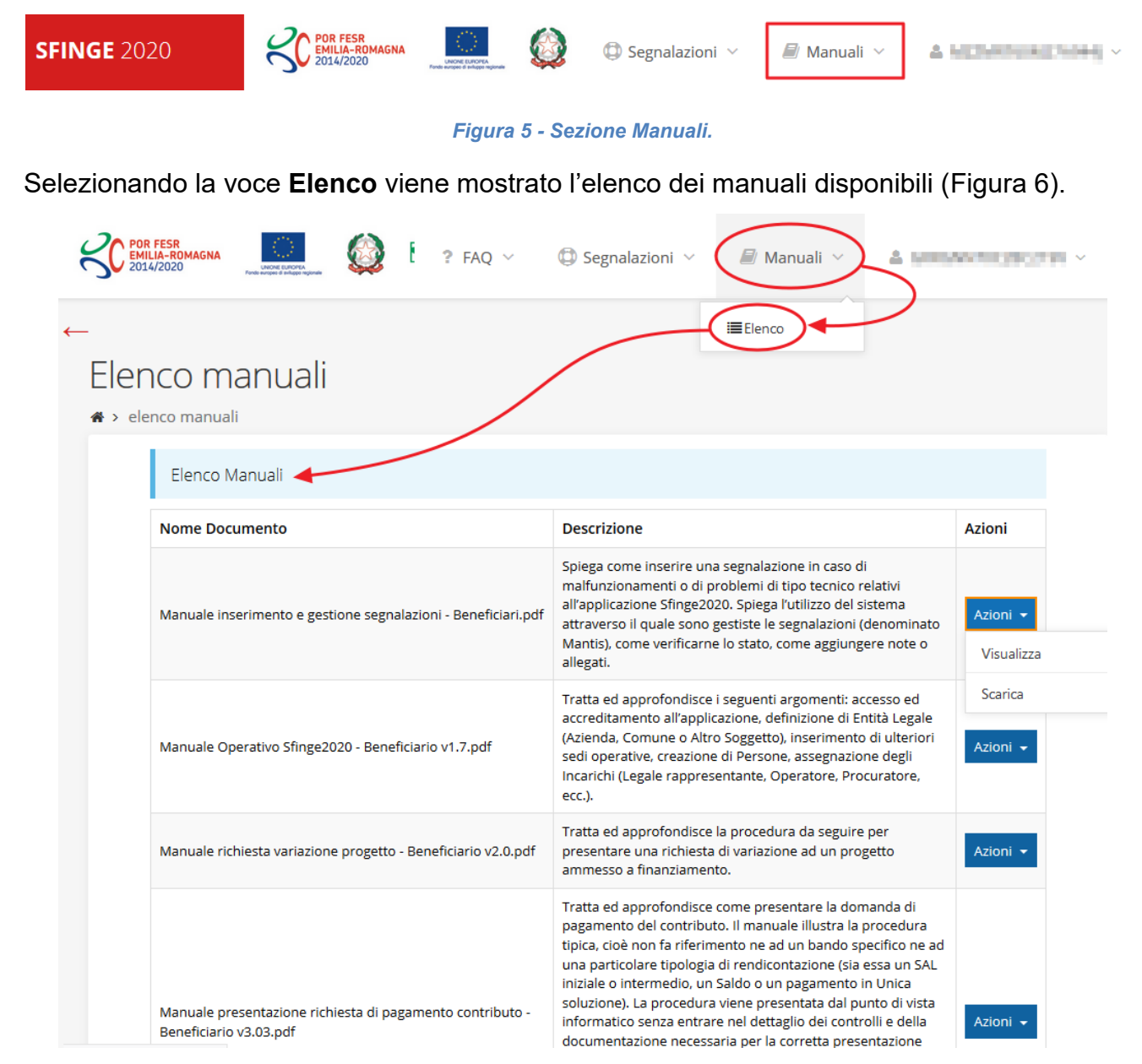

*Figura 6 - Elenco manuali per procedure standard disponibili su Sfinge2020*

<span id="page-11-1"></span>Sul portale POR FESR regionale la sezione con i manuali per le procedure standard è raggiungibile all'indirizzo

#### <http://fesr.regione.emilia-romagna.it/>

seguendo il link *Accesso a Sfinge2020* in home page (vedi [Figura 7\)](#page-12-0). Cliccando sul collegamento si viene indirizzati alla pagina [\(Figura 8](#page-13-0)) dove, fra l'altro, sono scaricabili i manuali sopra menzionati.

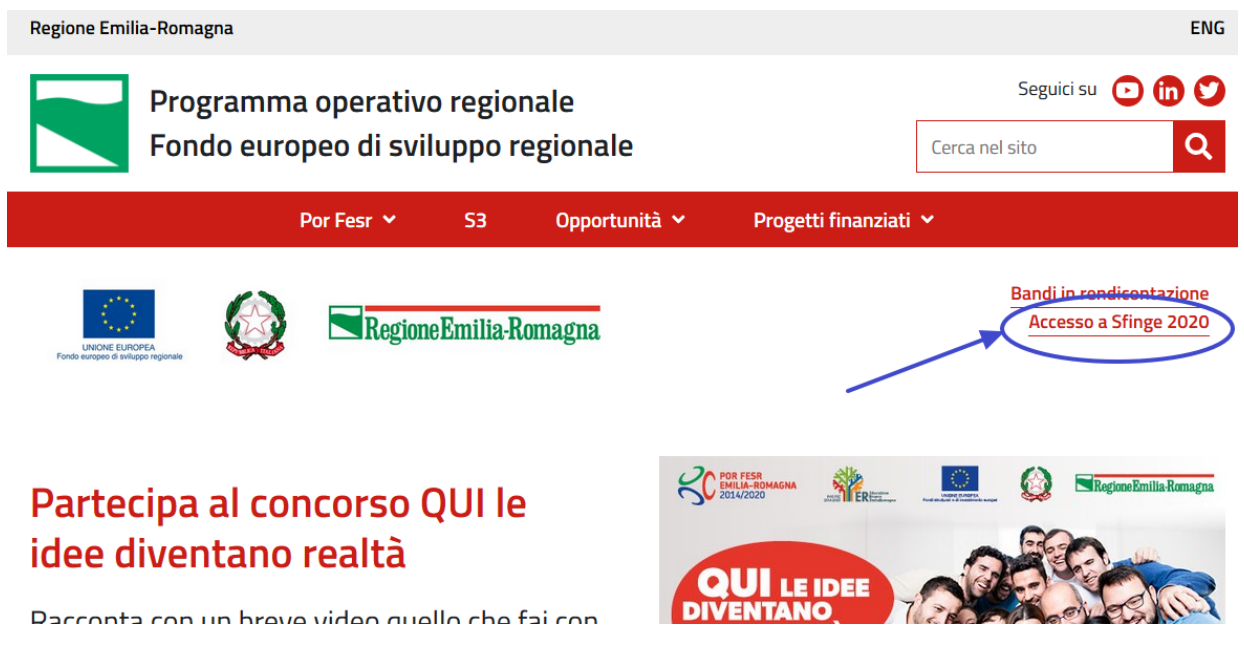

*Figura 7 - Portale POR FESR: accesso alla sezione dedicata a Sfinge2020*

<span id="page-12-0"></span>Si ricorda che i manuali dedicati ai singoli bandi - come, ad esempio, il presente manuale sono disponibili *solo* sul portale POR-FESR regionale nelle pagine relative ai bandi stessi.

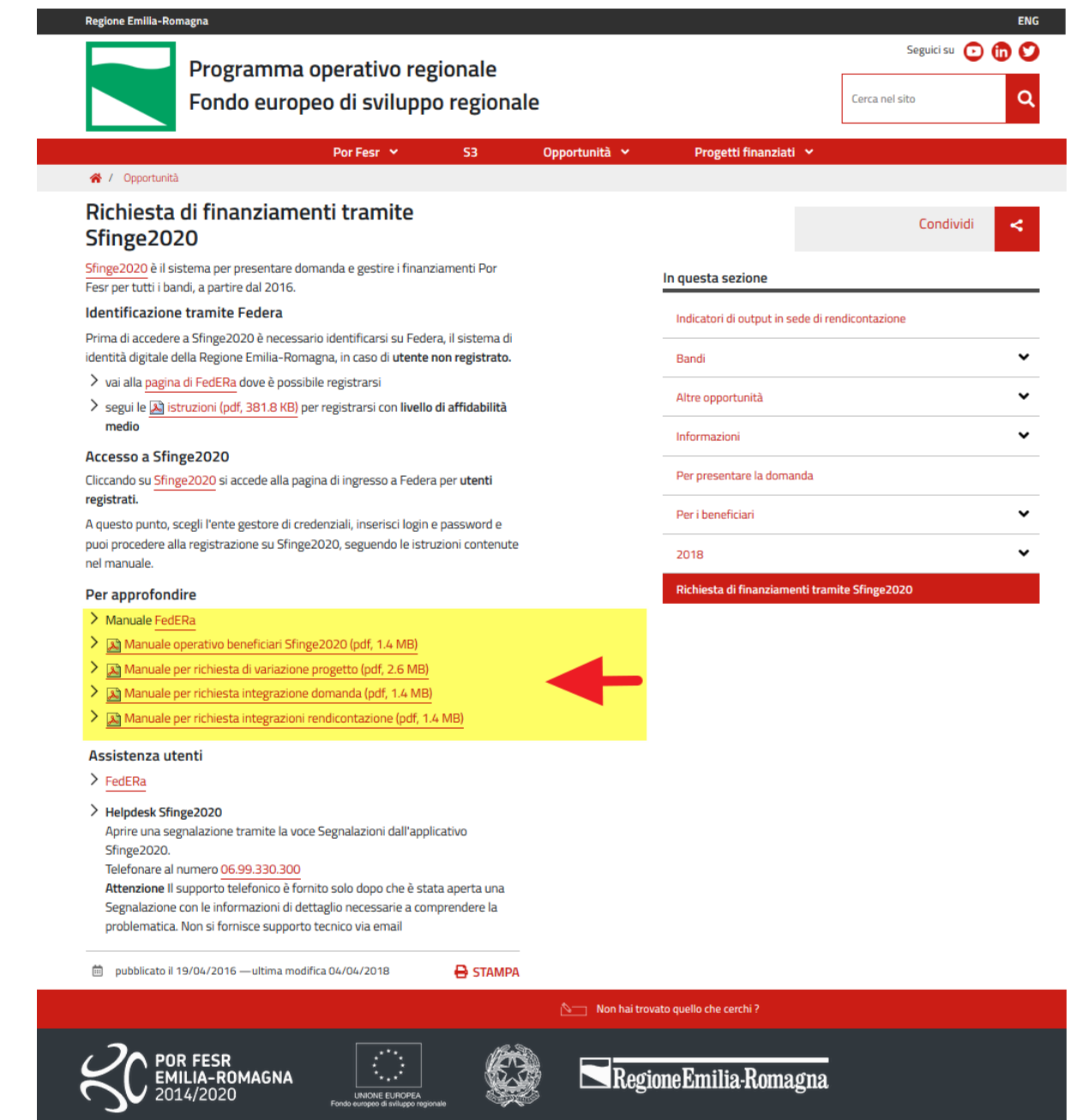

*Figura 8 - Elenco manuali per procedure standard disponibili sul portale POR FESR regionale*

## <span id="page-13-0"></span>**2.3 Segnalazioni**

In caso di malfunzionamenti o di problemi di tipo tecnico relativi all'applicazione Sfinge2020, la procedura che garantisce il minor tempo di attesa per la risoluzione della propria problematica, è quella di aprire una segnalazione tramite la voce **Segnalazioni** presente nel menù in alto a destra dell'applicativo:

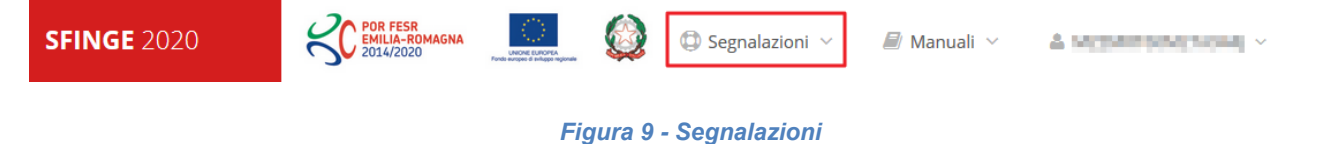

Nella sezione Manuali [\(Figura 5\)](#page-11-0) è disponibile una guida [\(Figura 10](#page-14-0)) che spiega l'utilizzo del sistema (denominato *Mantis*), attraverso il quale sono gestiste le segnalazioni inserite tramite il menù sopra indicato.

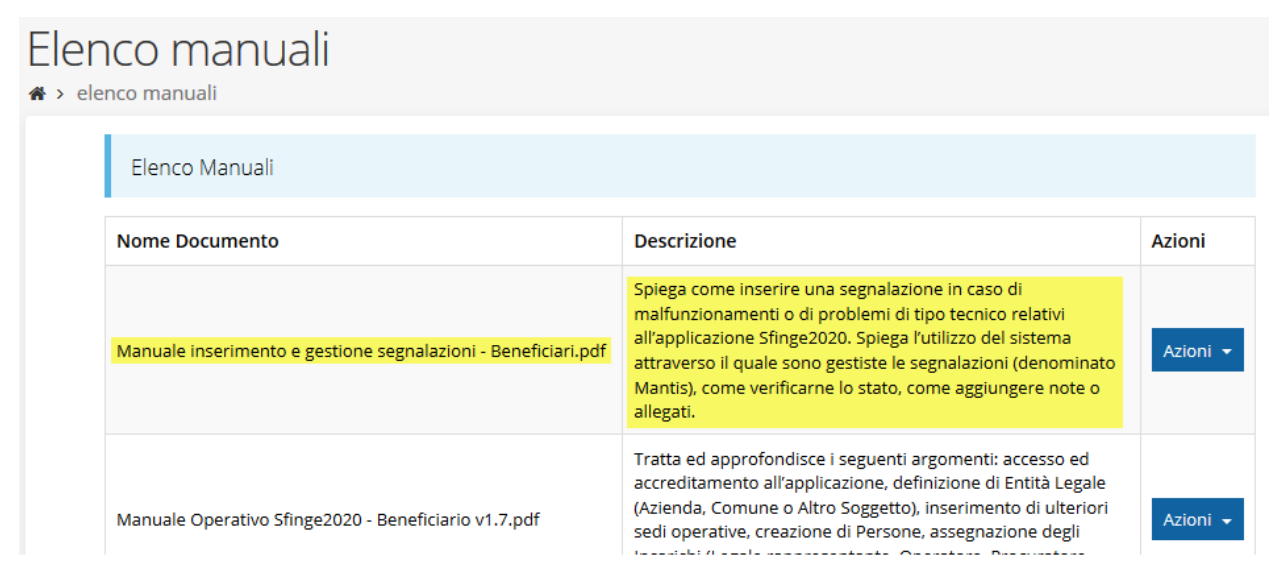

*Figura 10 - Elenco manuali: Manuale per le segnalazioni di problemi tecnici*

<span id="page-14-0"></span>Questo canale è quello da utilizzare per la soluzione di *problematiche di tipo tecnico sul funzionamento dell'applicazione Sfinge2020*.

Lo approfondiremo meglio nel capitolo "*[4](#page-83-0) [Supporto e Segnalazione di problemi](#page-83-0)*" a pag.[84.](#page-83-0) Per il momento anticipiamo che gli altri punti di accesso per avere assistenza, a seconda dei problemi riscontrati, sono i seguenti:

- per problematiche relative alla procedura di accesso tramite pannello FedERa occorre fare riferimento al supporto fornito da *Lepida S.p.A*.;
- per problematiche relative alla procedura di registrazione tramite identità SPID occorre fare riferimento al supporto fornito dal proprio *gestore di identità digitale*;
- per domande e chiarimenti riguardanti il bando e le procedure ad esso collegate occorre contattare lo *Sportello Imprese della Regione Emilia-Romagna*.

## **3 Presentazione domanda di contributo**

## **3.1 Fasi della presentazione**

Una volta registrata correttamente l'entità legale, per completare con successo la presentazione della domanda di contributo è necessario passare attraverso tutte le fasi schematizzate nel diagramma di [Figura 11.](#page-15-0)

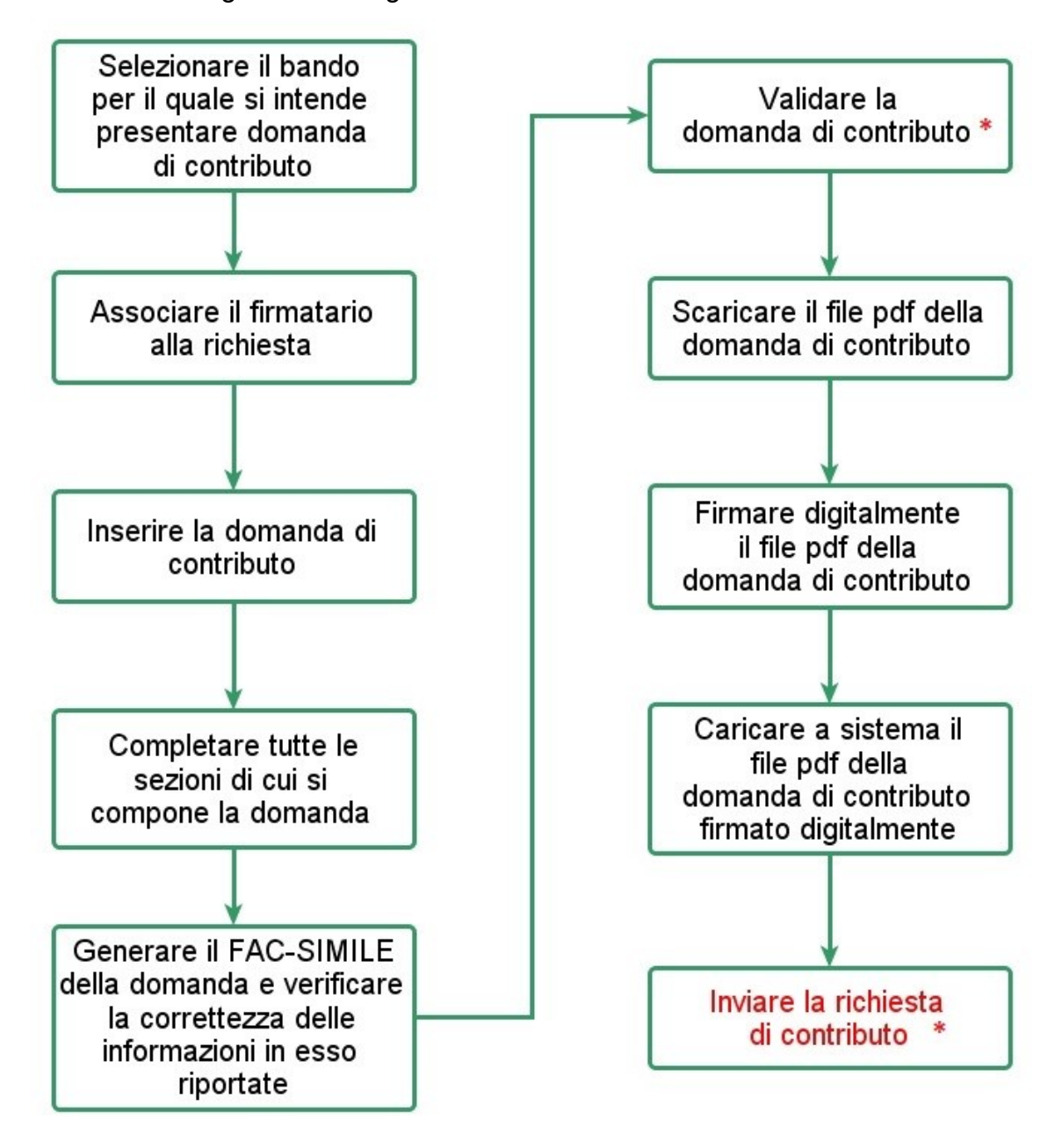

*Figura 11 - Fasi della presentazione della domanda*

<span id="page-15-0"></span> *ATTENZIONE - Contestualmente all'inserimento della domanda di contributo il sistema crea un programma di investimento a cui verranno associate tutte le domande create dallo stesso soggetto proponente. Le azioni di* **Validazione**

*e di* **Invio** *della richiesta* **sono condivise da tutte le domande legate al programma d'investimento***: la validazione di una domanda valida automaticamente tutte le domande del programma di investimento e l'invio di una domanda invia automaticamente tutte le domande del programma di investimento. Pertanto, a seguito dell'invio di una domanda non sarà possibile creare ulteriori domande. Si ricorda inoltre che il programma d'investimento deve includere almeno un progetto di ricerca e sviluppo (Categoria aiuti B) e può prevedere al massimo un progetto per ognuna delle altre tipologie di aiuti.*

Gli step principali sono anche rappresentati graficamente su Sfinge2020 dal seguente diagramma:

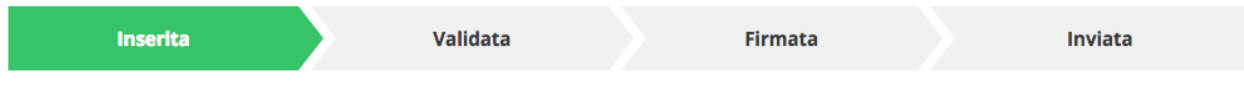

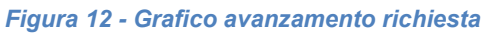

<span id="page-16-1"></span>La procedura di presentazione della richiesta di partecipazione al contributo s'intende completata quando **tutte le fasi del diagramma soprastante sono evidenziate in VERDE e la richiesta risulta INVIATA** (vedi [Figura 13\)](#page-16-0).

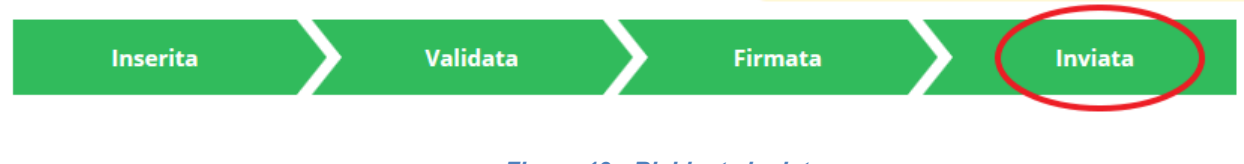

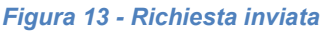

## <span id="page-16-0"></span>**3.2 Inserimento nuova richiesta**

Dopo essere entrati nel sistema, per procedere alla compilazione di una domanda dovete accedere al menù *Presentazioni* → *Nuova Richiesta*

Se la vostra utenza è associata a un solo Soggetto, si presenterà direttamente la schermata per selezionare il bando di riferimento:

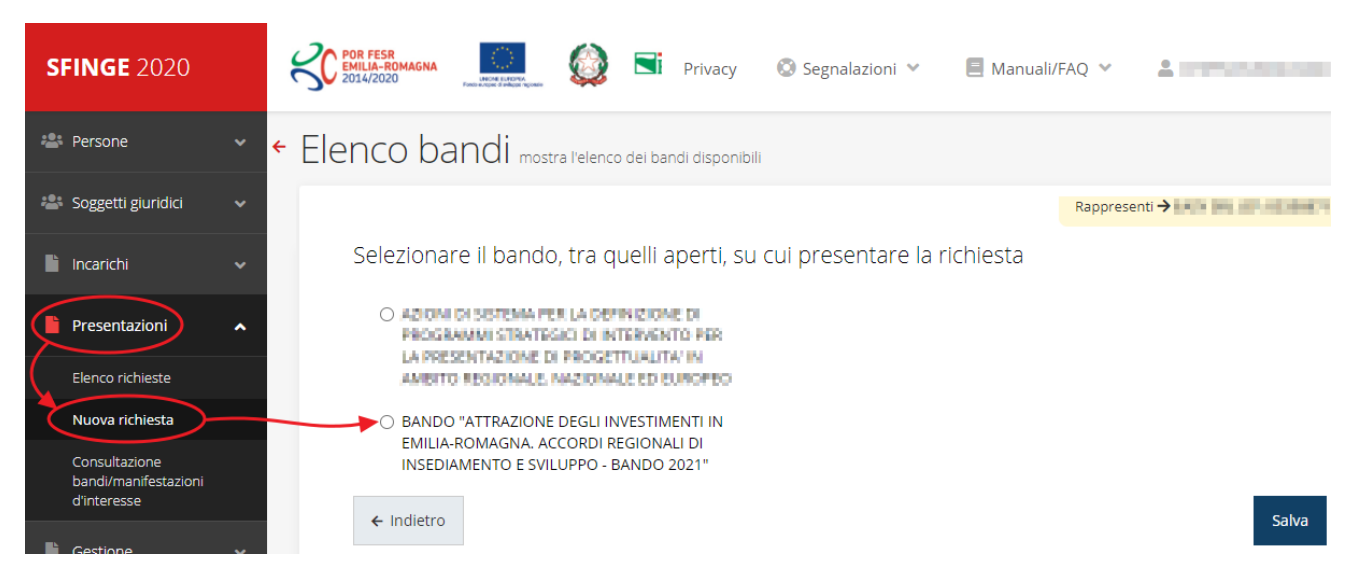

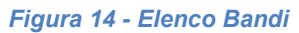

<span id="page-17-0"></span>Selezionate il bando di interesse quindi premere sul pulsante **Salva** per creare la richiesta e dare il via alla fase di compilazione della stessa [\(Figura 14\)](#page-17-0).

### **3.2.1 Selezione del soggetto richiedente**

Solo nel caso in cui la vostra utenza sia collegata a più soggetti, prima di poter accedere alla schermata per la selezione del bando di riferimento, è necessario scegliere per quale Soggetto intendete presentare richiesta:

| Soggetti                          |                                                                     |             |                       |                         |  |  |  |  |  |
|-----------------------------------|---------------------------------------------------------------------|-------------|-----------------------|-------------------------|--|--|--|--|--|
| <sup>2</sup> > Selezione soggetto |                                                                     |             |                       |                         |  |  |  |  |  |
|                                   | Selezionare un soggetto nell'elenco per continuare con l'operazione |             |                       |                         |  |  |  |  |  |
|                                   | <b>Denominazione</b>                                                | Partita iva | <b>Codice fiscale</b> | <b>Azioni</b>           |  |  |  |  |  |
|                                   | <b>CHERO</b>                                                        |             |                       | Seleziona $\rightarrow$ |  |  |  |  |  |
|                                   |                                                                     |             |                       | Seleziona $\rightarrow$ |  |  |  |  |  |
|                                   |                                                                     |             |                       | Seleziona $\rightarrow$ |  |  |  |  |  |

*Figura 15 - Selezione soggetto*

Se il soggetto desiderato non fosse presente in elenco, è possibile inserirlo tramite l'apposita procedura descritta nel già citato *Manuale Operativo Beneficiario*.

➢ **Attenzione:** L'utente a cui non sia assegnato un incarico di tipo operativo (ovvero "*Utente principale*", "*Operatore*" o "*Consulente*") non può inserire la domanda. Se, nonostante ciò, l'utente cerca di inserire una domanda senza essere abilitato, il sistema presenterà la seguente schermata di errore:

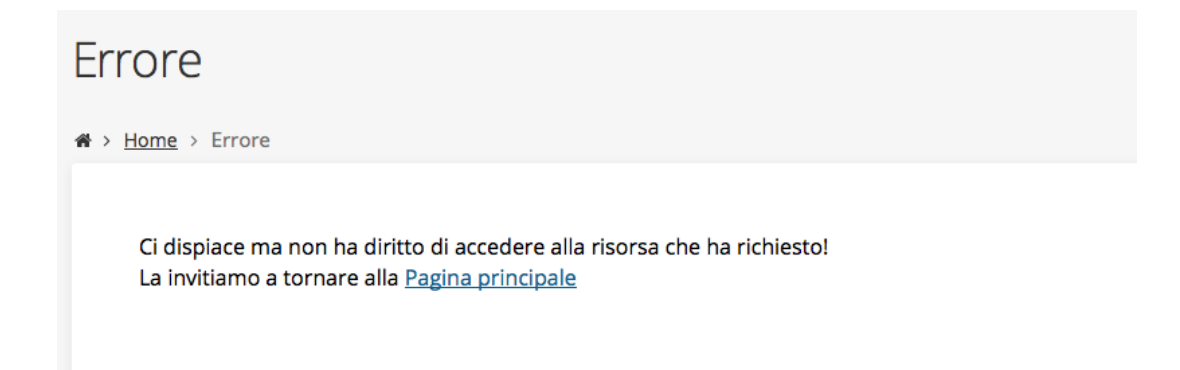

*Figura 16 - Errore in caso di soggetto non abilitato alla compilazione della domanda*

In questi casi per poter procedere è indispensabile che all'utente venga associato idoneo incarico. Questa associazione può essere fatta *solo da colui che possiede l'incarico di "Utente principale" per il Soggetto* (Azienda, Comune od Altro soggetto) per il quale si sta presentando domanda: per i dettagli sulla procedura di assegnazione degli incarichi e sul loro significato si rimanda al *Manuale Operativo Beneficiario*.

## **3.3 Associazione Firmatario Richiesta**

Il primo passo per presentare una nuova domanda è definire chi ne è il **Firmatario**.

Nel caso in cui al Soggetto per il quale state presentando la domanda non fosse ancora associato un incarico con facoltà di firma, il sistema vi avverte con la seguente schermata:

| Non è stato inserito alcune legale rappresentate |                     |           |          |              |          |        |  |  |  |
|--------------------------------------------------|---------------------|-----------|----------|--------------|----------|--------|--|--|--|
|                                                  | + Aggiungi incarico | Q Ricerca |          |              |          |        |  |  |  |
| Numero elementi trovati: 1 - Filtro attivo: No   |                     |           |          |              |          |        |  |  |  |
| Id                                               | <b>Nome</b>         | Cognome   | Incarico | <b>Stato</b> | Soggetto | Azioni |  |  |  |

*Figura 17 - Associazione firmatario richiesta*

Cliccando sul pulsante **Aggiungi Incarico** potrete assegnare un incarico abilitato alla firma alla persona desiderata: per i dettagli sulla procedura di assegnazione degli incarichi e sul loro significato si rimanda al **Manuale Operativo Beneficiario**.

Una volta che per il Soggetto in questione esiste almeno una persona con facoltà di firma potrete procedere con l'inserimento della richiesta.

Si ricorda che il sistema controlla che il codice fiscale di colui che firma digitalmente la richiesta corrisponda al codice fiscale della persona che in fase di compilazione della richiesta avete indicato come firmatario. Il superamento di questo controllo non può essere portato a giustificazione qualora il compilatore presenti domande firmate digitalmente da un soggetto diverso da chi ne ha facoltà giuridica.

*AVVERTENZA Per la determinazione dei soggetti che possono firmare la domanda e delle possibili procure utilizzabili, fare esclusivo riferimento all'atto che disciplina le regole di partecipazione al bando ed alla normativa vigente.*

### **3.4 Inserimento richiesta**

Indicare il firmatario della richiesta

Una volta selezionato il bando per il quale si intende presentare richiesta e premuto il pulsante **Salva**, il sistema, prima di procedere con la creazione della richiesta, richiede che ne venga specificato il **firmatario** e la **tipologia del progetto**:

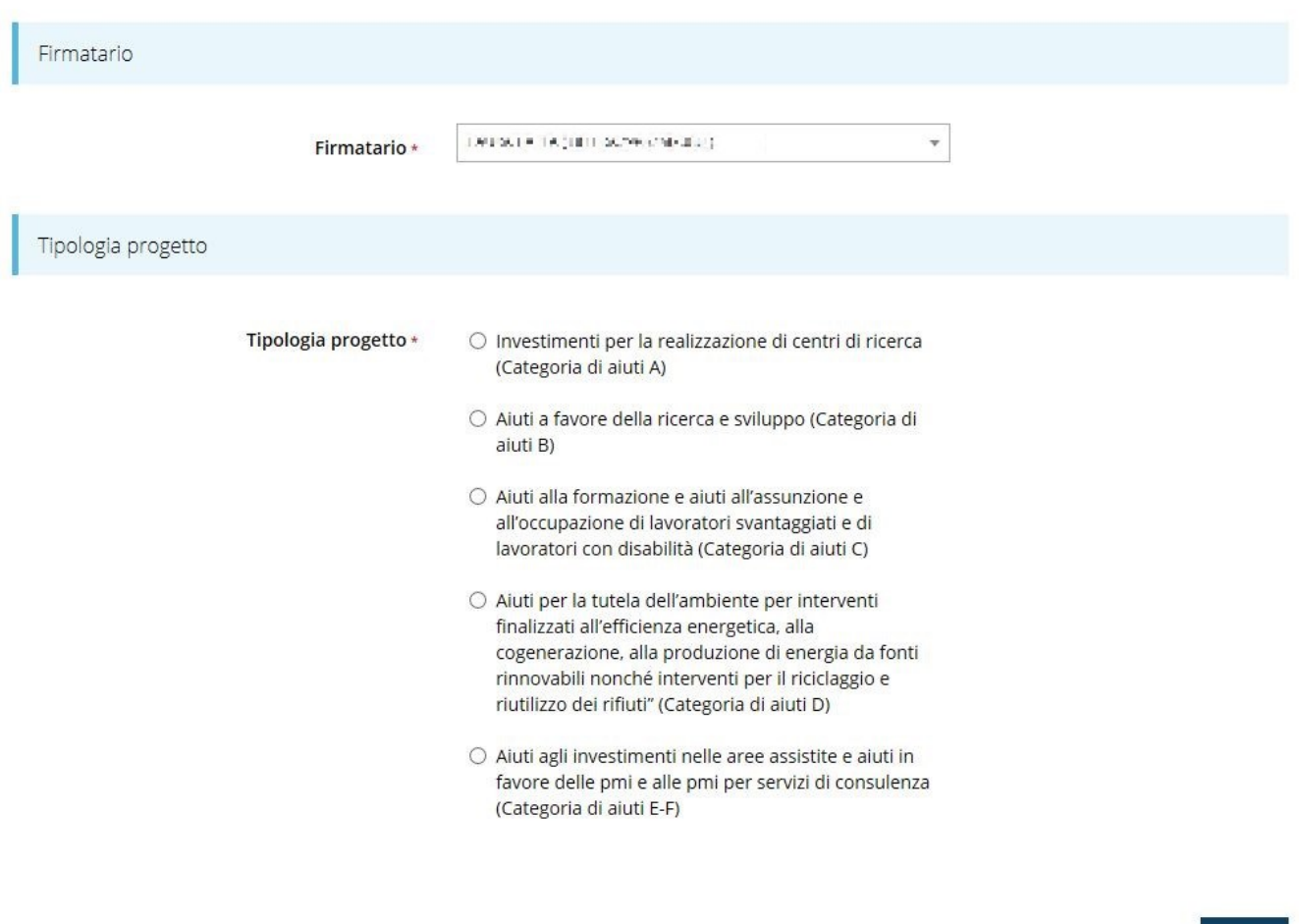

*Figura 18 - Selezione Firmatario e tipologia progetto*

Salva

Una volta premuto il pulsante **Salva** la domanda viene creata e contestualmente viene generato il codice del Programma d'investimento. Si viene in tal modo indirizzati al **Dettaglio richiesta**.

*AVVERTENZA All'interno del programma che si intende presentare è obbligatorio inserire almeno un progetto di tipologia "Aiuti a favore della ricerca e sviluppo (Categoria di aiuti B)": non vi sono limiti sul numero massimo di progetti per questa tipologia di aiuti ma almeno uno deve essere presentato. A completamento del programma è possibile, invece, inserire un solo progetto per ognuna delle altre tipologie: "Investimenti per la realizzazione di strutture di ricerca (Categoria di aiuti A)", "Investimenti per la tutela dell'ambiente per interventi finalizzati alla produzione di energia da fonti rinnovabili (Categoria di aiuti D)" e "Aiuti agli investimenti nelle aree assistite e aiuti in favore delle PMI e alle PMI per servizi di consulenza (Categoria di aiuti E-F)". Un caso particolare è la tipologia "Realizzazione di progetti di formazione e incentivi all'assunzione di lavoratori svantaggiati e di lavoratori con disabilità (Categoria di aiuti C)", per la quale è sì possibile inserire una sola istanza ma, per come è strutturata la presentazione della domanda, all'interno di essa si può caricare come allegato il modulo nel quale è possibile inserire più progetti formativi.*

*Pertanto, se le domande per le tipologie di aiuto A, C, D ed E-F sono già presenti, all'atto della creazione di una nuova richiesta il sistema non consente di inserirne un'altra della stessa tipologia.*

## **3.4.1 Dettaglio richiesta**

La videata che segue rappresenta il dettaglio della richiesta che si sta compilando e si divide in tre parti principali. In alto vengono rappresentati i passi di cui si compone la presentazione della domanda espressi graficamente dal diagramma già mostrato in [Figura 12.](#page-16-1)

Subito al di sotto c'è un'area denominata **Dati richiesta** che riepiloga le informazioni salienti della domanda in corso di compilazione e riporta il codice Programma di riferimento.

Di seguito sono elencate tutte le sezioni da compilare prima di poter inviare la domanda.

Come per lo stato, anche le varie sezioni si presentano di colore grigio quando non sono complete, ed assumono il colore verde una volta che sono state compilate. Alla destra di ogni voce non ancora completata è presente il link arancione **Istruzioni**; passando il mouse su di esso appare un breve suggerimento sulla compilazione della sezione.

In [Figura 19](#page-21-0) è mostrato il dettaglio per un progetto di categoria A; le sezioni effettivamente presenti nel dettaglio della domanda può differire in base alle varie tipologie di progetto.

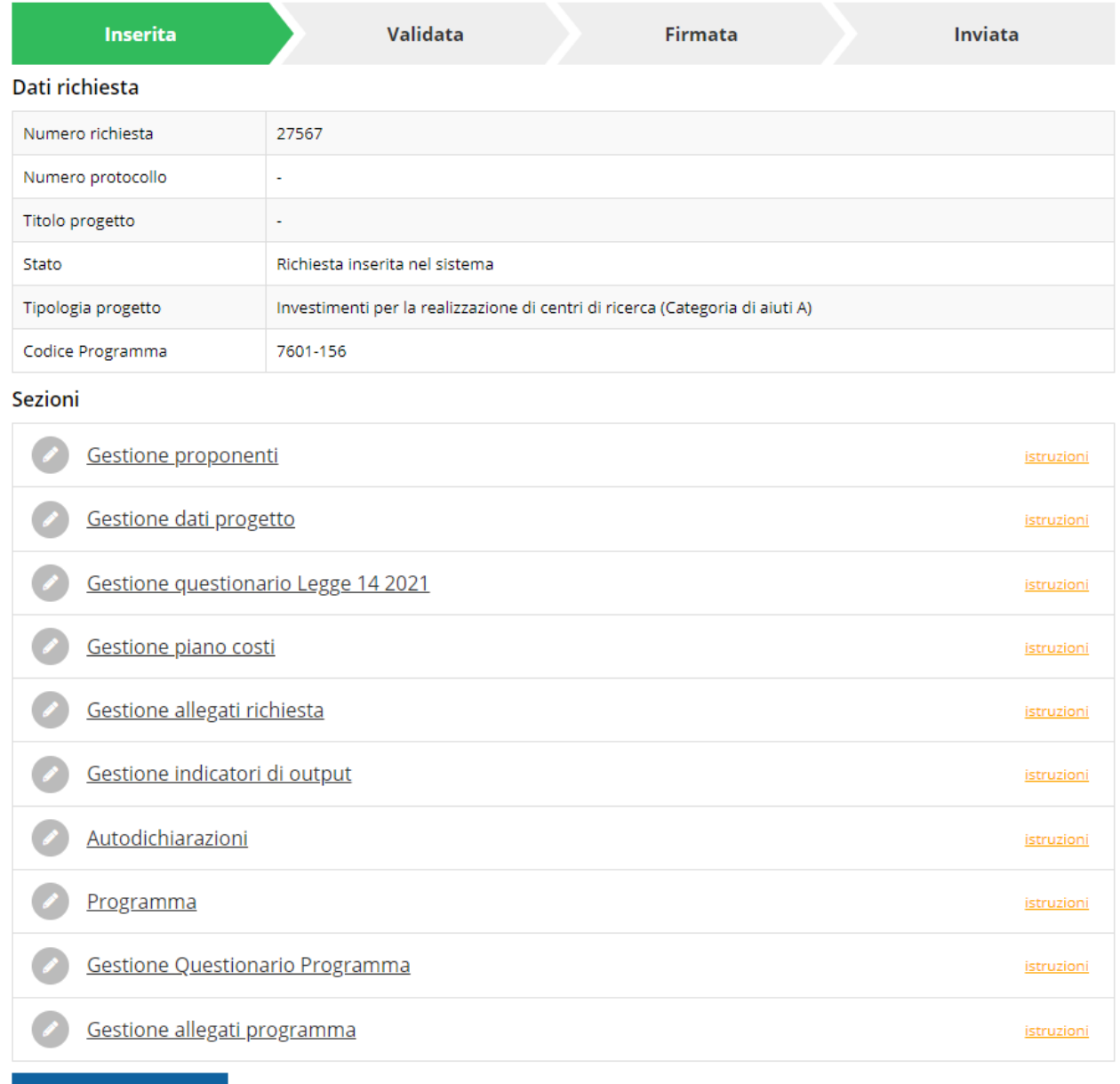

Genera domanda pdf

#### *Figura 19 - Sezioni richiesta*

<span id="page-21-0"></span>Facciamo notare che lo stato della domanda a questo punto è **Richiesta inserita nel sistema**. Per poter inviare la richiesta occorre in primo luogo compilare tutte le sezioni di cui è composta.

*ATTENZIONE Il fatto che una sezione sia di colore verde (ovvero contrassegnata come completata) indica semplicemente che il sistema rileva che sono presenti tutti gli elementi obbligatori di quella sezione. Se, ad*  *esempio, la compilazione di una sezione fossa composta di soli elementi facoltativi, essa apparirebbe già spuntata ed in verde. Questo però non implica necessariamente che non possano esserci informazioni utili da inserire, quindi si consiglia di verificare sempre la sezione per non inviare una domanda incompleta e che poi non sarà possibile integrare.*

## **3.5 Elenco sezioni**

Nei paragrafi che seguono verranno illustrate le varie sezioni da compilare per poter completare e inviare la richiesta di contributo: verranno mostrate le varie schermate ed il contenuto delle sezioni di cui si compone la domanda senza entrare puntualmente nel merito dei contenuti, per i quali si rimanda all'atto di approvazione del bando.

In particolare, si sottolinea quanto segue:

- per tutte le tipologie di progetti sono presenti le sezioni relative a: **Proponenti, Dati progetto, Piano dei costi, Autodichiarazioni, Allegati richiesta**, e prevedono l'inserimento delle informazioni declinate sulla base della tipologia di progetto;
- la sezione **Questionario Legge 14 2021** contiene sezioni specifiche per ciascuna tipologia di progetto (vedi paragrafi "*[3.5.3](#page-33-0) Questionario [Categoria di aiuti](#page-33-0) A*", "*[3.5.4](#page-40-0) Questionario [Categoria di aiuti B](#page-40-0)*", "*[3.5.5](#page-50-0) Questionario [Categoria di aiuti](#page-50-0) C*", "*[3.5.6](#page-51-0) Questionario [Categoria di aiuti](#page-51-0) D*", "*[3.5.7](#page-56-0) Questionario [categoria di aiuti E-F](#page-56-0)*");
- la sezione **Gestione indicatori di output** (vedi paragrafo "*[3.5.10](#page-63-0) [Gestione indicatori di](#page-63-0)  [output](#page-63-0)*") è prevista per tutte le tipologie di progetto ad eccezione che per gli "Aiuti alla formazione e aiuti all'assunzione e all'occupazione di lavoratori svantaggiati e di lavoratori con disabilità" (Categoria di aiuti C);
- le sezioni **Programma** (vedi paragrafo [3.5.12\)](#page-66-0), **Questionario programma** (vedi paragrafo [3.5.13\)](#page-68-0) e **Allegati programma** (vedi paragrafo [3.5.14\)](#page-70-0) condividono i dati inseriti in tutte le domande create per il bando dallo stesso soggetto proponente. Questo significa che i dati inseriti o modificati nelle due sezioni per una domanda, *saranno automaticamente replicati nelle altre domande legate al programma d'investimento*.

## **3.5.1 Proponenti**

I dati anagrafici del soggetto proponente vengono agganciati automaticamente da quanto inserito durante le fasi di accreditamento e di definizione dell'entità legale. Se le informazioni in anagrafica dovessero essere incomplete verrà segnalato in questa sezione. In questa pagina vengono visualizzati i dati anagrafici ed è possibile inserire i dati integrativi necessari al completamento della domanda: il referente del progetto e selezionare la sede dell'intervento.

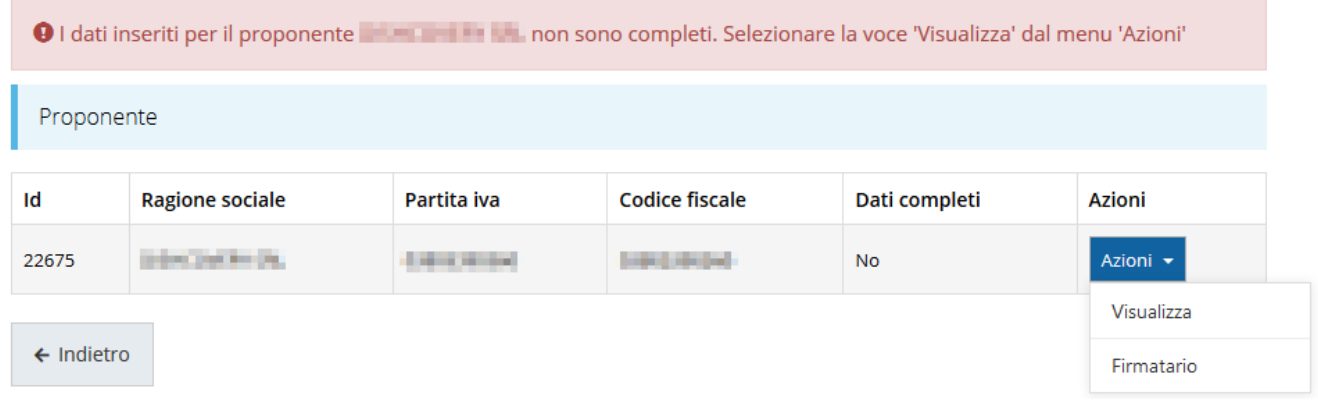

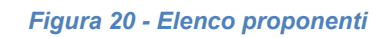

Se in fase di accreditamento sono stati inseriti correttamente tutti i dati, la sezione risulta già completamente compilata. Restano da aggiungere il referente del progetto e la sede dell'intervento.

Attraverso il menù **Azioni** potete accedere alle seguenti funzionalità:

- *Visualizza*: questa funzione vi permette di visualizzare i dati del proponente e di accedere alle funzioni di inserimento del referente del progetto e delle sede dell'intervento;
- *Firmatario*: con questa funzione potete visualizzare i dati del firmatario e potete, se necessario, procedere alla sua sostituzione [\(Figura 33\)](#page-31-0).

### **3.5.1.1 Dettaglio proponente**

Selezionate la voce **Visualizza** dal menu **Azioni** per entrare nella maschera che consente di visualizzare le informazioni per il soggetto proponente. Ricordiamo che i dati mostrati sono quelli inseriti in anagrafica in occasione dell'accreditamento della propria azienda. La pagina si suddivide in alcune aree:

- *Dati Soggetto*, riassume i dati salienti del proponente e della sede legale, così come sono stati inseriti in anagrafica;
- *Dati Firmatario*, riassume i dati salienti del firmatario della domanda così come sono stati inseriti in anagrafica;
- *Referente*, riporta i dati del referente del progetto. Quando è assente significa che non è stato ancora inserito alcun referente;
- *Sede Intervento*, riporta i dati della sede dell'intervento. Quando è assente significa che non è stata inserita alcuna sede.

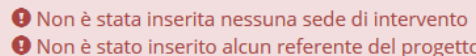

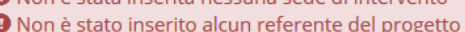

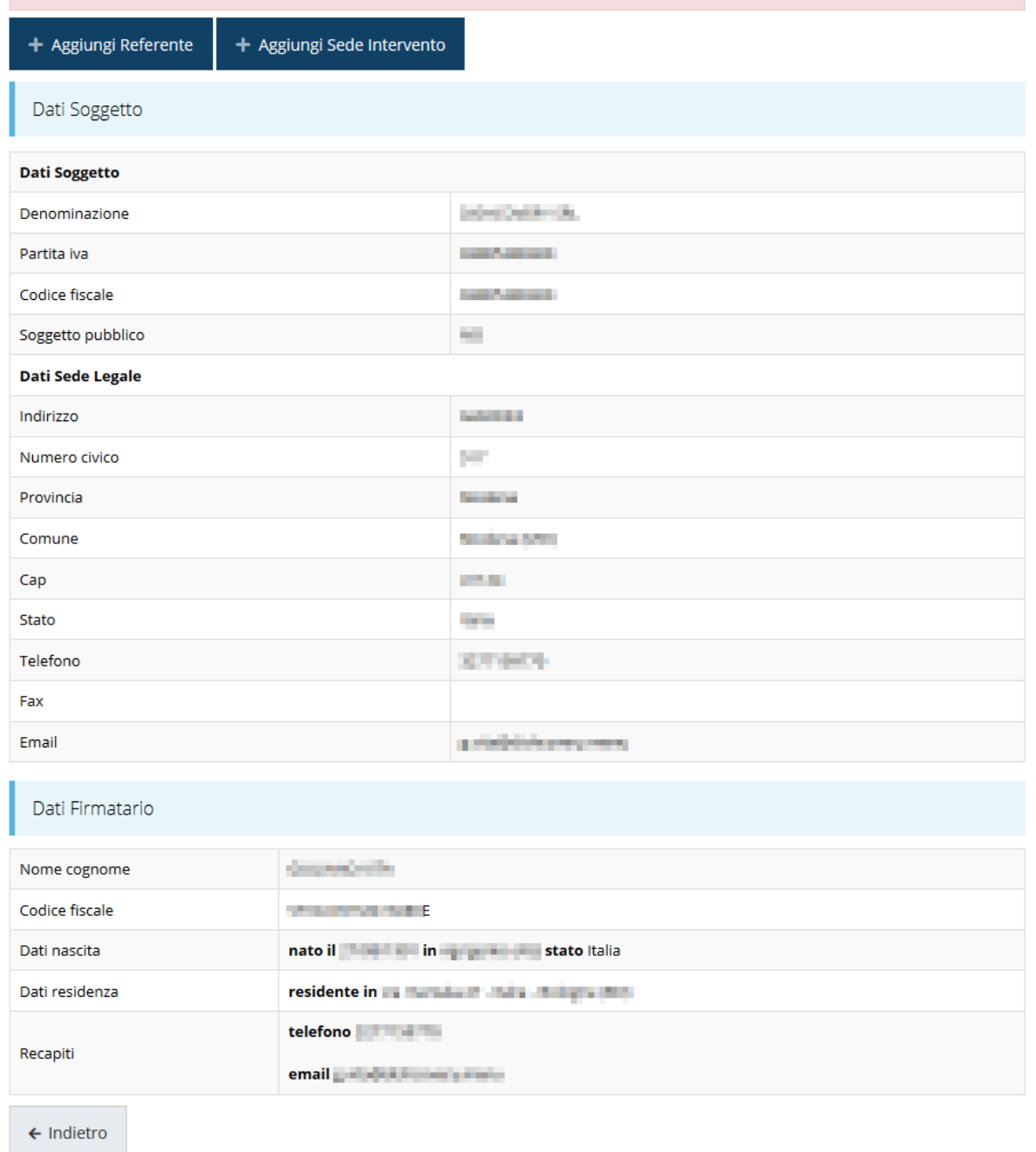

#### *Figura 21 - Dettaglio proponente*

In testa alla pagina potrebbero essere evidenziati, su sfondo rosso, eventuali messaggi che segnalano l'assenza di dati obbligatori in anagrafica per il soggetto richiedente: in questo caso, per procedere alle correzioni richieste, seguite le istruzioni relative all'*Inserimento Entità Legale* (in particolare per le entità di tipo Azienda) riportate nel *Manuale operativo del beneficiario*.

#### **3.5.1.2 Inserimento del Referente**

La prima operazione obbligatoria è l'inserimento del **Referente**: dalla videata del *Dettaglio proponente* cliccare sul pulsante "**+ Aggiungi referente**", evidenziato in rosso nella figura che segue.

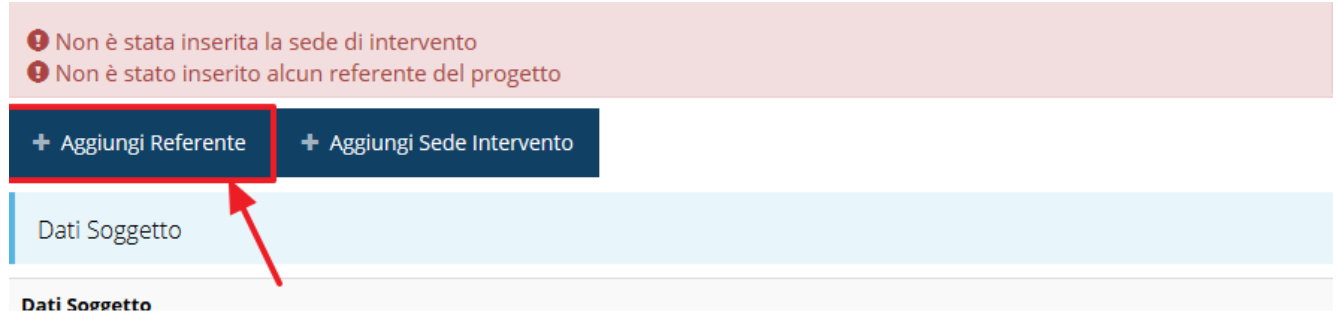

*Figura 22 - Proponenti: Aggiungi referente*

Seguite le indicazioni del sistema per l'inserimento del referente, il quale deve essere una persona già presente a sistema.

Cercare una persona già presente a sistema o inserirne una nuova

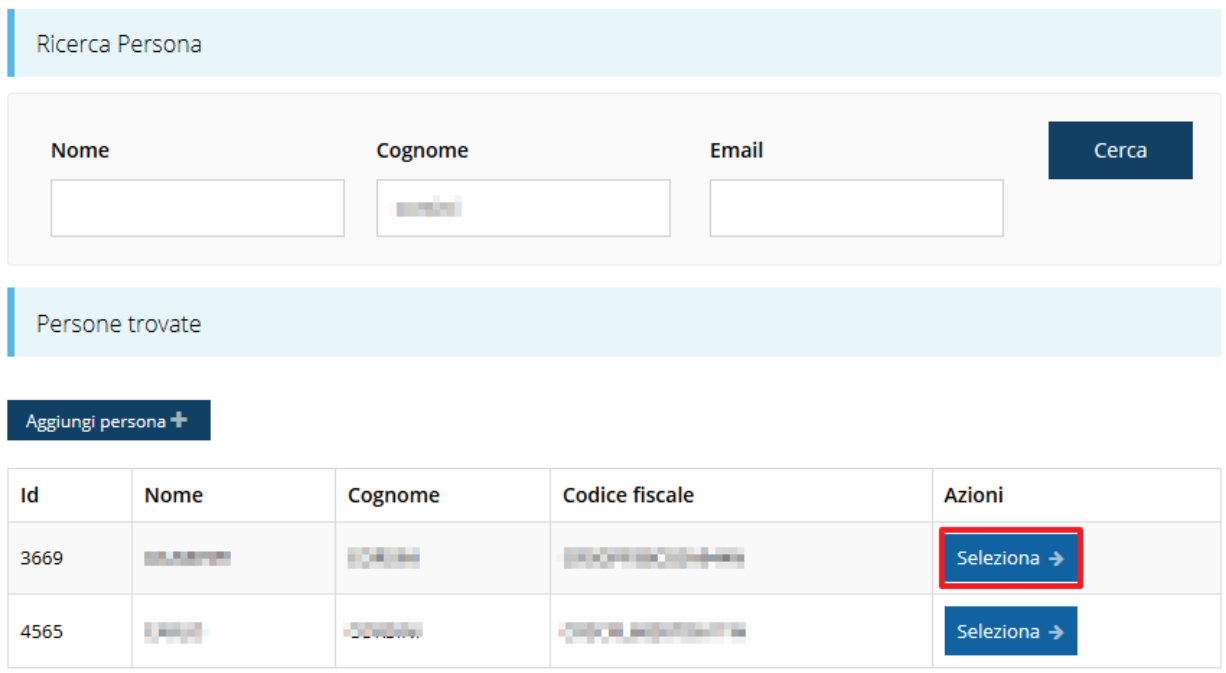

*Figura 23 - Selezione referente*

<span id="page-25-0"></span>Attraverso la funzione di ricerca vi verranno mostrate tutte le persone a sistema che rispettano i criteri immessi. Nel caso il referente che intendete segnalare non sia già presente, potete procedere ad inserirlo attraverso la funzione "**Aggiungi persona +**".

Nella lista che viene proposta cliccare sul pulsante **Seleziona** per procedere con l'inserimento del referente ([Figura 23\)](#page-25-0).

Una volta selezionato vi viene richiesto di indicare la email pec e la tipologia del referente, in questo caso il valore "*Referente del progetto*" è già preselezionato in quanto non esistono alternative.

Completare l'inserimento premendo il pulsante **Salva**.

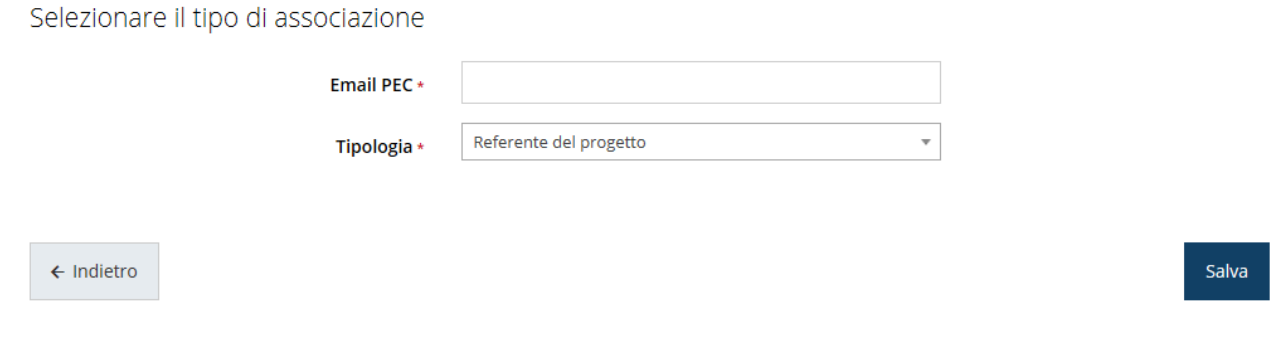

#### *Figura 24 - Dati relativi al referente*

Terminata la selezione del referente nella videata dei dettagli del proponente diviene visibile la sezione coi referenti del progetto, posizionata al di sotto dell'area relativa ai dati del Firmatario.

| Referenti             |                    |                   |             |               |  |  |  |  |
|-----------------------|--------------------|-------------------|-------------|---------------|--|--|--|--|
| Id                    | <b>Nome</b>        | Cognome           | <b>Tipo</b> | <b>Azioni</b> |  |  |  |  |
| 7190                  | <b>Service</b> and | <b>Scientific</b> | Referente   | Azioni •      |  |  |  |  |
|                       | Visualizza         |                   |             |               |  |  |  |  |
| $\leftarrow$ Indietro | Elimina            |                   |             |               |  |  |  |  |

*Figura 25 - Sezione referenti del dettaglio proponente*

<span id="page-26-0"></span>Attraverso il menù **Azioni** posto alla destra del referente potete visualizzare i dati di dettaglio dello stesso (così come inseriti in anagrafica) e rimuoverlo nel caso si fosse commesso un errore.

Notiamo che una volta aggiunto il referente il pulsante "**+ Aggiungi Referente**" scompare.

È comunque sempre possibile sostituire o modificare il referente già inserito. Infatti, agendo sul pulsante **Azioni** si apre la tendina che consente di eliminarlo [\(Figura 25\)](#page-26-0). A seguito dell'eliminazione tornerà disponibile il pulsante "**+ Aggiungi Referente**" attraverso il quale potrete ripetere il procedimento di creazione ed associazione del referente.

### **3.5.1.3 Aggiunta della sede dell'intervento**

Per indicare la sede dell'intervento dalla videata del *Dettaglio proponente* cliccate sul pulsante "**+ Aggiungi Sede Intervento**" (evidenziato in rosso nella [Figura 26\)](#page-27-0).

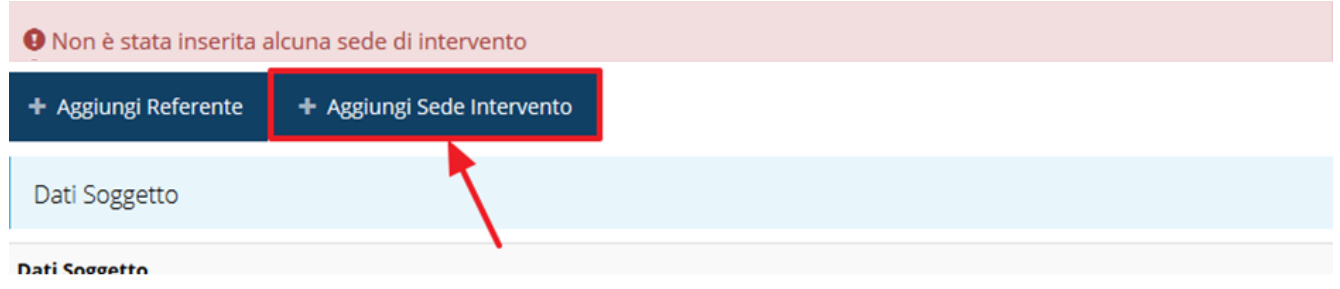

#### *Figura 26 - Aggiunta della sede intervento*

<span id="page-27-0"></span>Il sistema mostra l'elenco delle sedi collegate al soggetto proponente eventualmente già presenti a sistema.

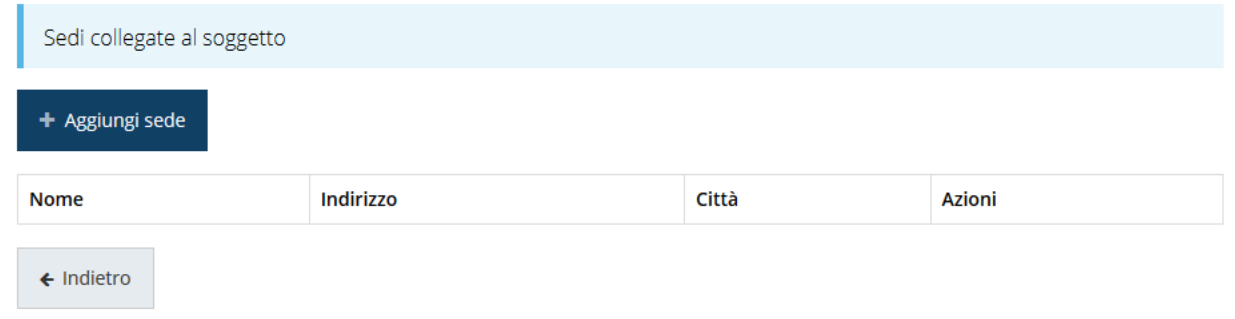

#### *Figura 27 - Elenco (vuoto) sedi collegate*

Nel caso in cui non vi siano sedi già collegate al richiedente, oppure se quelle in elenco non comprendessero la sede che si intende indicare, l'aggiunta di una nuova sede la si esegue agendo sul pulsante "**+ Aggiungi sede**", che apre la maschera di inserimento dei dati relativi alla sede [\(Figura 28\)](#page-28-0).

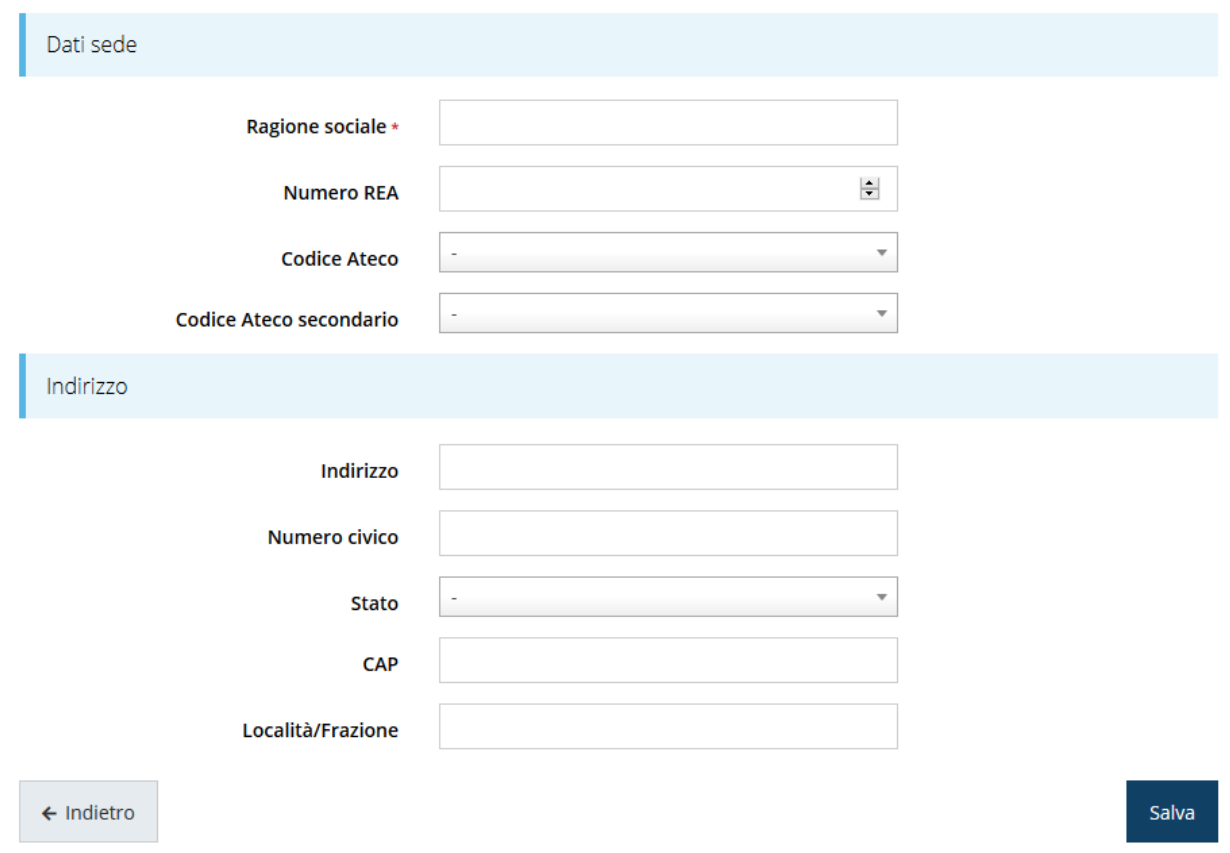

#### *Figura 28 - Inserimento dati sede*

<span id="page-28-0"></span>Completato l'inserimento cliccate su **Salva** per memorizzare i dati e ripetere il procedimento illustrato per tutte le sedi che si intende inserire a sistema.

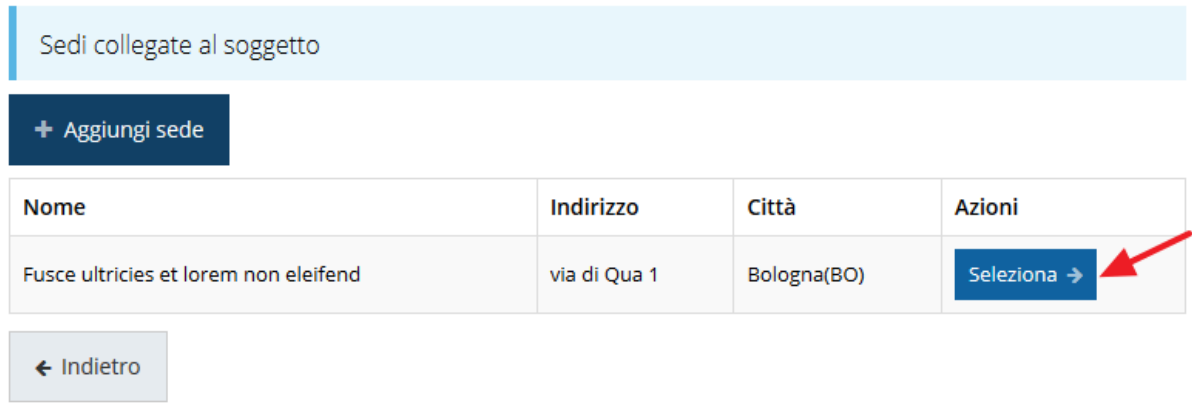

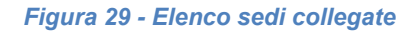

<span id="page-28-1"></span>Per completare l'associazione della sede al soggetto proponente è necessario cliccare sul pulsante *Seleziona* posto alla destra della sede desiderata nella lista delle sedi inserite.

Al termine dell'inserimento nella lista che viene proposta [\(Figura 29\)](#page-28-1) cliccare sul pulsante *Seleziona* per procedere all'effettiva associazione della sede al progetto.

Una volta inserita ed associata al progetto, la sede operativa viene mostrata nella maschera di **Dettaglio proponente**, subito al di sotto della sezione Referenti [\(Figura 30\)](#page-29-0).

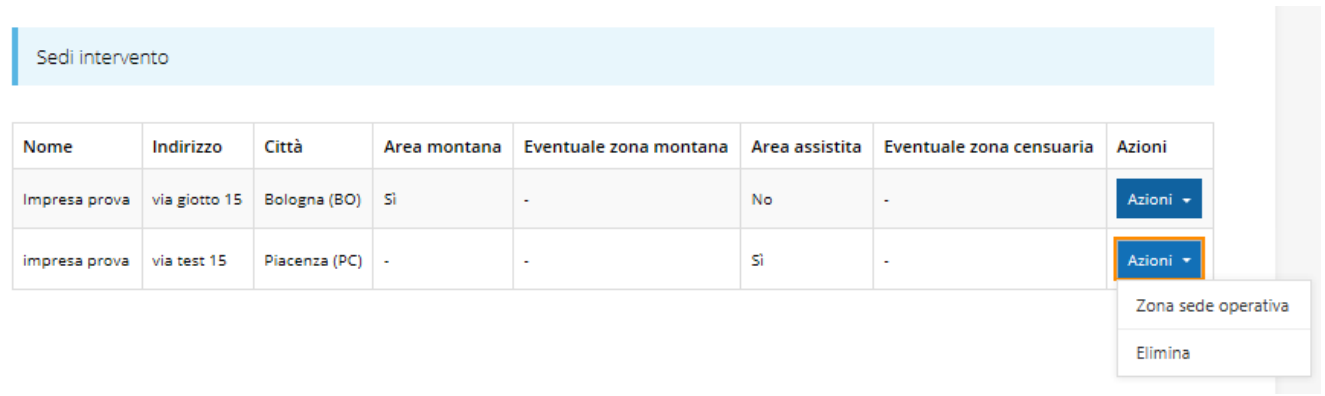

#### *Figura 30 - Sede intervento*

<span id="page-29-0"></span>Da qui è possibile inserire le informazioni sulle zone cui fa riferimento la sede selezionando la voce **Zona sede operativa** dal menù **Azioni** [\(Figura 30\)](#page-29-0).

Indicare se sia o meno ubicata in zona montana.

Il campo "*Zona assistita*" viene popolato in automatico dal sistema in base a ciò che si è indicato come Comune della sede.

Infine, se la sede non fosse disponibile al momento della domanda compilare il campo note specificando la data in cui sarà disponibile.

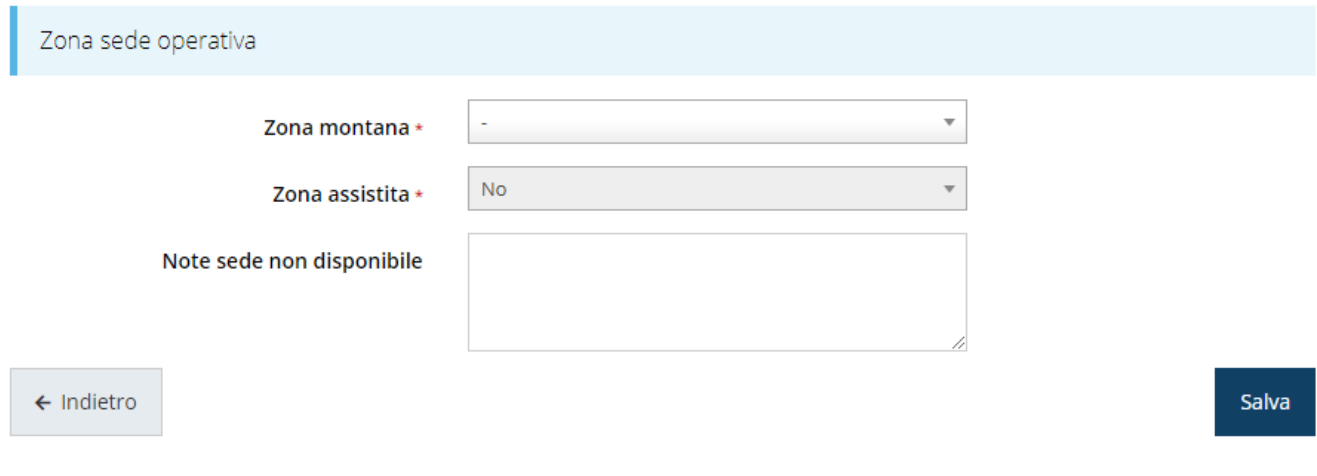

#### *Figura 31 - Zona sede operativa*

In caso di risposta affermativa all'indicazione della "Zona montana", dopo il salvataggio il sistema riaprirà la form di inserimento della sede operativa richiedendo di specificare anche la zona montana, come da indicazioni presenti nel bando.

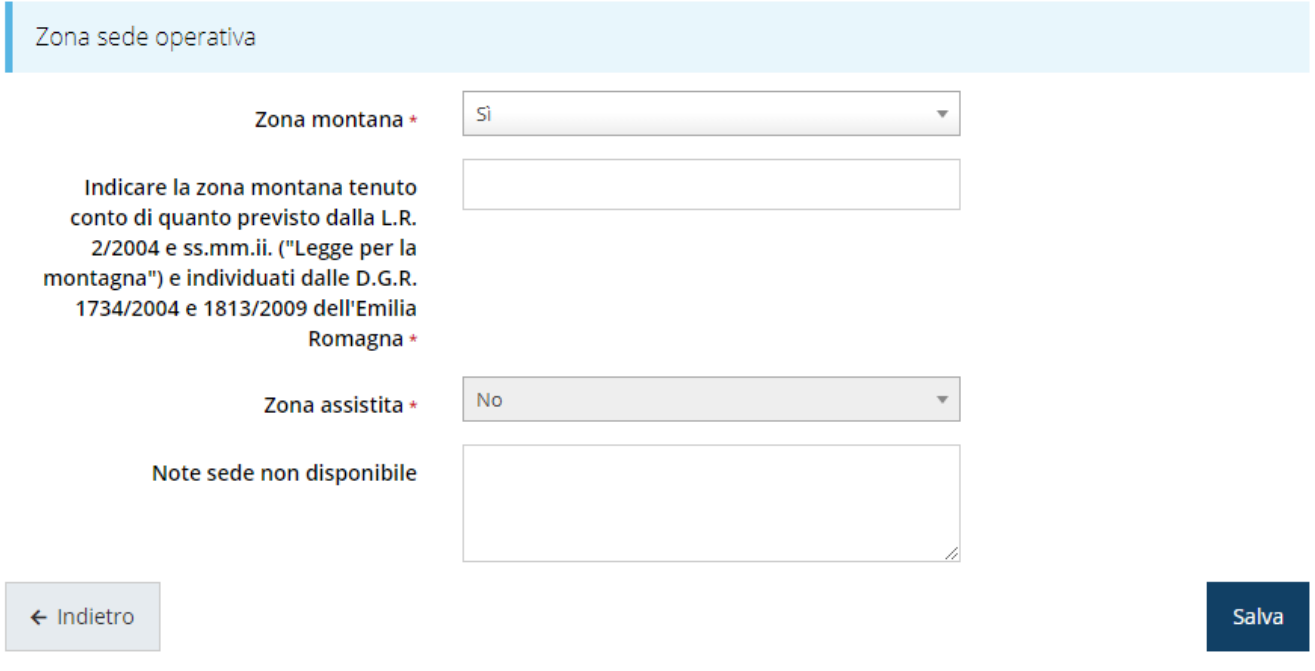

*Figura 32 - Zona sede operativa in zona montana*

Ripetere il procedimento per ogni sede di intervento prevista dal progetto che si sta compilando.

Con l'inserimento del referente del progetto e della sede (o sedi) dell'intervento, la sezione dedicata al proponente è completa.

#### **3.5.1.3.1 Modifica del firmatario**

Concludiamo l'illustrazione della sezione **Proponenti** indicando come procedere a sostituire, se necessario, il firmatario della richiesta. Dall'**Elenco proponenti** utilizzate la voce **Firmatario** del menù **Azioni**. Si apre la videata illustrata in [Figura](#page-31-0) 33.

In essa sono mostrati i dati dell'attuale firmatario. Selezionate il nuovo firmatario attraverso l'apposito menù a tendina e salvate la modifica.

*AVVERTENZA Per la determinazione dei soggetti che possono firmare la domanda e delle possibili procure utilizzabili, fare esclusivo riferimento all'atto che disciplina le regole di partecipazione al bando ed alla normativa vigente.*

#### Selezionare il nuovo firmatario

Attuale firmatario

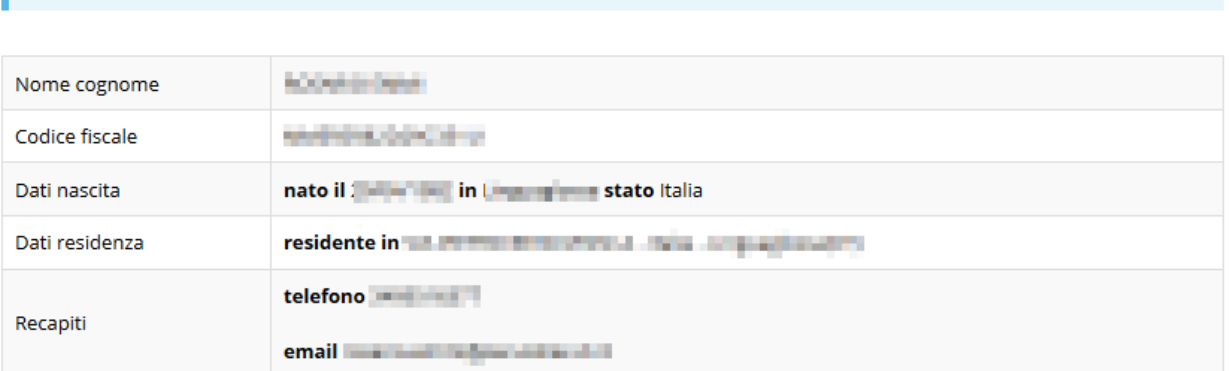

<span id="page-31-0"></span>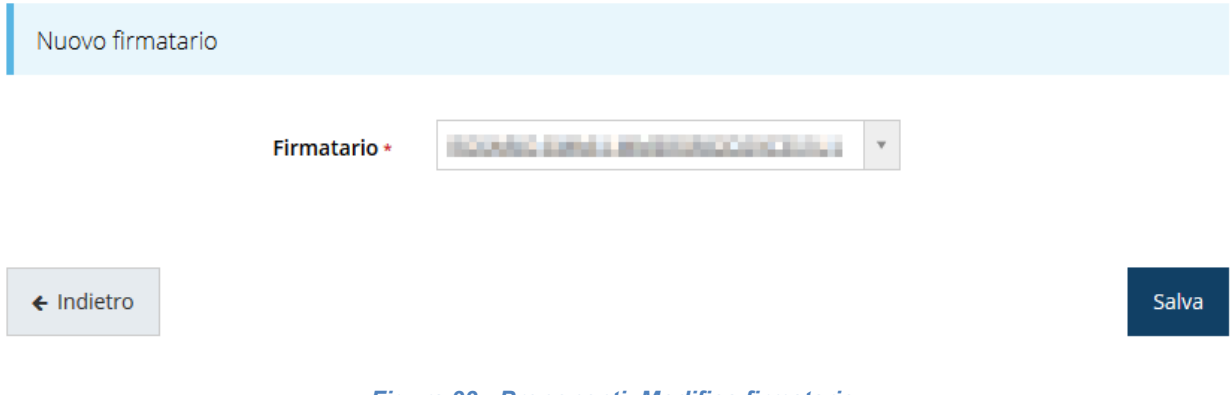

*Figura 33 - Proponenti: Modifica firmatario*

## **3.5.2 Dati progetto**

In questa sezione dovrete inserire le informazioni relative ai dati del progetto: il titolo del progetto ed una sua descrizione sintetica da cui emerga in cosa consiste il progetto, gli obiettivi e i risultati.

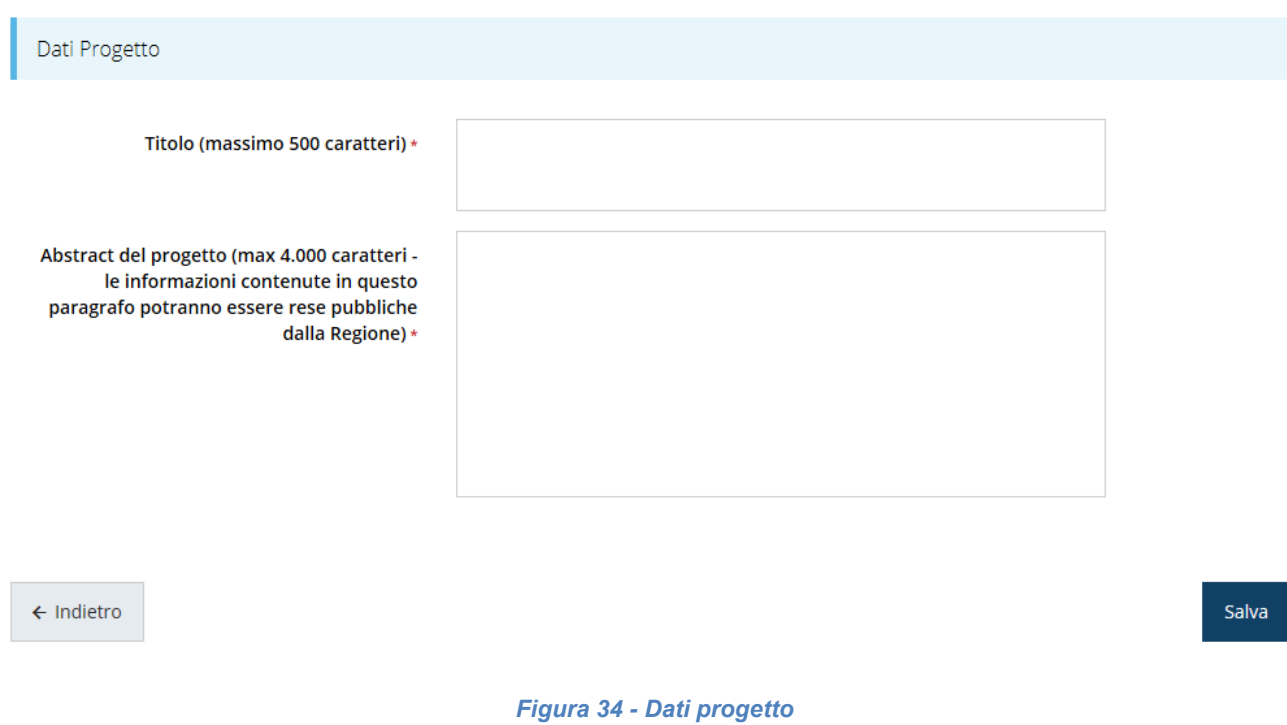

Terminata la compilazione cliccare su **Salva** per memorizzare i dati nel sistema.

## <span id="page-33-0"></span>**3.5.3 Questionario Categoria di aiuti A**

Per completare il questionario è necessario compilare ogni sezione presente per la tipologia di progetto "**Investimenti per la realizzazione di centri di ricerca (Categoria di aiuti A**)", come mostra la [Figura 35.](#page-33-1)

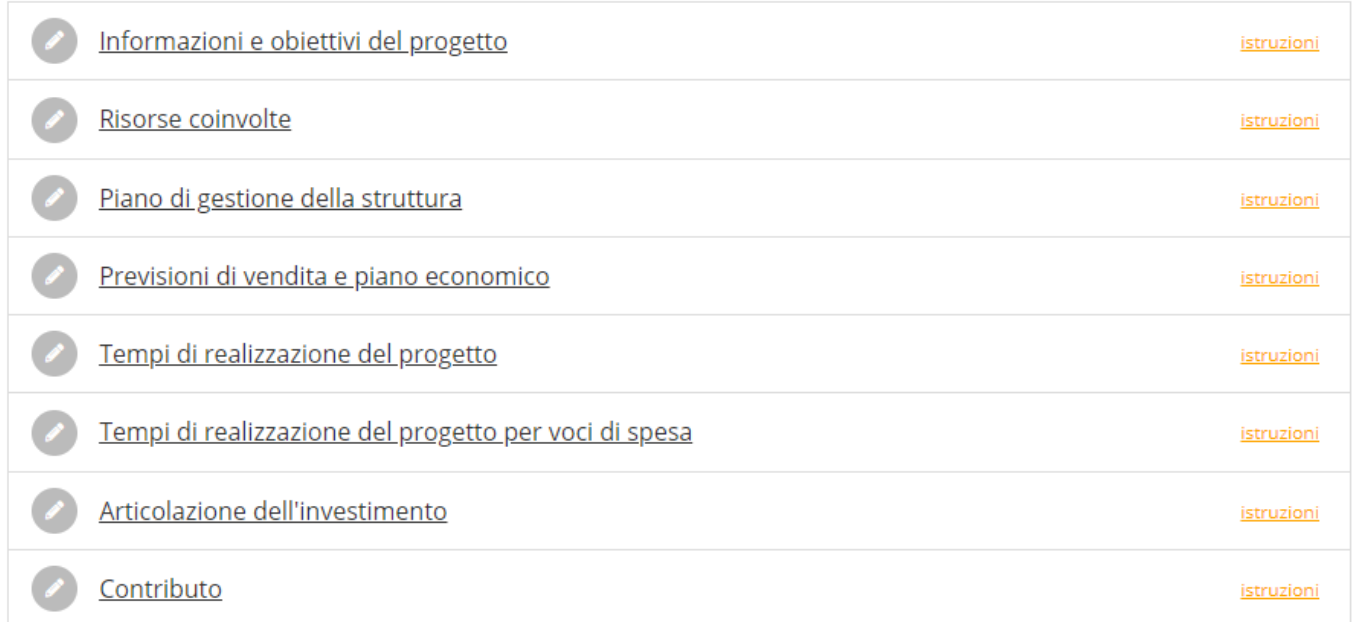

#### *Figura 35 - Questionario Legge 14: Categoria di aiuti A*

### <span id="page-33-1"></span>**3.5.3.1 Questionario categoria aiuti A: Informazioni e obiettivi del progetto**

Compilare la sezione inserendo le informazioni e gli obiettivi del progetto.

Al termine selezionare il pulsante **Salva**.

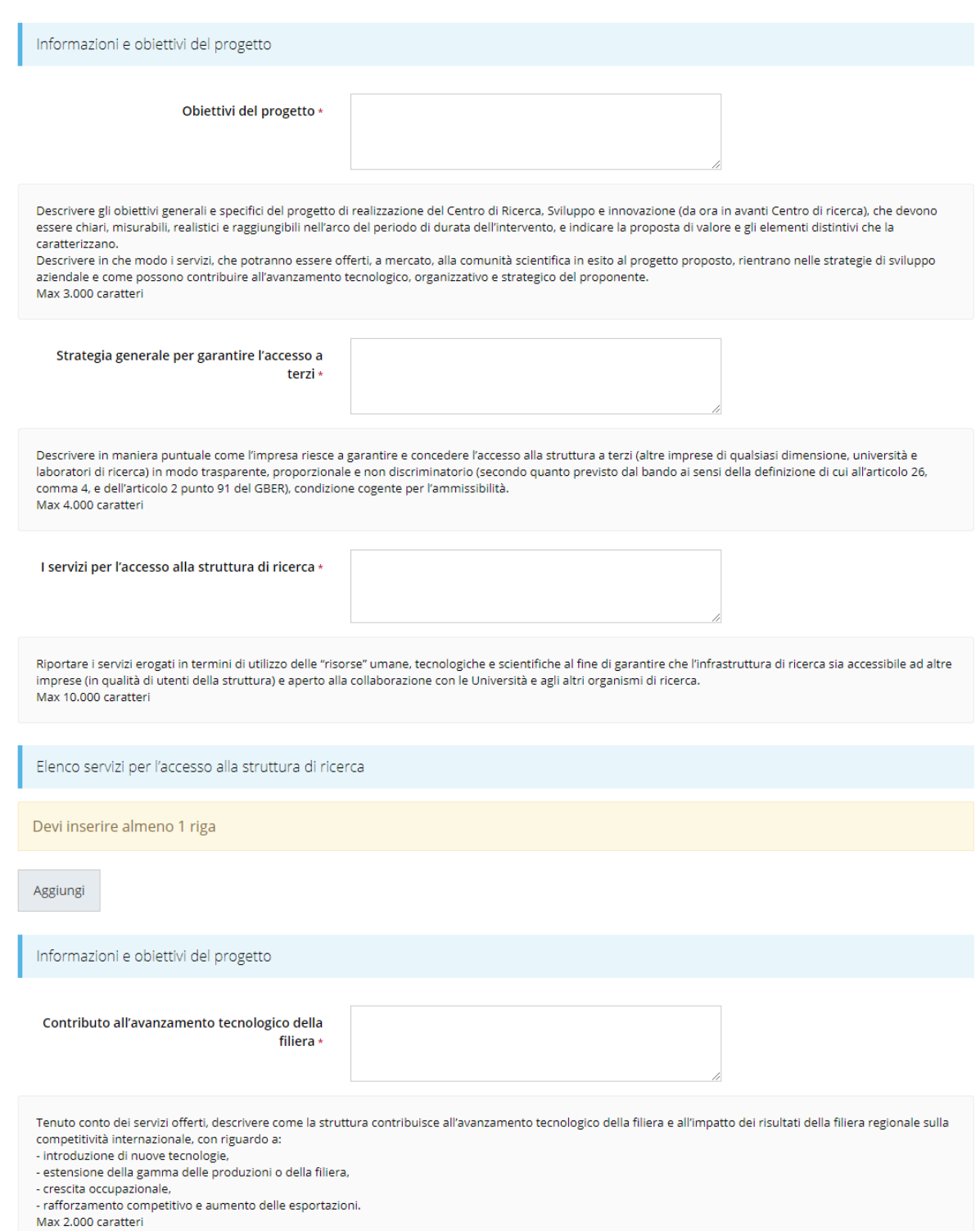

*Figura 36 - Questionario Categoria di aiuti A: Informazioni e obiettivi del progetto (1 di 2)*

Coerenza con la strategia regionale di specializzazione intelligente (S3) \*

Max 2.000 caratteri

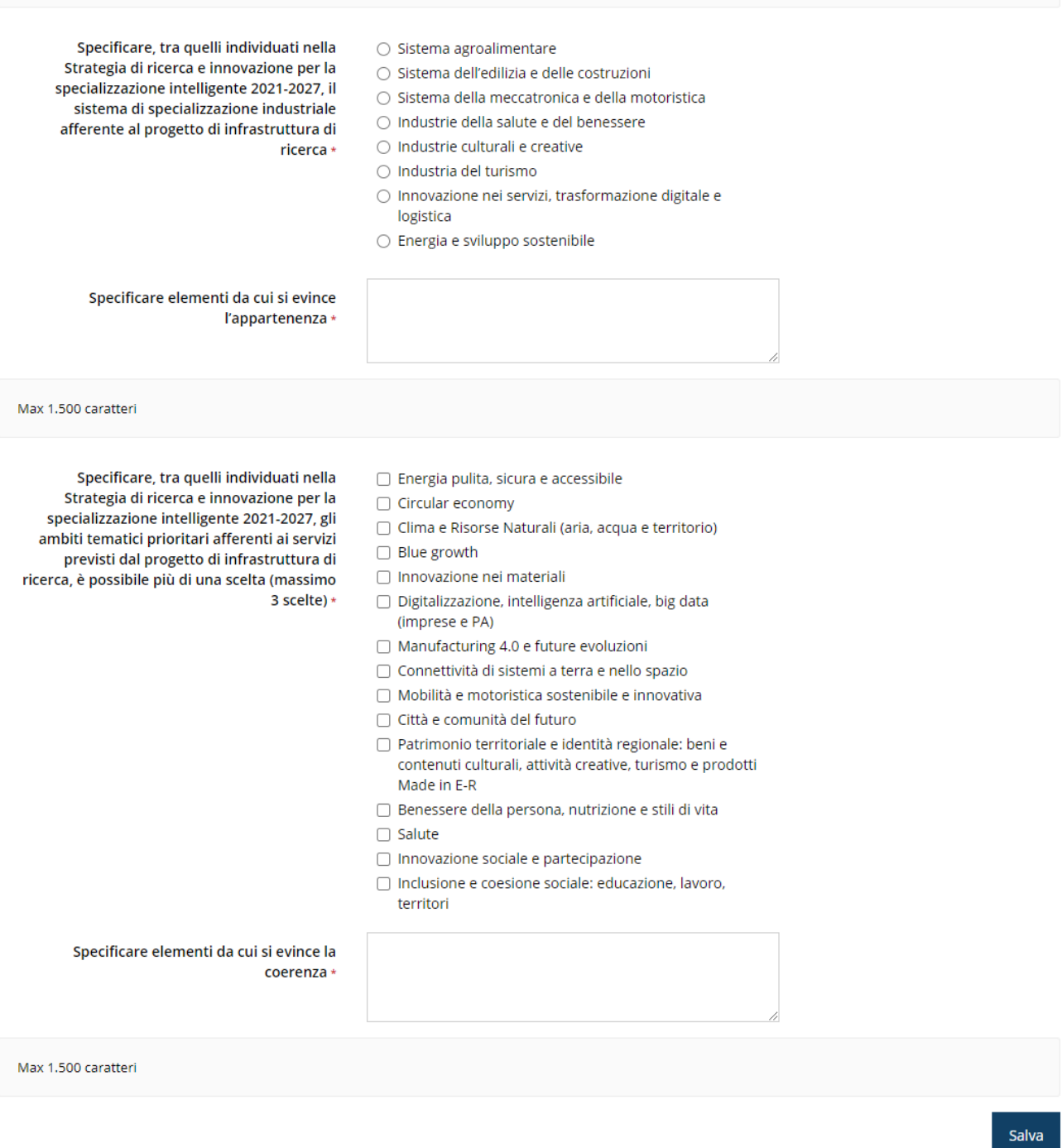

#### *Figura 37 - Questionario Categoria di aiuti A: Informazioni e obiettivi del progetto (2 di 2)*

In corrispondenza del campo **Elenco servizi per l'accesso alla struttura di ricerca**  selezionare **Aggiungi** per inserire le informazioni di almeno un servizio.

Compilare i campi proposti [\(Figura 38\)](#page-36-0) e cliccare su **Salva**.
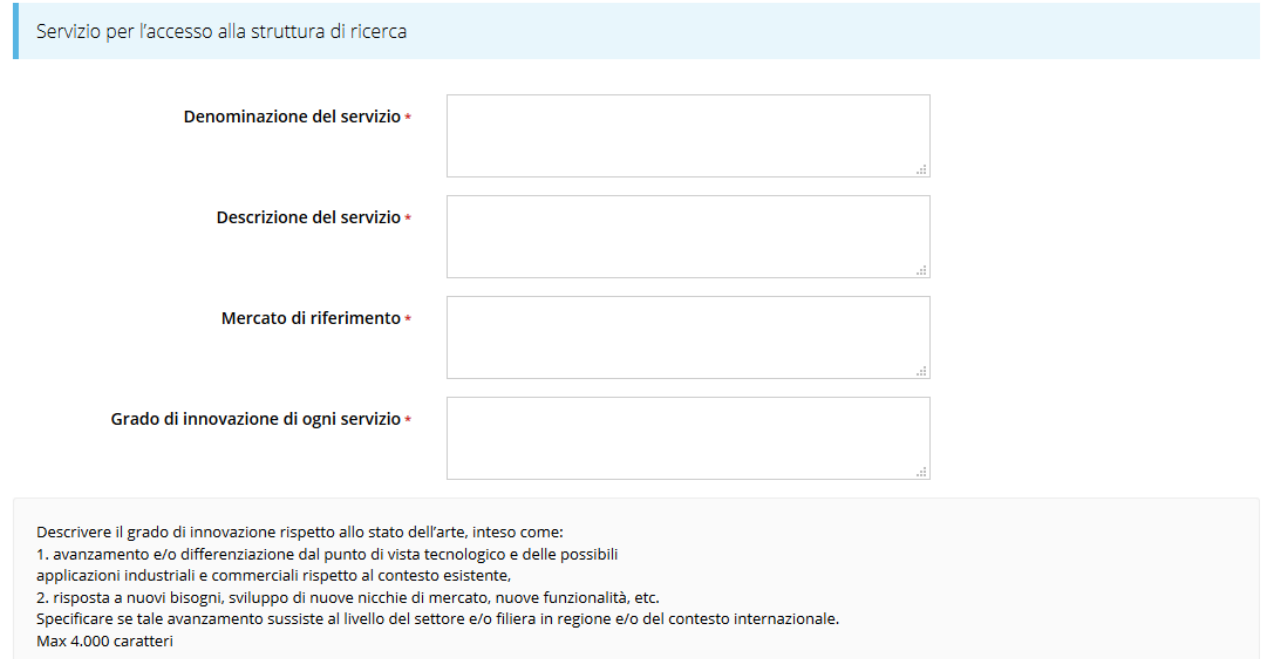

Salva

#### *Figura 38 - Questionario Categoria di aiuti A: Informazioni e obiettivi del progetto: Servizio*

## **3.5.3.2 Questionario categoria aiuti A: risorse coinvolte**

Nella sezione descrivere le risorse coinvolte nel progetto e al termine della compilazione selezionare il pulsante **Salva**.

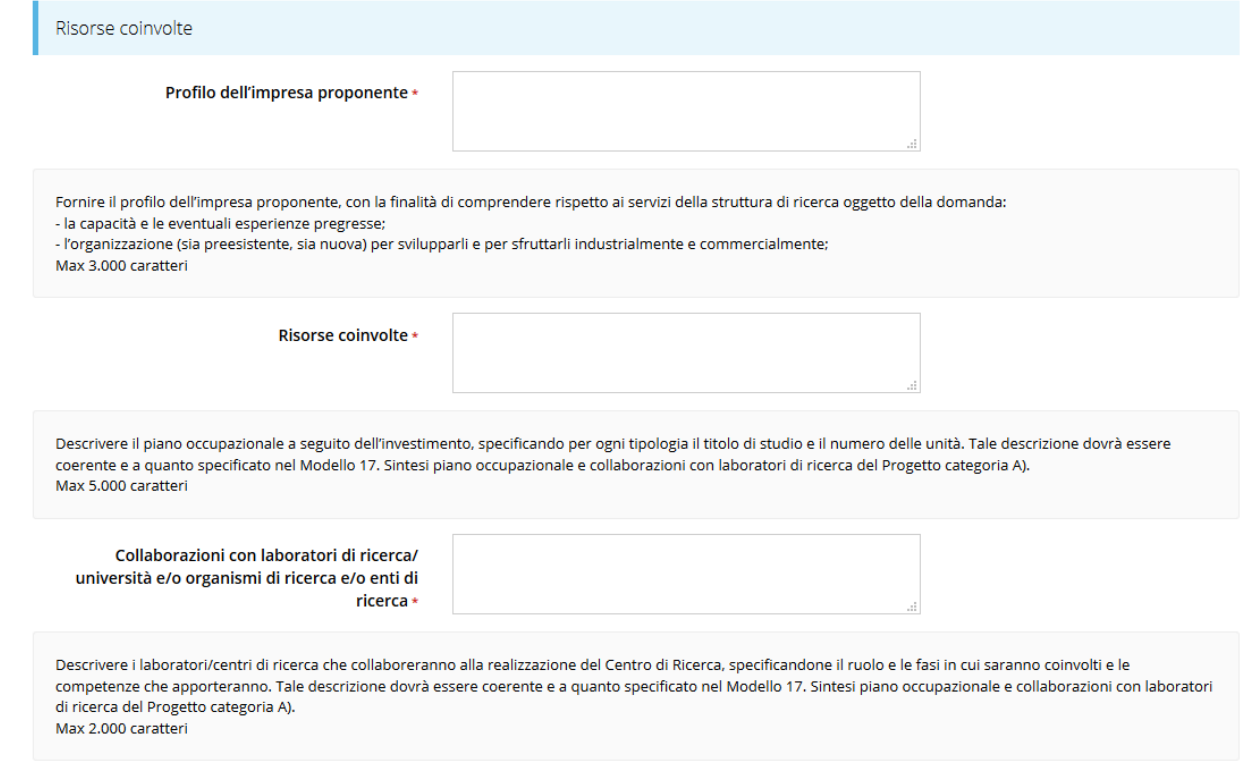

Salva

## **3.5.3.3 Questionario categoria aiuti A: piano di gestione della struttura**

Nella sezione descrivere il piano di gestione della struttura di ricerca e al termine della compilazione selezionare il pulsante **Salva**.

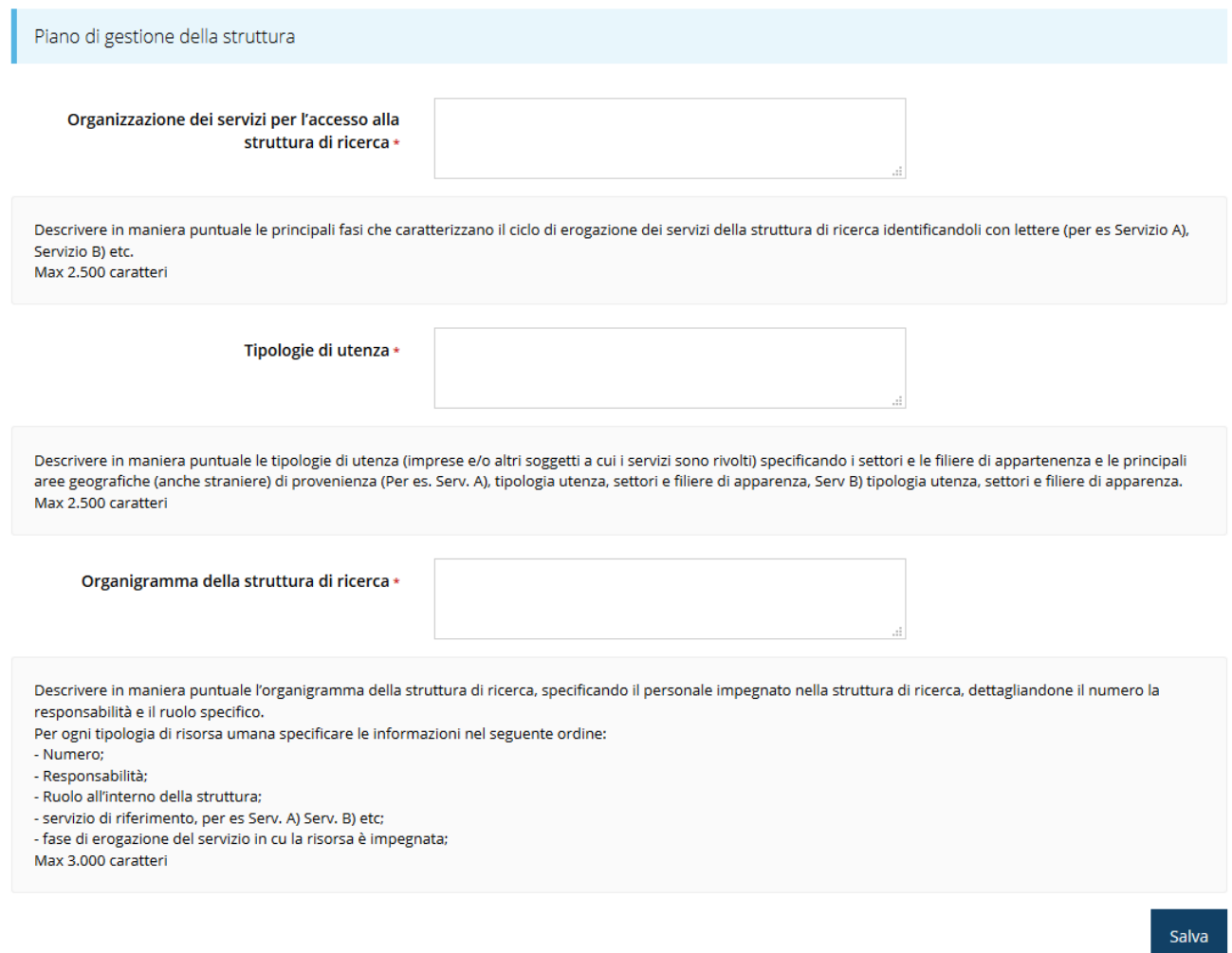

*Figura 40 - Questionario Categoria di aiuti A: Piano di gestione della struttura*

## **3.5.3.4 Questionario categoria aiuti A: previsioni di vendita e piano economico**

Nella sezione inserire le informazioni richieste relative alle previsioni di vendita e al piano economico. Al termine della compilazione selezionare il pulsante **Salva**.

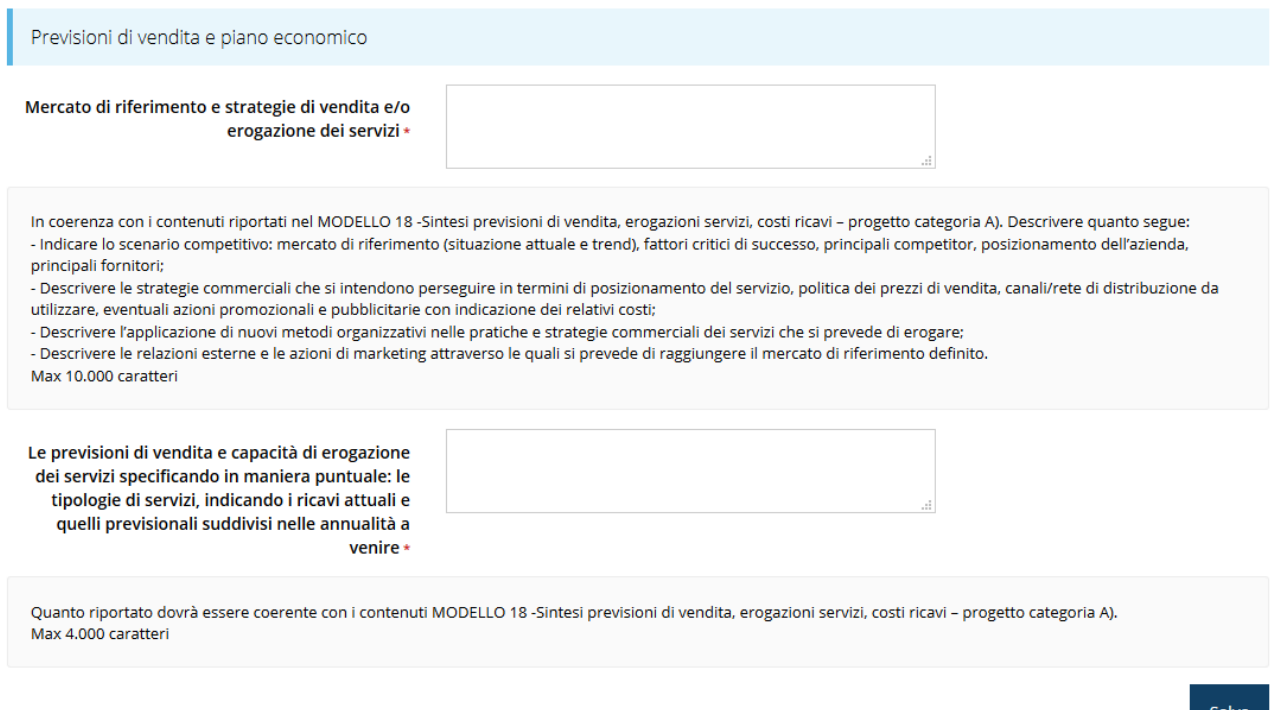

*Figura 41 - Questionario Categoria di aiuti A: Previsioni di vendita e piano economico*

## **3.5.3.5 Questionario categoria aiuti A: tempi di realizzazione del progetto**

Nella sezione inserire le informazioni richieste relative alla tempistica del progetto e al termine selezionare il pulsante **Salva**.

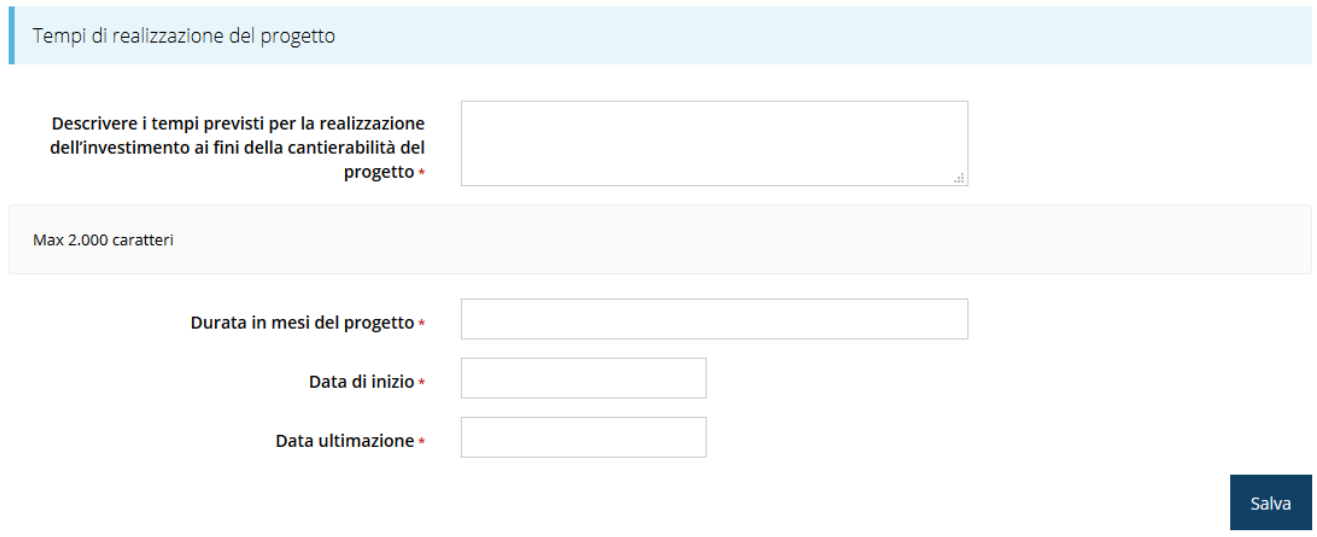

### *Figura 42 - Questionario Categoria di aiuti A: Tempi di realizzazione del progetto*

## **3.5.3.6 Questionario categoria aiuti A: tempi di realizzazione del progetto per voci di spesa**

Nella sezione il sistema propone le voci di spesa previste dal bando. È necessario inserire il check in corrispondenza del periodo di realizzazione delle voci di spesa tenendo conto delle spese inserite nel piano dei costi.

## Al termine selezionare il pulsante **Salva**.

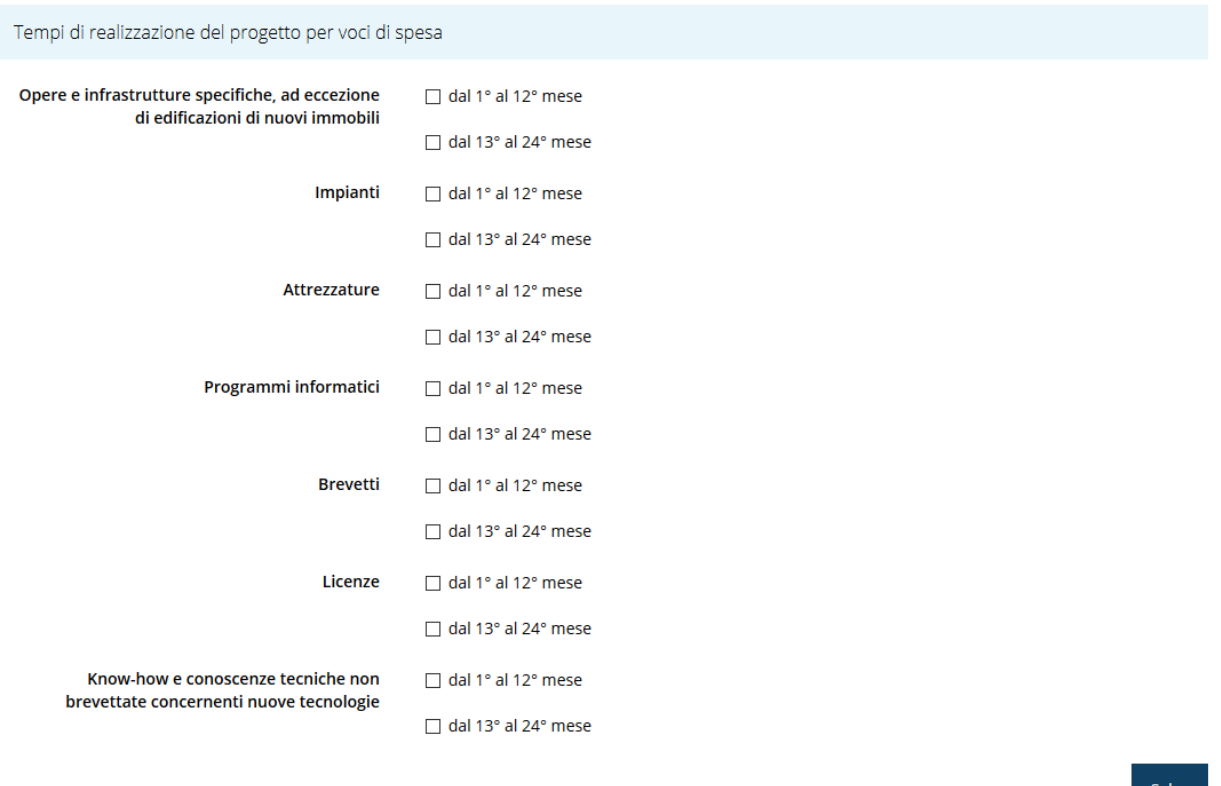

*Figura 43 - Questionario Categoria di aiuti A: Tempi di realizzazione del progetto per voci di spesa*

Dopo il salvataggio il sistema effettua un controllo di corrispondenza tra le voci selezionate in questa sezione e la spese inserite nella sezione **Gestione piano dei costi** [\(3.5.8](#page-61-0) [Piano](#page-61-0)  [costi\)](#page-61-0), pertanto potrebbero apparire delle indicazioni di errore simili alla seguente

```
Non si possono indicare i tempi di realizzazione per la voce "Opere e infrastrutture specifiche, ad eccezione di edificazione di nuovi immobili" perché non sono stati
previsti costi per questa voce di spesa
```
Ovviamente queste indicazioni spariranno una volta compilato coerentemente anche il piano dei costi.

## **3.5.3.7 Questionario categoria aiuti A: Articolazione dell'investimento**

Indicare nel campo proposto la descrizione delle spese previste per il progetto e al termine selezionare il pulsante **Salva**.

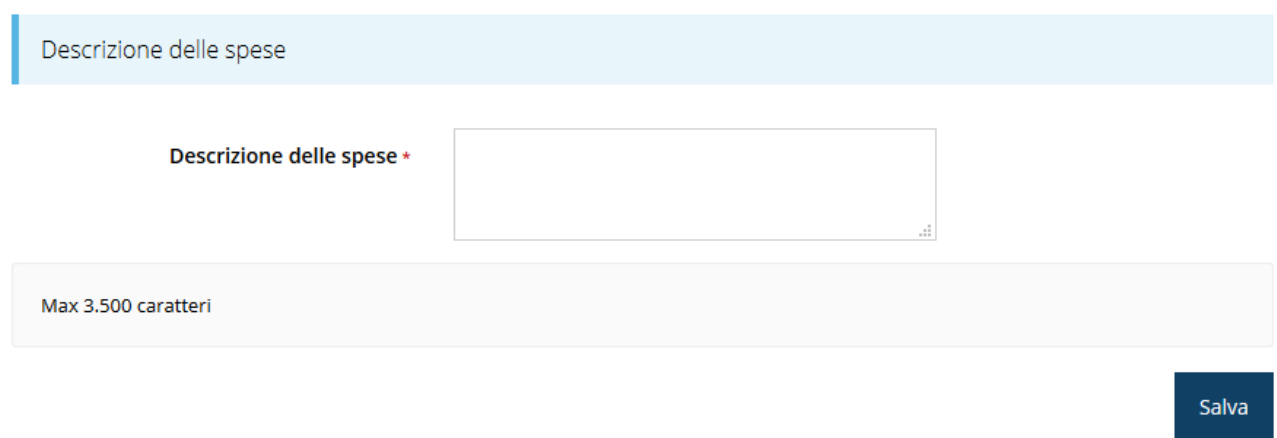

#### *Figura 44 - Questionario Categoria di aiuti A: Articolazione dell'investimento*

## **3.5.3.8 Questionario categoria aiuti A: contributo**

Nell'ultima sezione indicare l'importo del contributo richiesto e selezionare il pulsante **Salva**.

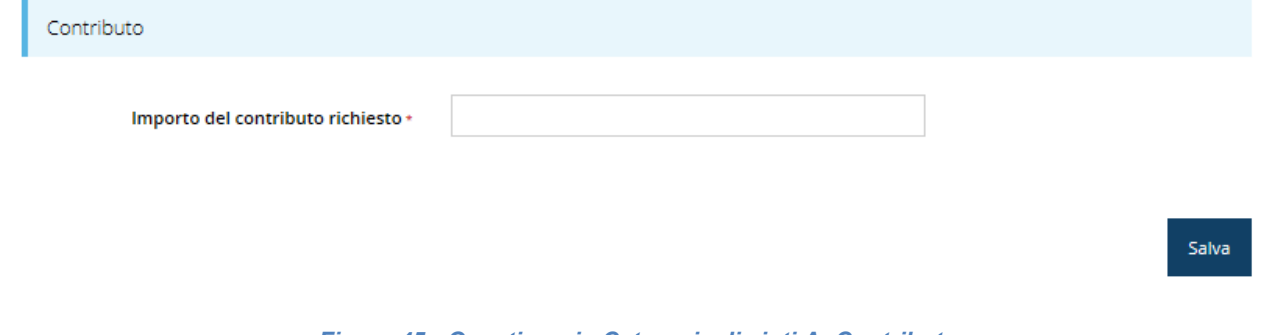

#### *Figura 45 - Questionario Categoria di aiuti A: Contributo*

Terminata la compilazione del questionario è possibile tornare al **Dettaglio richiesta** per proseguire con la compilazione della domanda.

## **XXXXXXXXXXXXXX**

## **3.5.4 Questionario Categoria di aiuti B**

Per compilare il questionario per la tipologia di progetto "Aiuti a favore della ricerca e sviluppo (Categoria di aiuti B)" selezionate la voce **Gestione questionario Legge 14** nella pagina di **Dettaglio richiesta** che mostrerà l'elenco delle sezioni da compilare [\(Figura 46\)](#page-41-0).

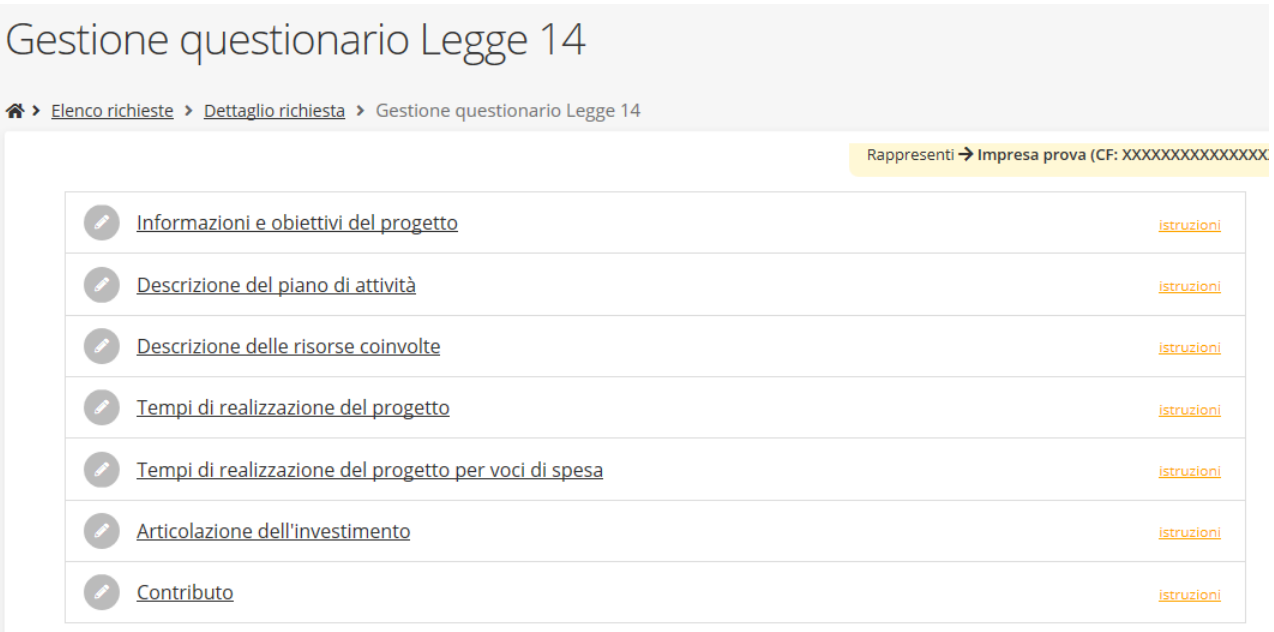

### *Figura 46 - Questionario Legge 14: Categoria di aiuti B*

<span id="page-41-0"></span>Per completare il questionario è necessario compilare ogni sezione presente.

## **3.5.4.1 Questionario categoria aiuti B: Informazioni e obiettivi del progetto**

Compilare la sezione inserendo le informazioni e gli obiettivi del progetto.

Al termine selezionare il pulsante **Salva**.

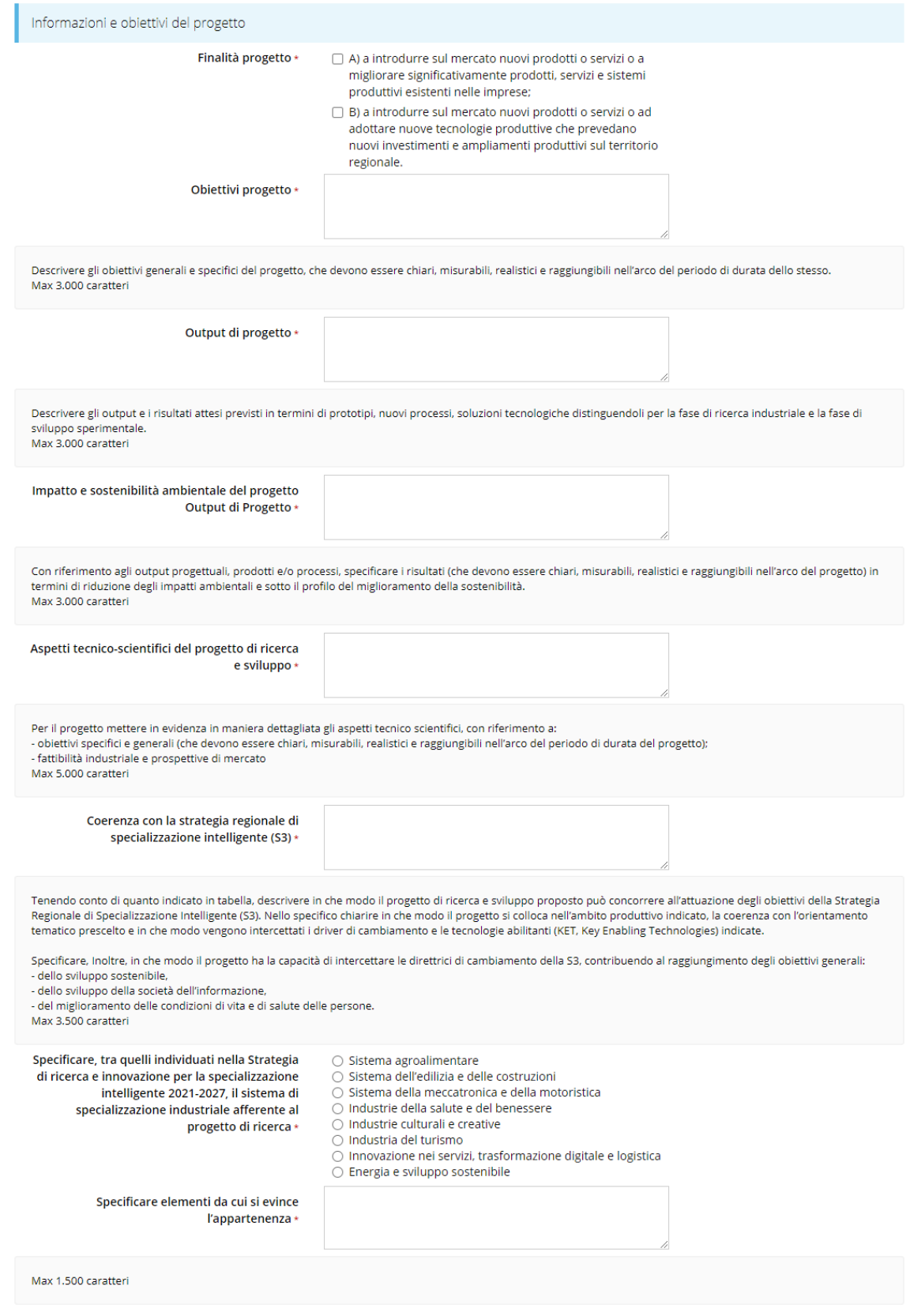

*Figura 47 - Questionario Categoria di aiuti B: Informazioni e obiettivi del progetto (1 di 2)*

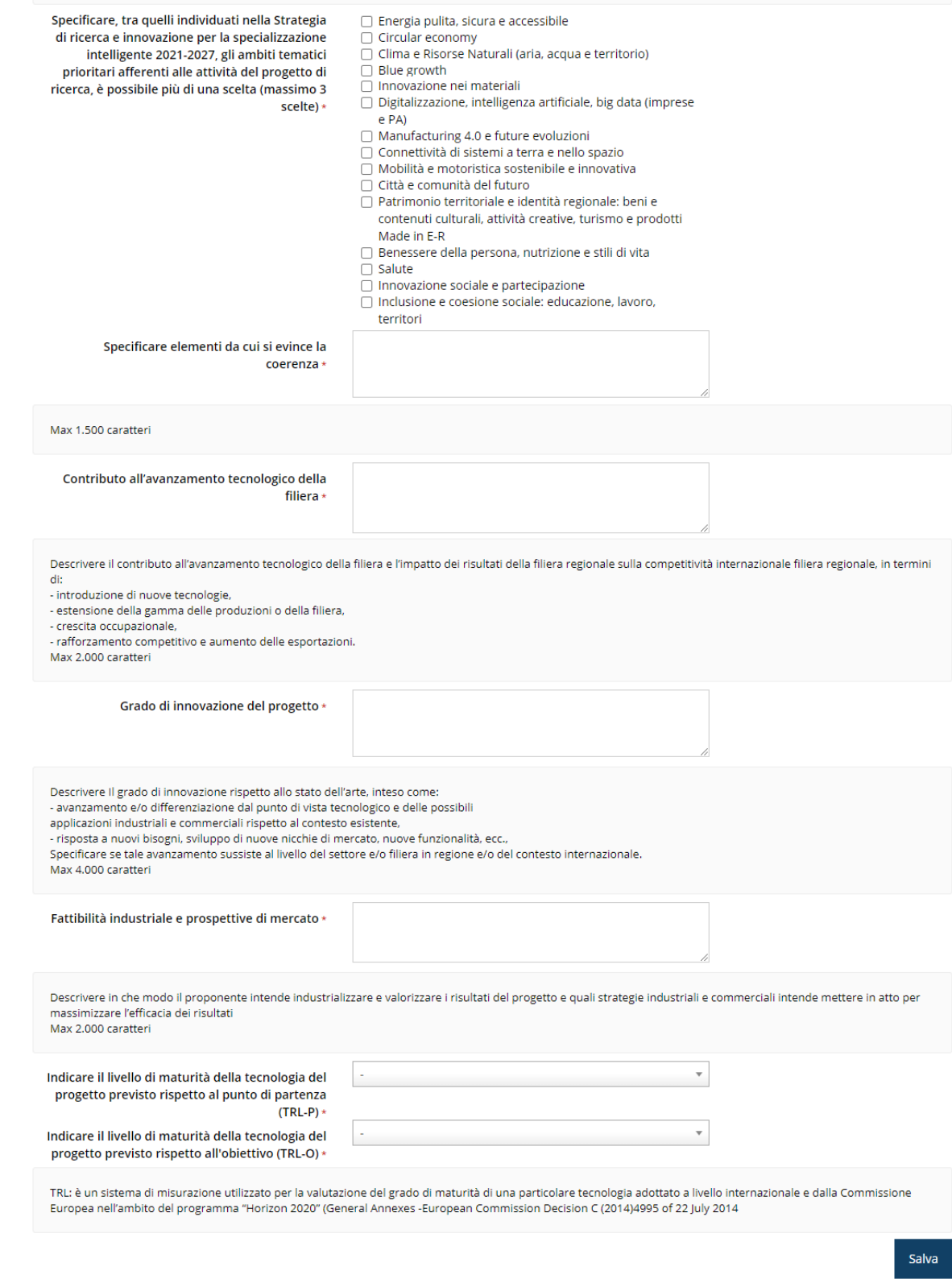

*Figura 48 - Questionario Categoria di aiuti B: Informazioni e obiettivi del progetto (2 di 2)*

## **3.5.4.2 Questionario categoria aiuti B: Descrizione del piano attività**

Compilare la sezione inserendo le informazioni relative al piano di attività.

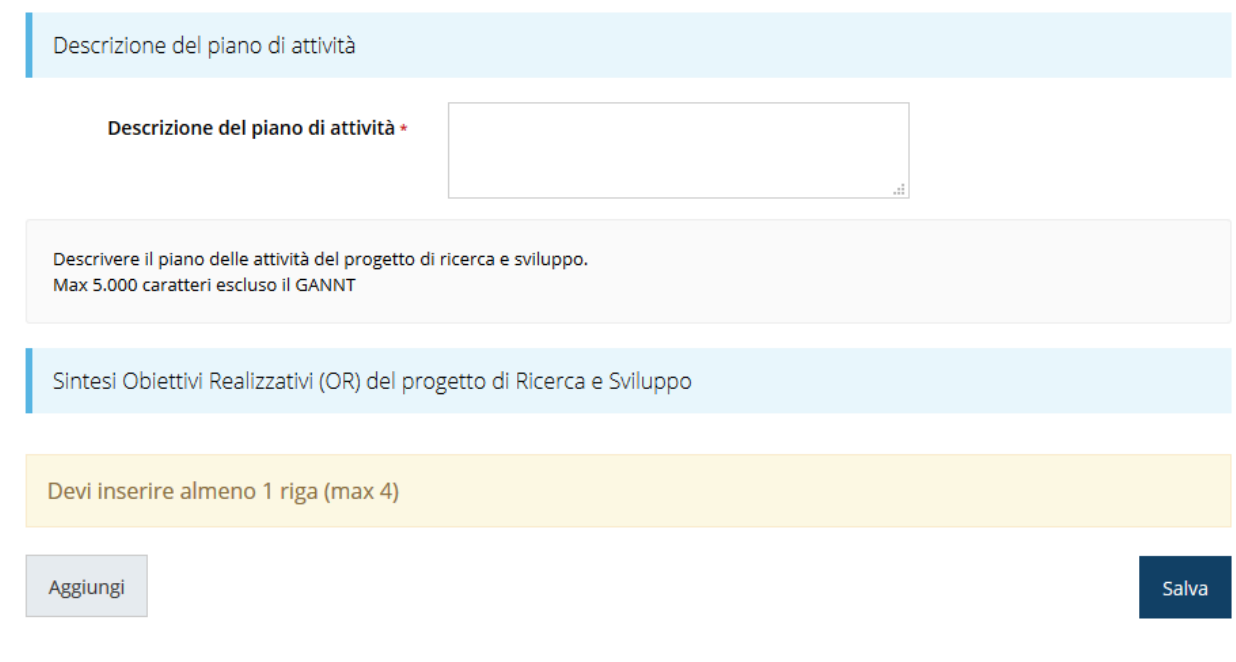

*Figura 49 - Questionario Categoria di aiuti B: Descrizione dell'attività*

In corrispondenza del campo **Sintesi degli obiettivi realizzativi** selezionare **Aggiungi** per inserire le informazioni di almeno un obiettivo realizzativo [\(Figura 50\)](#page-45-0).

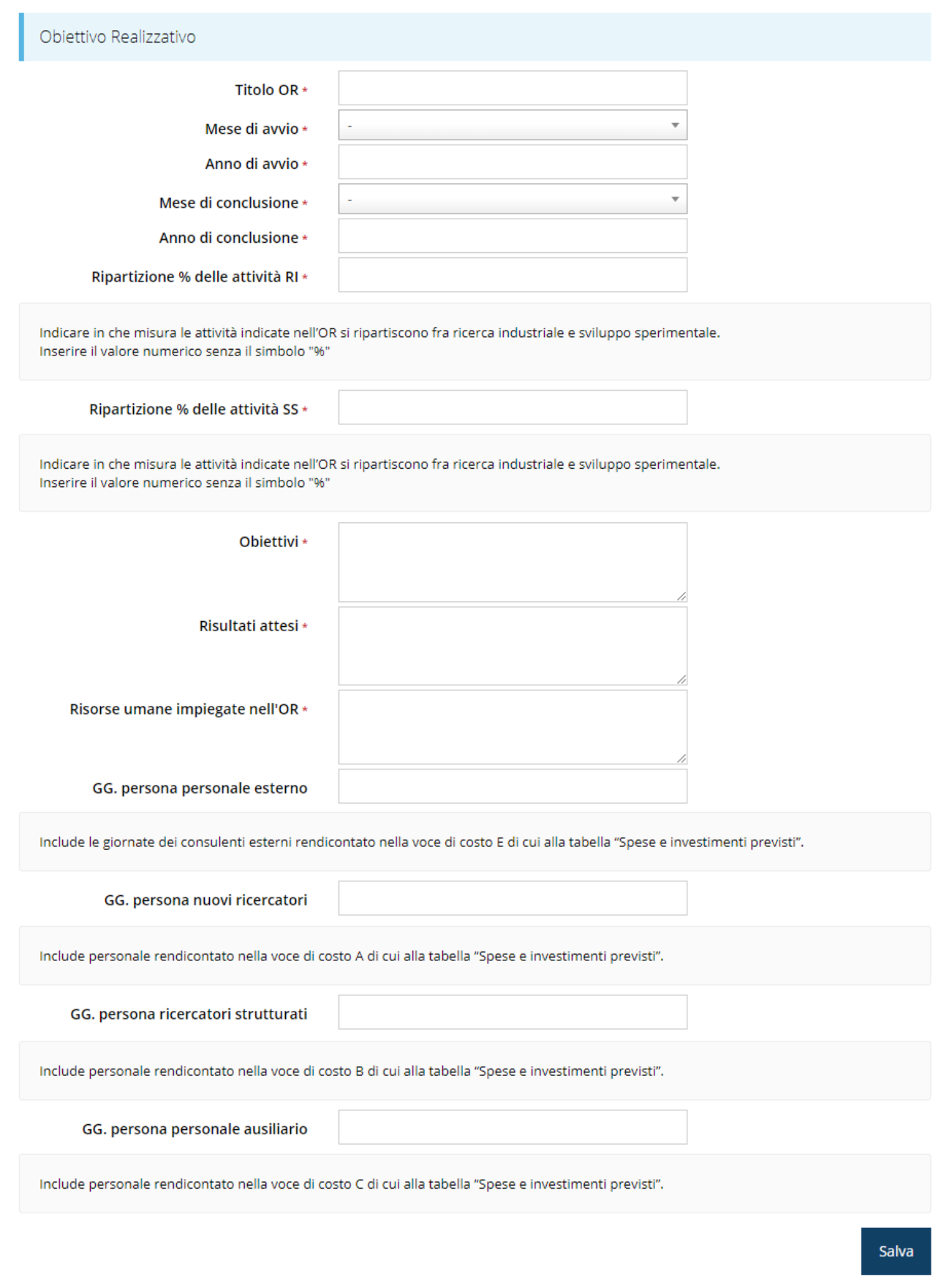

*Figura 50 - Questionario Categoria di aiuti B: Descrizione dell'attività - Obiettivo realizzativo*

<span id="page-45-0"></span>Al termine selezionare il pulsante **Salva**.

## **3.5.4.3 Questionario categoria aiuti B: Descrizione delle risorse coinvolte**

Nella sezione inserire le informazioni richieste relative alle risorse coinvolte nel progetto e al termine selezionare il pulsante **Salva**.

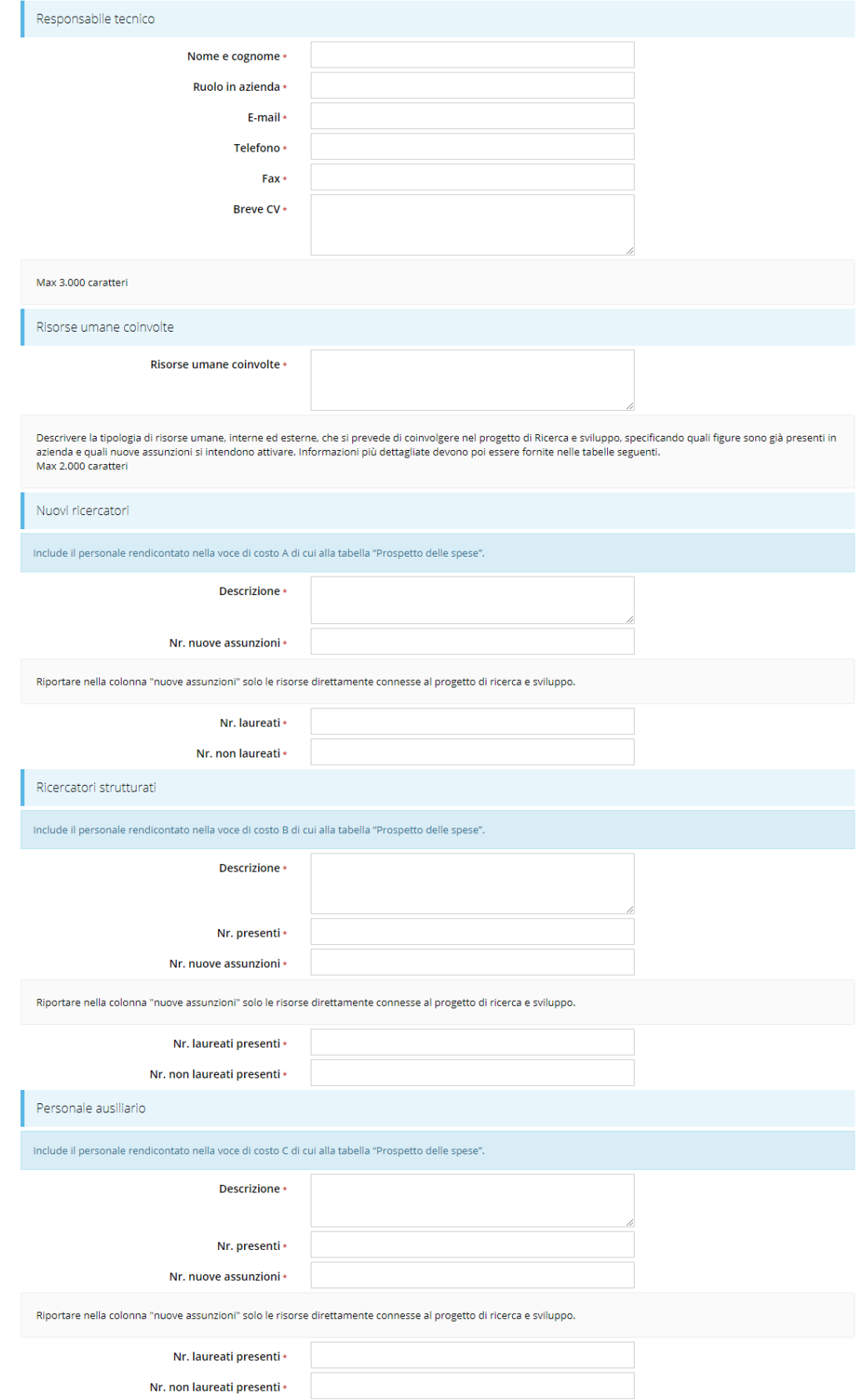

*Figura 51 - Questionario Categoria di aiuti B: Descrizione delle risorse coinvolte (1 di 2)*

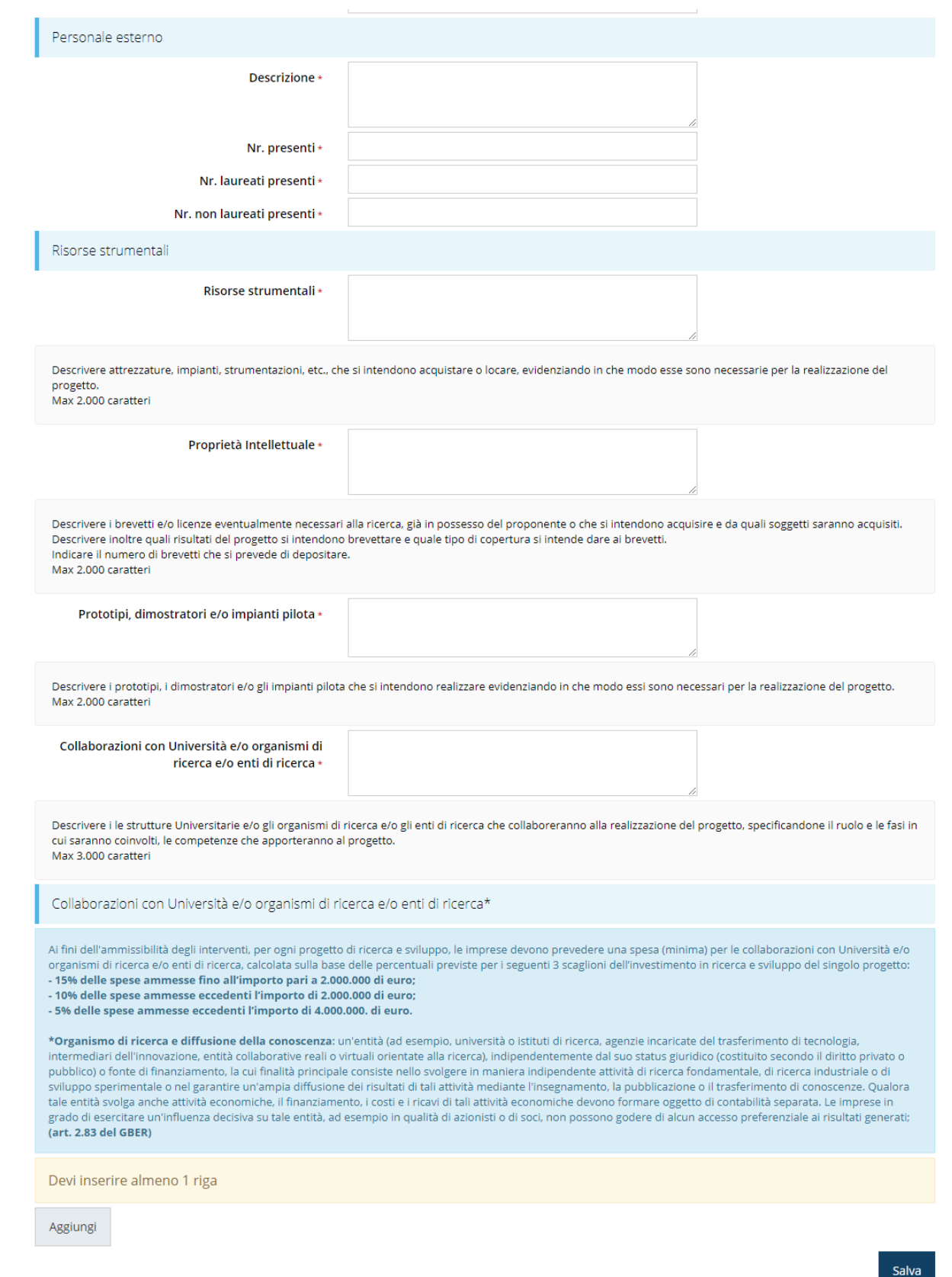

#### *Figura 52 - Questionario Categoria di aiuti B: Descrizione delle risorse coinvolte (2 di 2)*

In corrispondenza del campo **Collaborazioni con Università e/o organismi di ricerca e/o enti di ricerca** selezionare **Aggiungi** per inserire le informazioni relative ad almeno una collaborazione [\(Figura 53\)](#page-48-0).

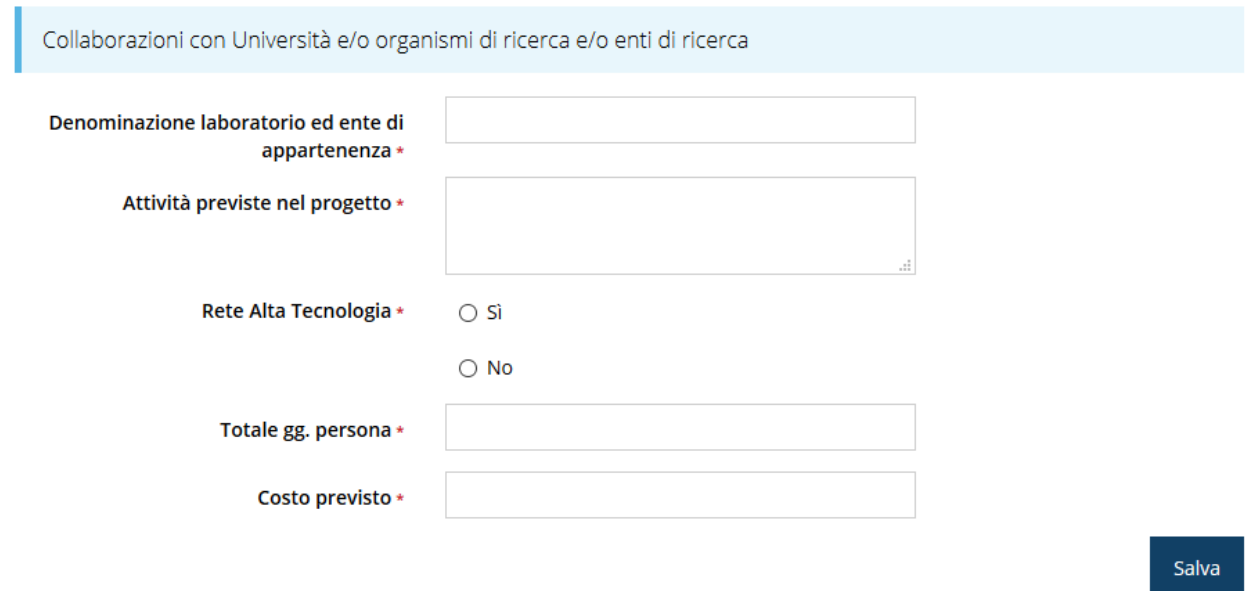

<span id="page-48-0"></span>*Figura 53 - Questionario Categoria di aiuti B: Descrizione delle risorse coinvolte - collaborazioni con università*

## **3.5.4.4 Questionario categoria aiuti B: tempi di realizzazione del progetto**

Nella sezione inserire le informazioni richieste relative alla tempistica del progetto e al termine selezionare il pulsante **Salva**.

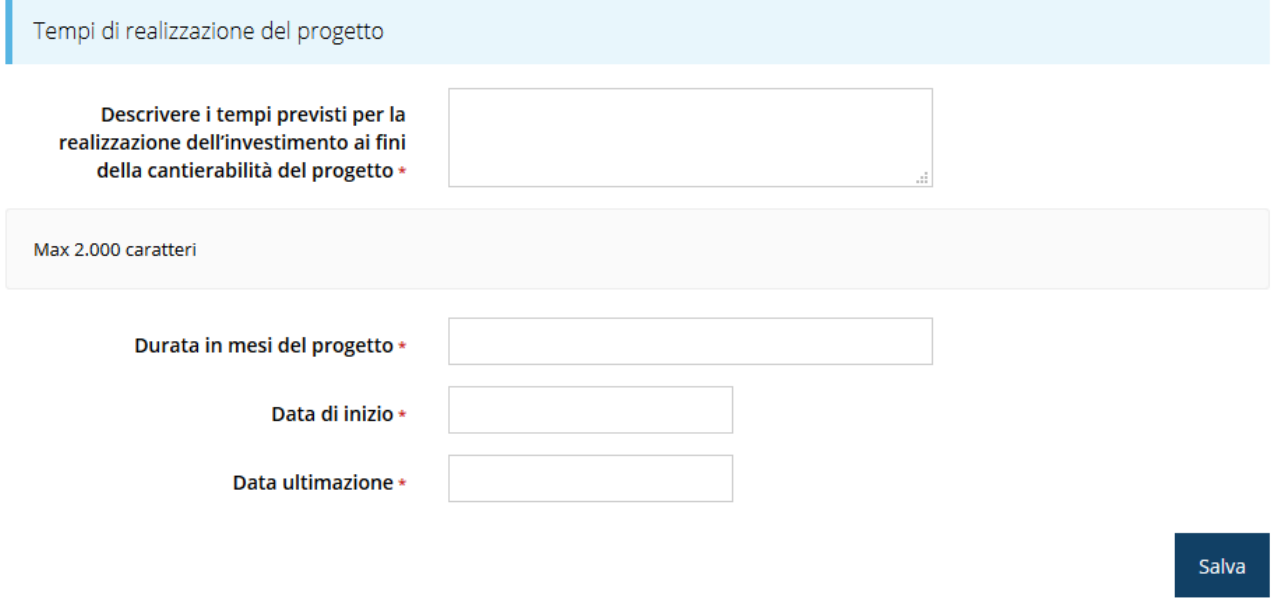

#### *Figura 54 - Questionario Categoria di aiuti B: Tempi di realizzazione del progetto*

## **3.5.4.5 Questionario categoria aiuti B: tempi di realizzazione del progetto per voci di spesa**

Nella sezione il sistema propone le voci di spesa previste dal bando. E' necessario inserire il check in corrispondenza del periodo di realizzazione delle voci di spesa tenendo conto delle spese inserite nel piano dei costi.

Il sistema effettua un controllo di corrispondenza tra le voci selezionate in questa sezione e la spese inserite nella sezione **Gestione piano dei costi** [\(3.5.8](#page-61-0) [Piano costi\)](#page-61-0).

Al termine selezionare il pulsante **Salva**.

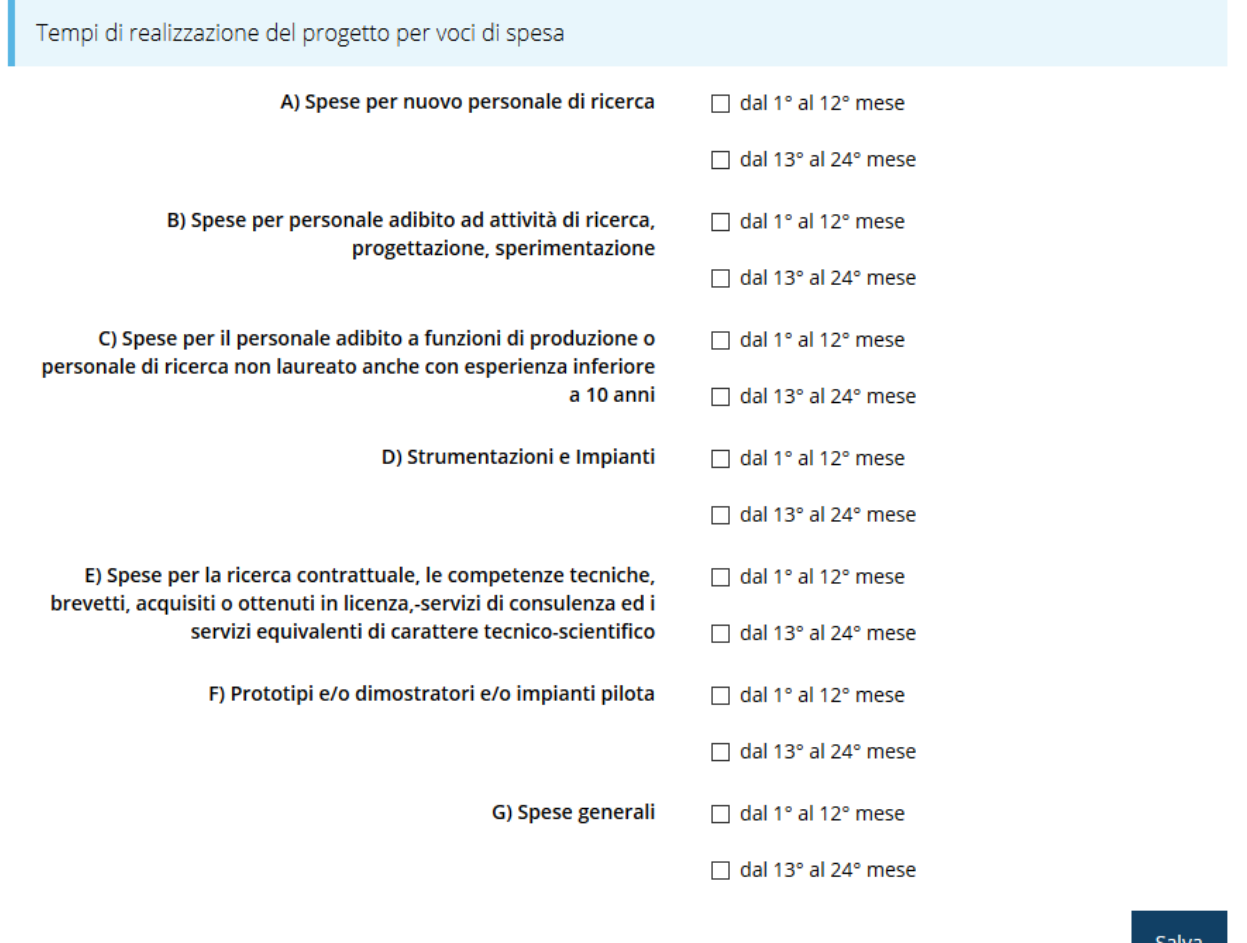

#### *Figura 55 - Questionario Categoria di aiuti B: Tempi di realizzazione del progetto per voci di spesa*

Dopo il salvataggio il sistema effettua un controllo di corrispondenza tra le voci selezionate in questa sezione e la spese inserite nella sezione **Gestione piano dei costi** [\(3.5.8](#page-61-0) [Piano](#page-61-0)  [costi\)](#page-61-0), pertanto potrebbero apparire delle indicazioni di errore simili alla seguente

```
Non si possono indicare i tempi di realizzazione per la voce "Spese per nuovo personale di ricerca" perché non sono stati previsti costi per
questa voce di spesa
```
Ovviamente queste indicazioni spariranno una volta compilato coerentemente anche il piano dei costi.

## **3.5.4.6 Questionario categoria aiuti B: articolazione dell'investimento**

Indicare nel campo proposto la descrizione delle spese previste per il progetto e al termine selezionare il pulsante **Salva**.

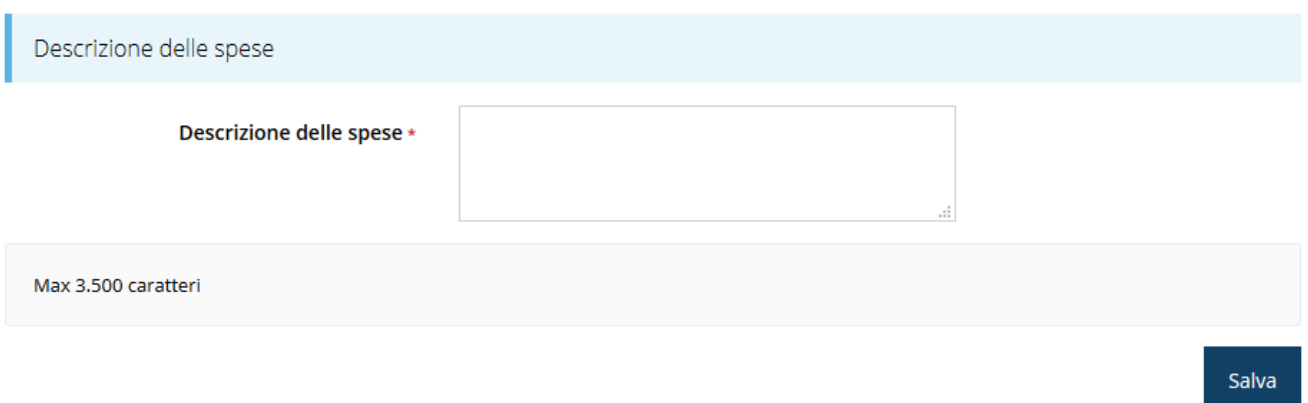

#### *Figura 56 - Questionario Categoria di aiuti B: Articolazione dell'investimento*

## **3.5.4.7 Questionario categoria aiuti B: contributo**

Nell'ultima sezione indicare l'importo del contributo richiesto e selezionare il pulsante **Salva**.

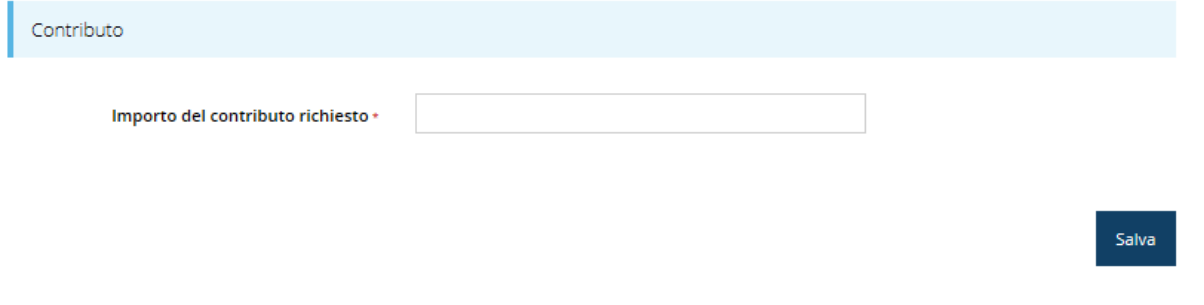

#### *Figura 57 - Questionario Categoria di aiuti B: Contributo*

Terminata la compilazione del questionario è possibile tornare al **Dettaglio richiesta** per proseguire con la compilazione della domanda.

## **3.5.5 Questionario Categoria di aiuti C**

Per completare il questionario relativo al progetto "Aiuti alla formazione e aiuti all'assunzione e all'occupazione di lavoratori svantaggiati e di lavoratori con disabilità (Categoria di aiuti C)" è necessario selezionare la voce **Gestione questionario Legge 14** nella pagina di **Dettaglio richiesta** che mostrerà l'unica sezione da compilare.

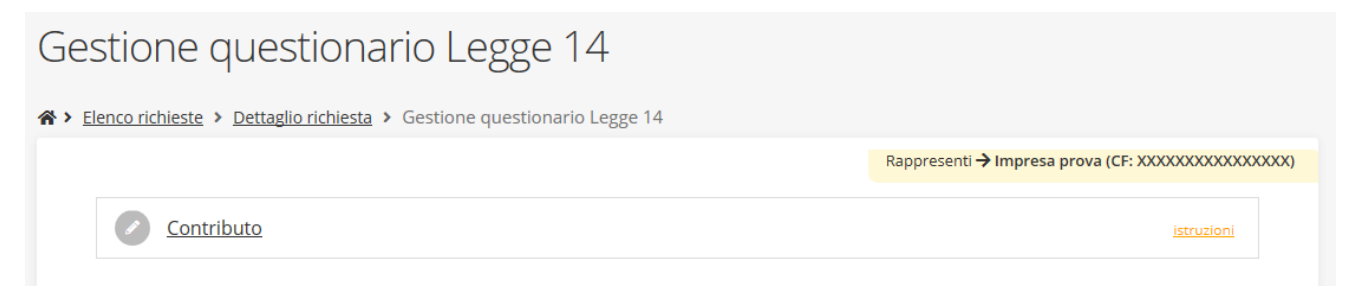

#### *Figura 58 - Questionario Legge 14: Categoria di aiuti C*

Per completare il questionario inserire l'importo del contributo richiesto nella sezione **Contributo** proposta e al termine dell'inserimento cliccare su **Salva**.

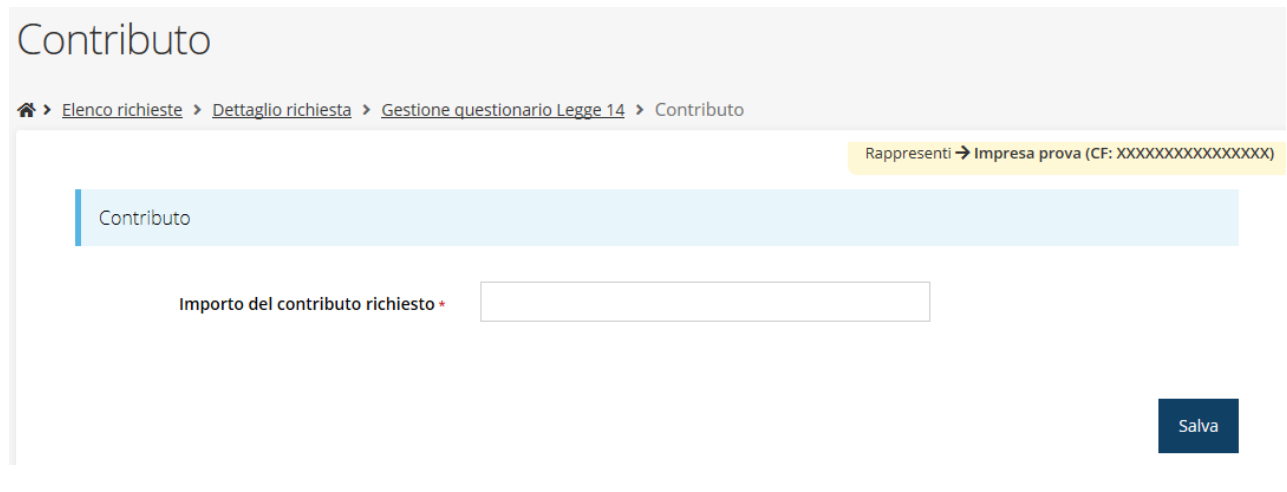

*Figura 59 - Questionario Categoria di aiuti C: Contributo*

## <span id="page-51-1"></span>**3.5.6 Questionario Categoria di aiuti D**

Per completare il questionario relativo al progetto "Aiuti per la tutela dell'ambiente per interventi finalizzati all'efficienza energetica, alla cogenerazione, alla produzione di energia da fonti rinnovabili nonché interventi per il riciclaggio e riutilizzo dei rifiuti (Categoria di aiuti D)" è necessario selezionare la voce **Gestione questionario Legge 14** nella pagina di **Dettaglio richiesta,** che mostrerà l'elenco delle sezioni da compilare [\(Figura 60\)](#page-51-0).

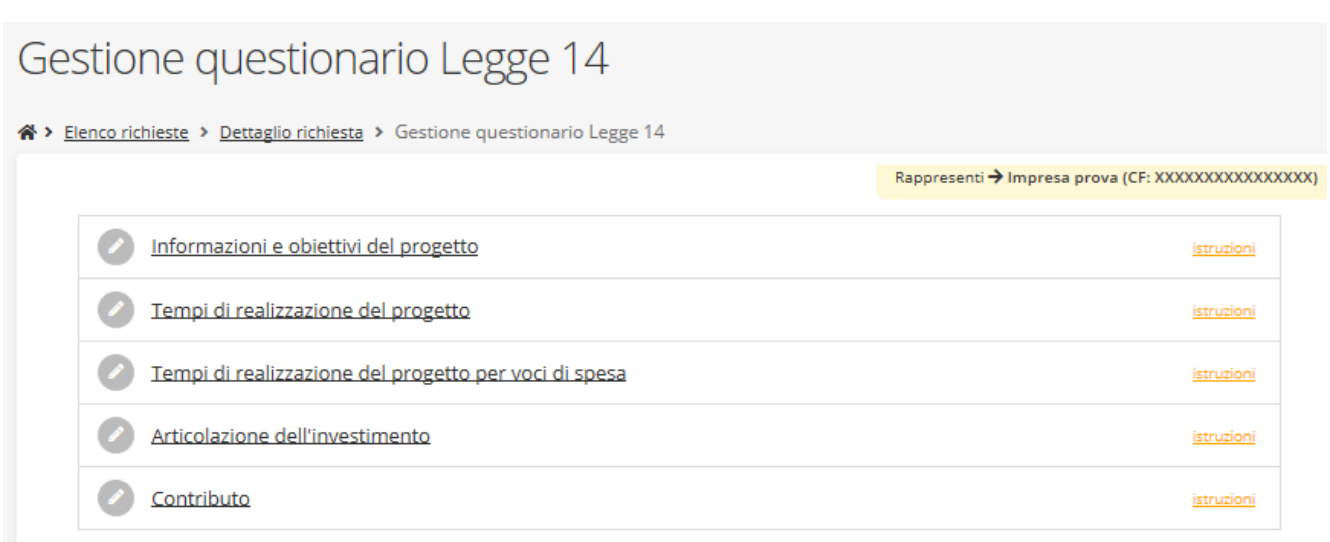

### *Figura 60 - Questionario Legge 14: Categoria di aiuti D*

## <span id="page-51-0"></span>**3.5.6.1 Questionario categoria aiuti D: informazioni e obiettivi del progetto**

La prima sezione da compilare è **Informazioni e obiettivi del progetto**, in cui è obbligatorio indicare la tipologia di investimento che interessa il progetto.

Sulla base della tipologia selezionata si attivano i controlli sulle voci di spesa inseribili nella sezione **Gestione piano dei costi** [\(3.5.8](#page-61-0) [Piano costi\)](#page-61-0).

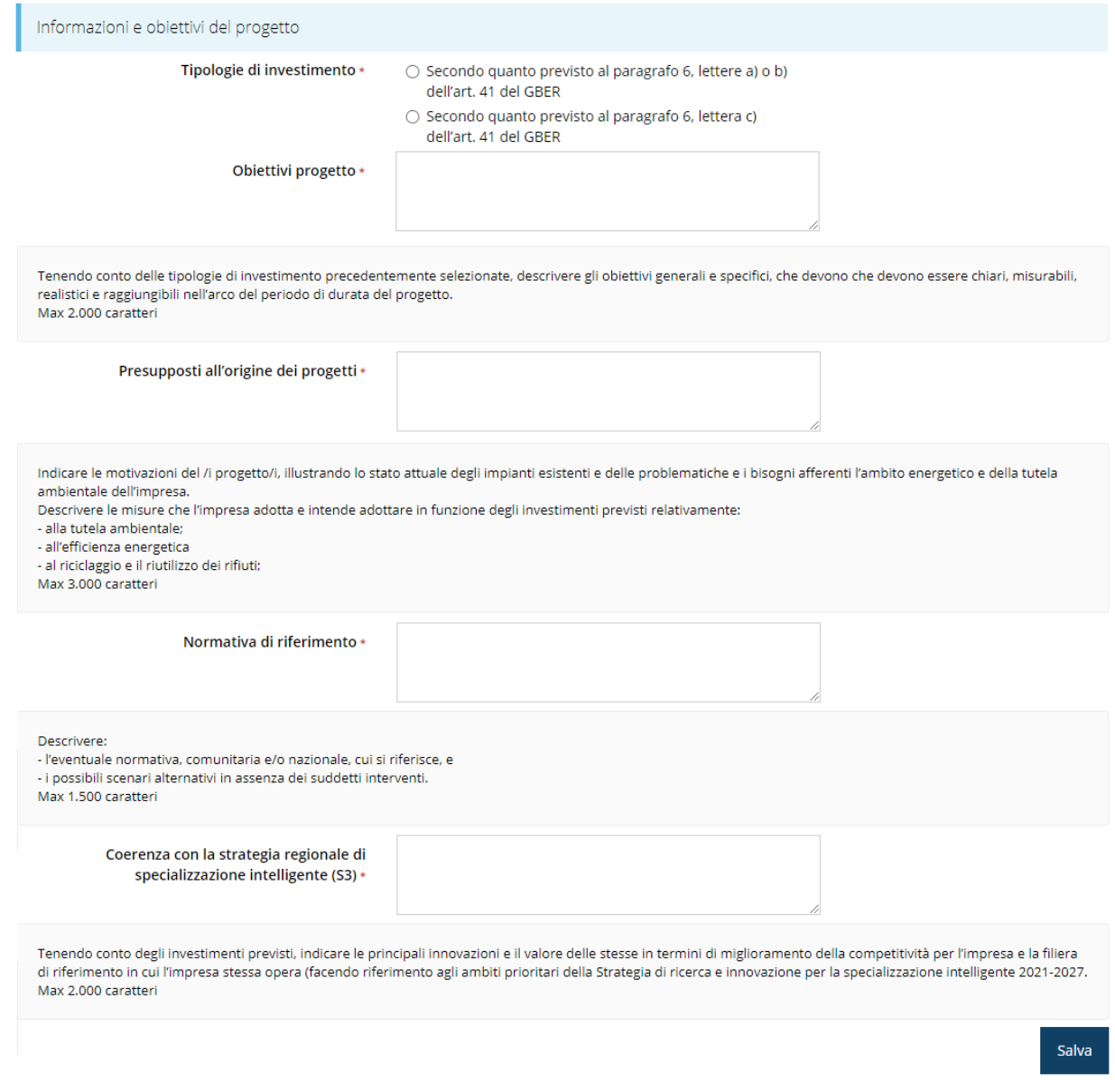

*Figura 61 - Questionario Categoria di aiuti D: Informazioni e obiettivi del progetto*

## **3.5.6.2 Questionario categoria aiuti D: tempi di realizzazione del progetto**

Nella sezione inserire le informazioni richieste relative alla tempistica del progetto e al termine selezionare il pulsante **Salva**.

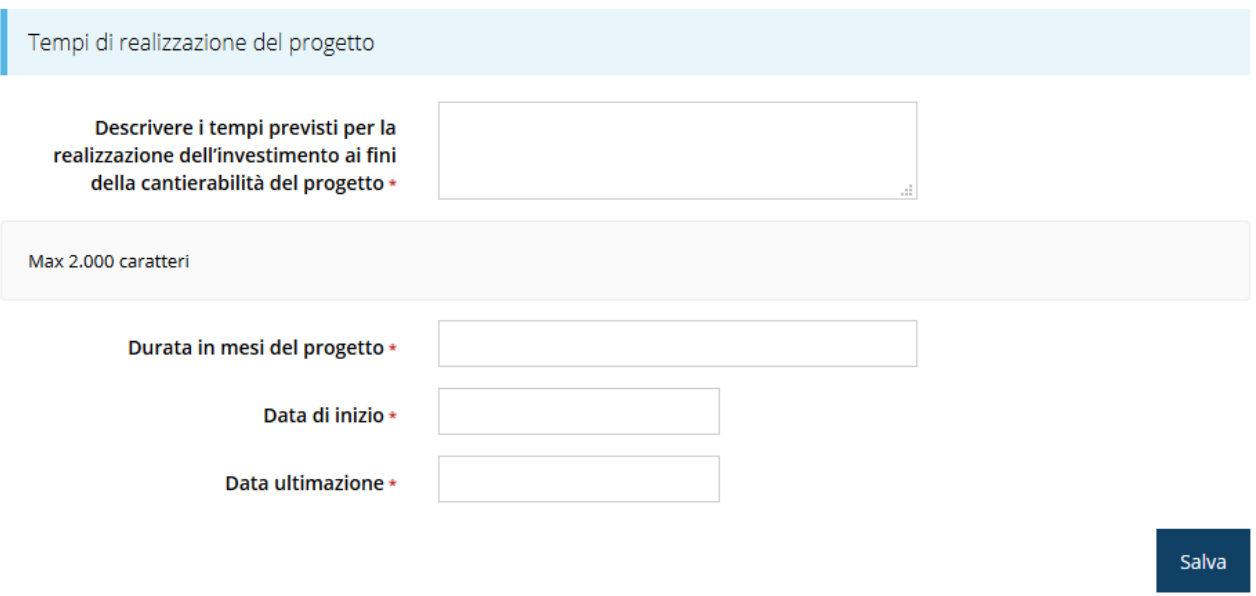

*Figura 62 - Questionario Categoria di aiuti D: Tempi di realizzazione del progetto*

## **3.5.6.3 Questionario categoria aiuti D: tempi di realizzazione del progetto per voci di spesa**

Nella sezione il sistema propone le voci di spesa previste dal bando. È necessario inserire il check in corrispondenza del periodo di realizzazione delle voci di spesa tenendo conto delle spese inserite nel piano dei costi.

Il sistema effettua un controllo di corrispondenza tra le voci selezionate in questa sezione e la spese inserite nella sezione **Gestione piano dei costi** [\(3.5.8](#page-61-0) [Piano costi\)](#page-61-0).

Al termine selezionare il pulsante **Salva**.

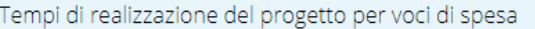

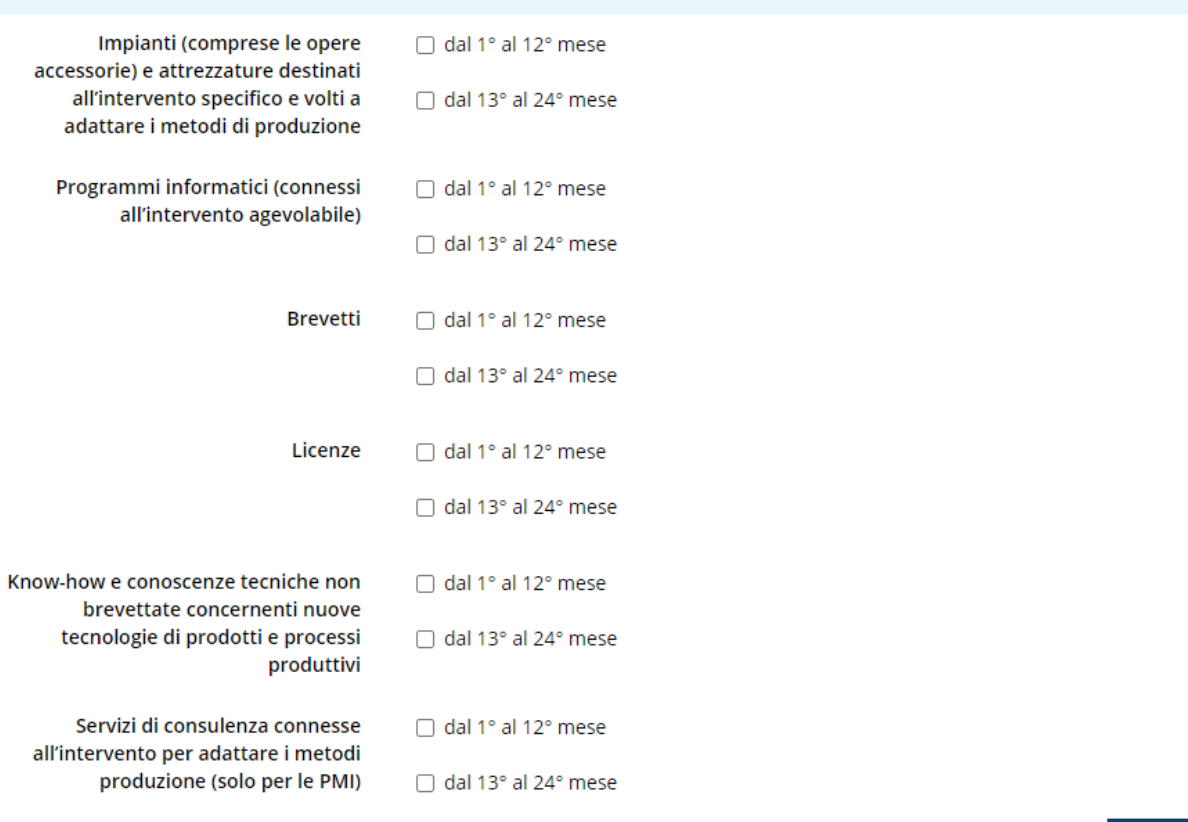

Salva

#### *Figura 63 - Questionario Categoria di aiuti D: Tempi di realizzazione del progetto per voci di spesa*

Dopo il salvataggio il sistema effettua un controllo di corrispondenza tra le voci selezionate in questa sezione e la spese inserite nella sezione **Gestione piano dei costi** [\(3.5.8](#page-61-0) [Piano](#page-61-0)  [costi\)](#page-61-0), pertanto potrebbero apparire delle indicazioni di errore simili alla seguente

Non si possono indicare i tempi di realizzazione per la voce "Impianti" perché non sono stati previsti costi per questa voce di spesa

Ovviamente queste indicazioni spariranno una volta compilato coerentemente anche il piano dei costi.

### **3.5.6.4 Questionario categoria aiuti D: Articolazione dell'investimento**

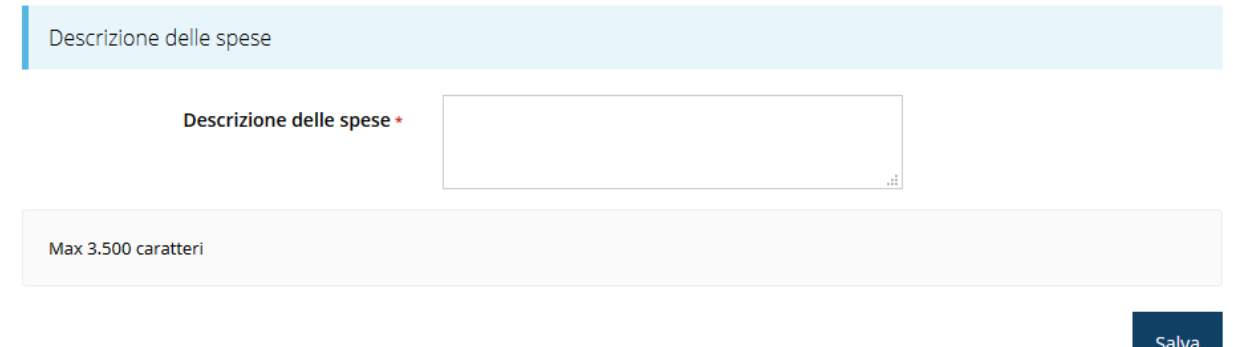

## **3.5.6.5 Questionario categoria aiuti D: contributo**

Nell'ultima sezione indicare l'importo del contributo richiesto e selezionare il pulsante **Salva**.

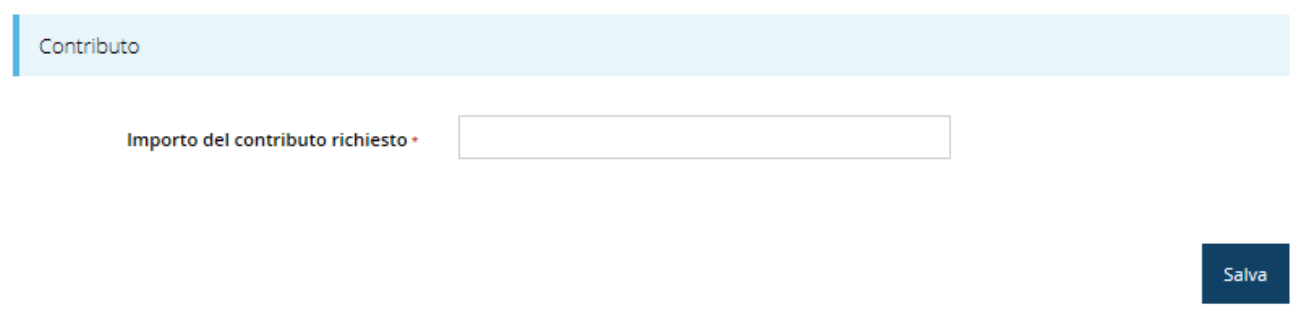

#### *Figura 65 - Questionario Categoria di aiuti D: Contributo*

Terminata la compilazione del questionario è possibile tornare al **Dettaglio richiesta** per proseguire con la compilazione della domanda.

## **3.5.7 Questionario categoria di aiuti E-F**

Per completare il questionario relativo al progetto "Aiuti agli investimenti nelle aree assistite e aiuti in favore delle PMI e alle PMI per servizi di consulenza (Categoria di aiuti E-F)" è necessario selezionare la voce **Gestione questionario Legge 14** nella pagina di **Dettaglio richiesta,** che mostrerà l'elenco delle sezioni da compilare, come mostra la [Figura 66.](#page-56-0)

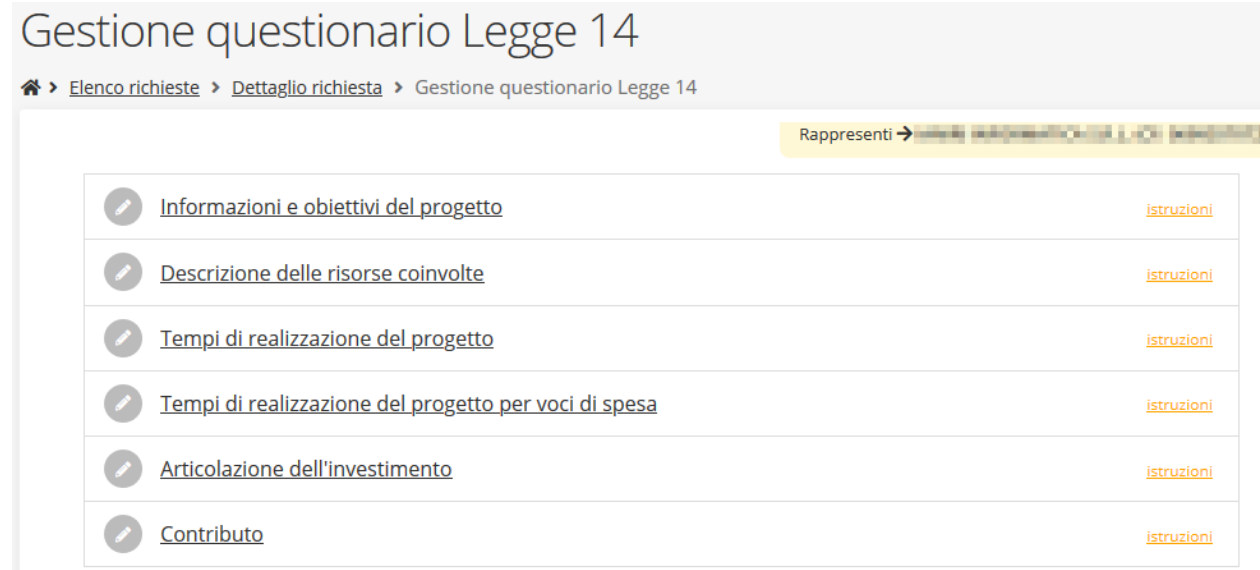

#### *Figura 66 - Questionario Legge 14: Categoria di aiuti E-F*

## <span id="page-56-0"></span>**3.5.7.1 Questionario categoria aiuti E-F: informazioni e obiettivi del progetto**

La prima sezione da compilare è **Informazioni e obiettivi del progetto**, in cui è obbligatorio indicare la finalità dell'intervento scegliendo tra "Investimenti nelle aree assistite" oppure "Investimenti a favore delle PMI" e/o "Acquisto di servizi di consulenza per le PMI".

Sulla base della tipologia selezionata si attivano i controlli sulle voci di spesa inseribili nella sezione **Gestione piano dei costi** [\(3.5.8](#page-61-0) [Piano costi\)](#page-61-0).

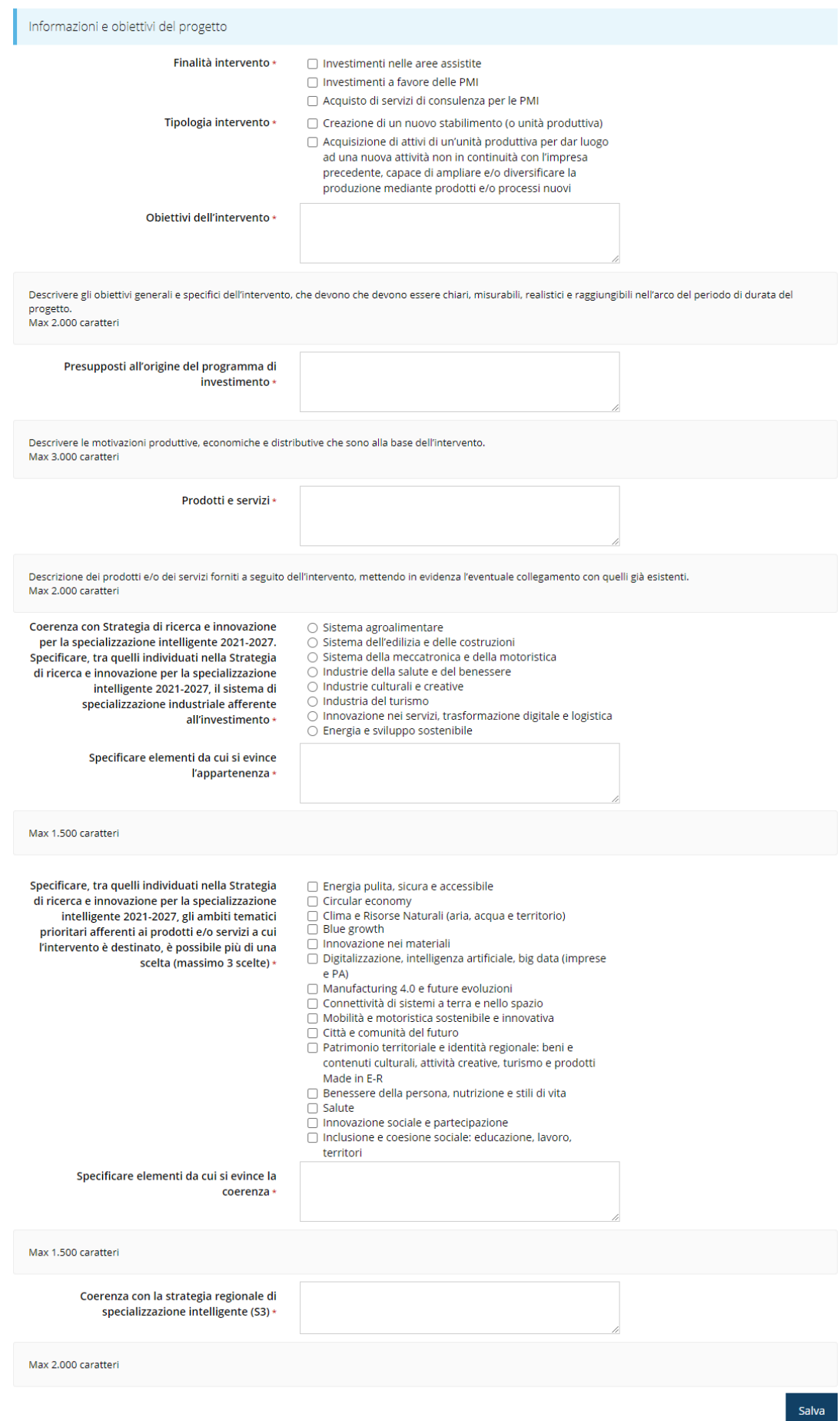

*Figura 67 - Questionario Categoria di aiuti E-F: Informazioni e obiettivi del progetto*

## **3.5.7.2 Questionario categoria aiuti E-F: descrizione delle risorse coinvolte**

Nella sezione inserire le informazioni richieste relative alle risorse coinvolte nel progetto e al termine selezionare il pulsante **Salva**.

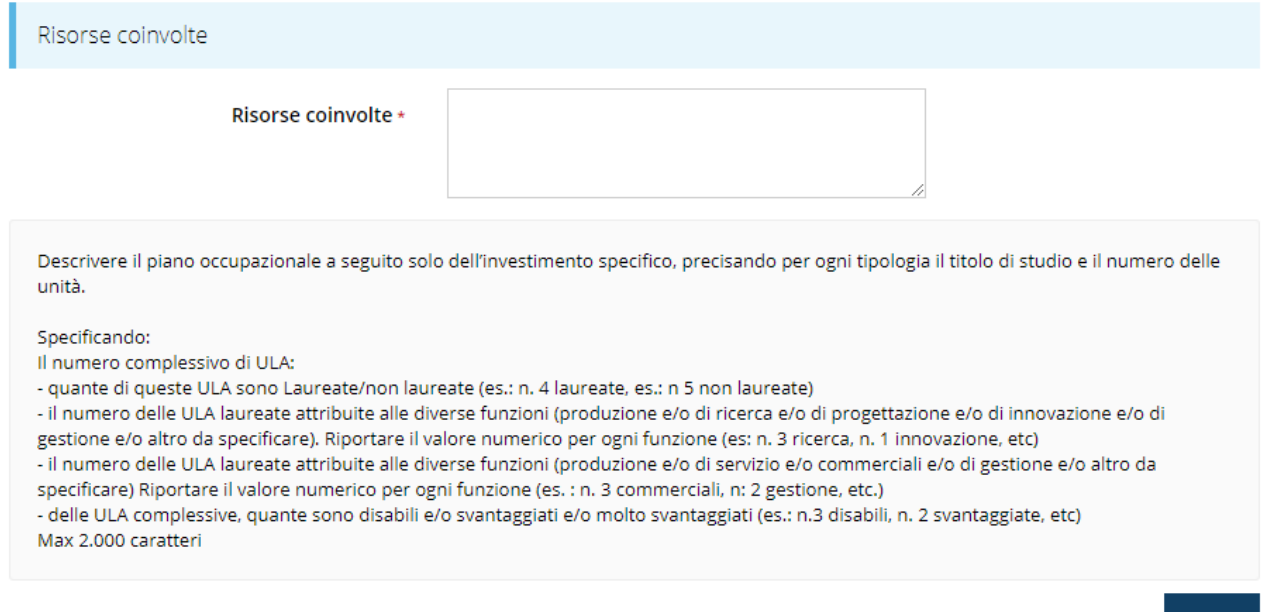

*Figura 68 - Questionario Categoria di aiuti E-F: Risorse coinvolte*

## **3.5.7.3 Questionario categoria aiuti E - F: tempi di realizzazione del progetto**

Nella sezione inserire le informazioni richieste relative alla tempistica del progetto e al termine selezionare il pulsante **Salva**.

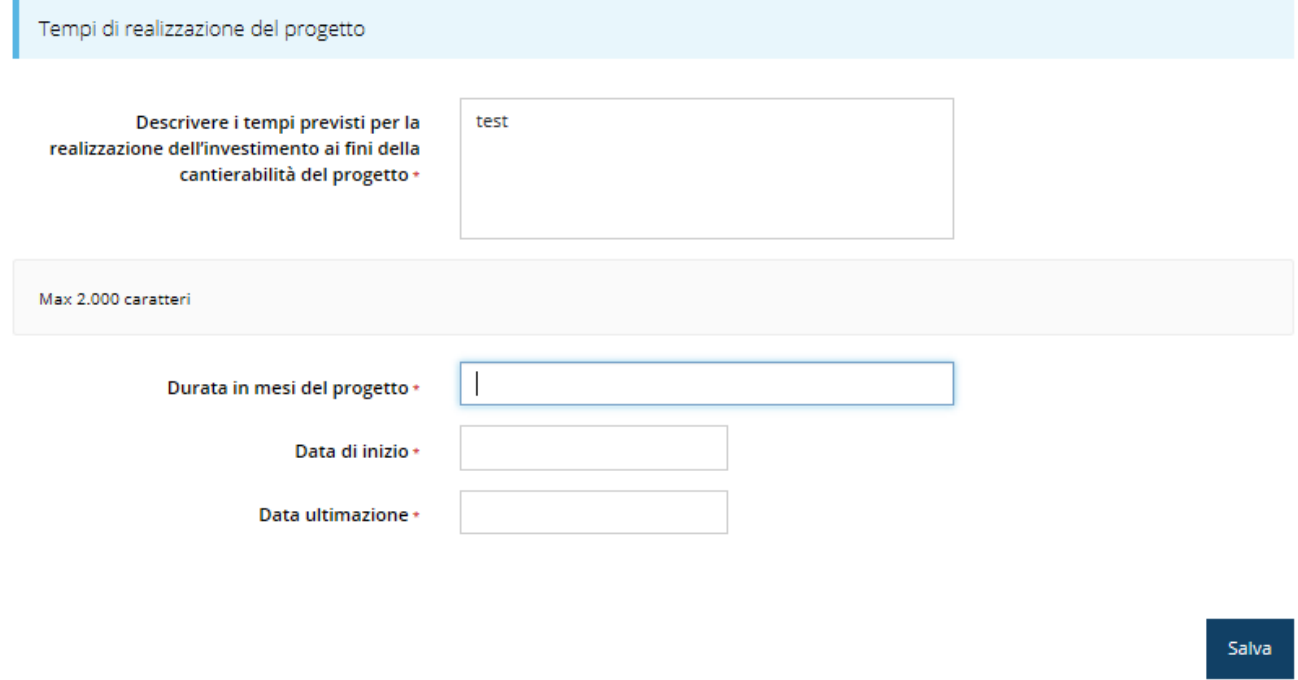

*Figura 69 - Questionario Categoria di aiuti E-F: Tempi di realizzazione del progetto*

Salva

# **3.5.7.4 Questionario categoria aiuti E-F: tempi di realizzazione del progetto per voci di spesa**

Nella sezione il sistema propone le voci di spesa previste dal bando. E' necessario inserire il check in corrispondenza del periodo di realizzazione delle voci di spesa tenendo conto delle spese inserite nel piano dei costi.

Il sistema effettua un controllo di corrispondenza tra le voci selezionate in questa sezione e la spese inserite nella sezione **Gestione piano dei costi** [\(3.5.8](#page-61-0) [Piano costi\)](#page-61-0).

Al termine selezionare il pulsante **Salva**.

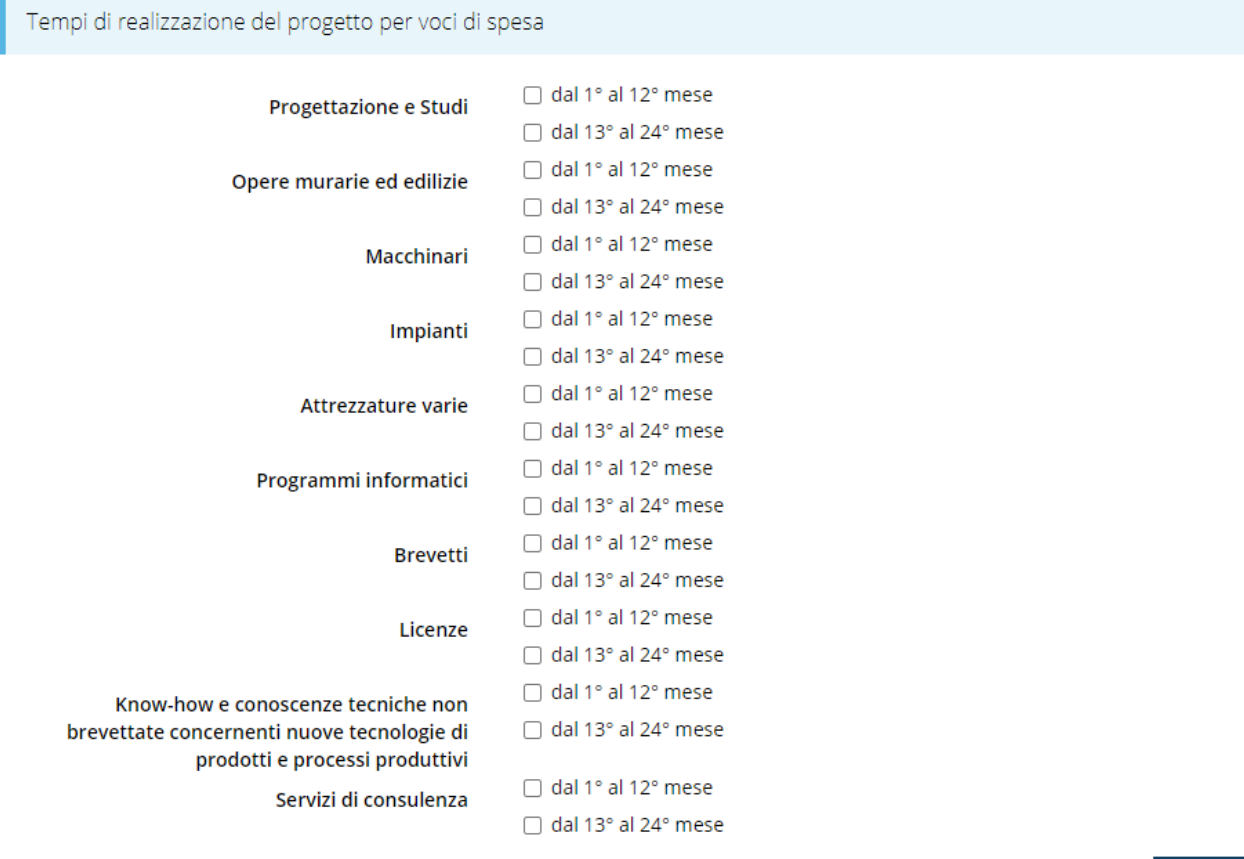

Salva

#### *Figura 70 - Questionario Categoria di aiuti E-F: Tempi di realizzazione del progetto per voci di spesa*

Dopo il salvataggio il sistema effettua un controllo di corrispondenza tra le voci selezionate in questa sezione e la spese inserite nella sezione **Gestione piano dei costi** [\(3.5.8](#page-61-0) [Piano](#page-61-0)  [costi\)](#page-61-0), pertanto potrebbero apparire delle indicazioni di errore simili alla seguente

Ovviamente queste indicazioni spariranno una volta compilato coerentemente anche il piano dei costi.

## **3.5.7.5 Questionario categoria aiuti E-F: articolazione dell'investimento**

Indicare nel campo proposto la descrizione delle spese previste per il progetto e al termine selezionare il pulsante **Salva**.

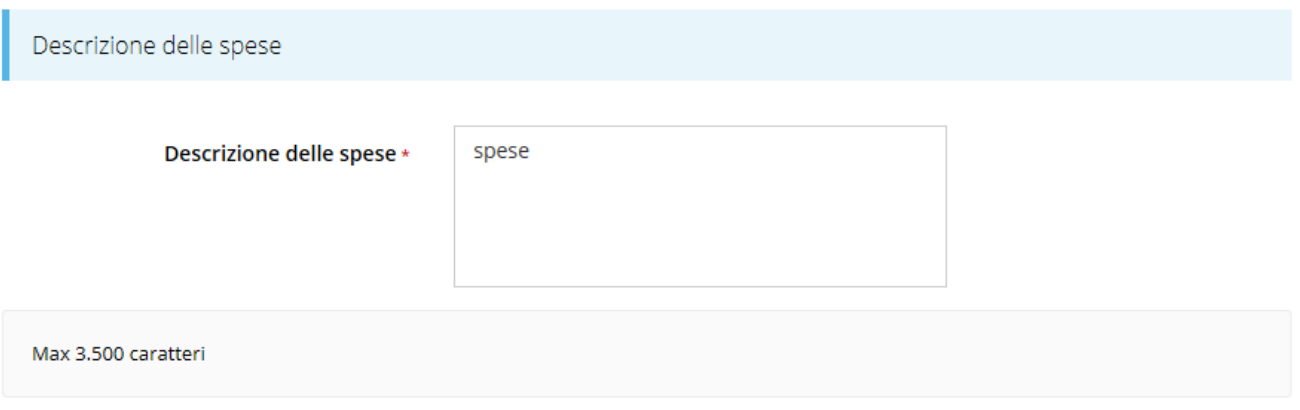

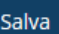

*Figura 71 - Questionario Categoria di aiuti E-F: Articolazione dell'investimento*

## **3.5.7.6 Questionario categoria aiuti E-F: contributo**

Nell'ultima sezione indicare l'importo del contributo richiesto e selezionare il pulsante **Salva**.

| Salva |
|-------|
|       |

*Figura 72 - Questionario Categoria di aiuti E-F: Contributo*

Terminata la compilazione del questionario è possibile tornare al **Dettaglio richiesta** per proseguire con la compilazione della domanda.

## <span id="page-61-0"></span>**3.5.8 Piano costi**

La sezione permette di compilare le voci di spesa previste dal bando per la tipologia di progetto: nell'esempio proposto [\(Figura 73\)](#page-61-1) è riportato il piano dei costi relativo al progetto di categoria A.

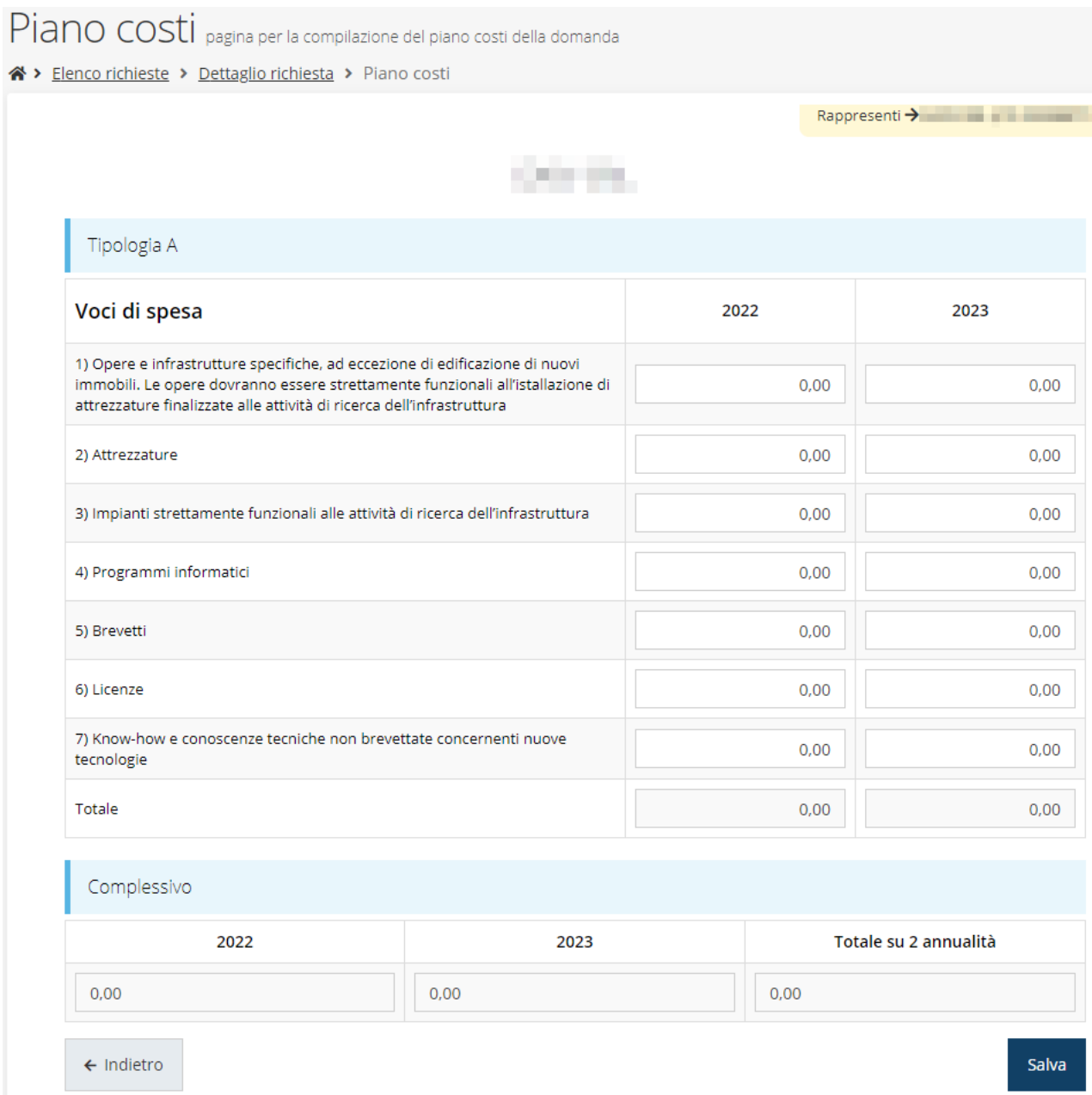

#### *Figura 73 - Esempio Piano costi*

<span id="page-61-1"></span>Notiamo che il totale complessivo viene calcolato automaticamente dal sistema, mano a mano che i vari importi vengono digitati.

Al termine dell'inserimento cliccate su **Salva**.

Per la tipologia di progetto "Investimenti volti a promuovere la produzione di energia da fonti rinnovabili (Categoria di aiuti D)", il sistema effettua il controllo degli importi inseriti nelle voci di spesa rispetto alla tipologia di investimento scelta nella sezione **Informazioni e obiettivi**  **del progetto** del "Questionario Legge 14" [\(3.5.6](#page-51-1) Questionario [Categoria di aiuti](#page-51-1) D) e *in caso di incongruenza con la scelta effettuata* il sistema mostra un messaggio rosso con la specifica dell'errore rilevato, come mostrato nell'esempio seguente.

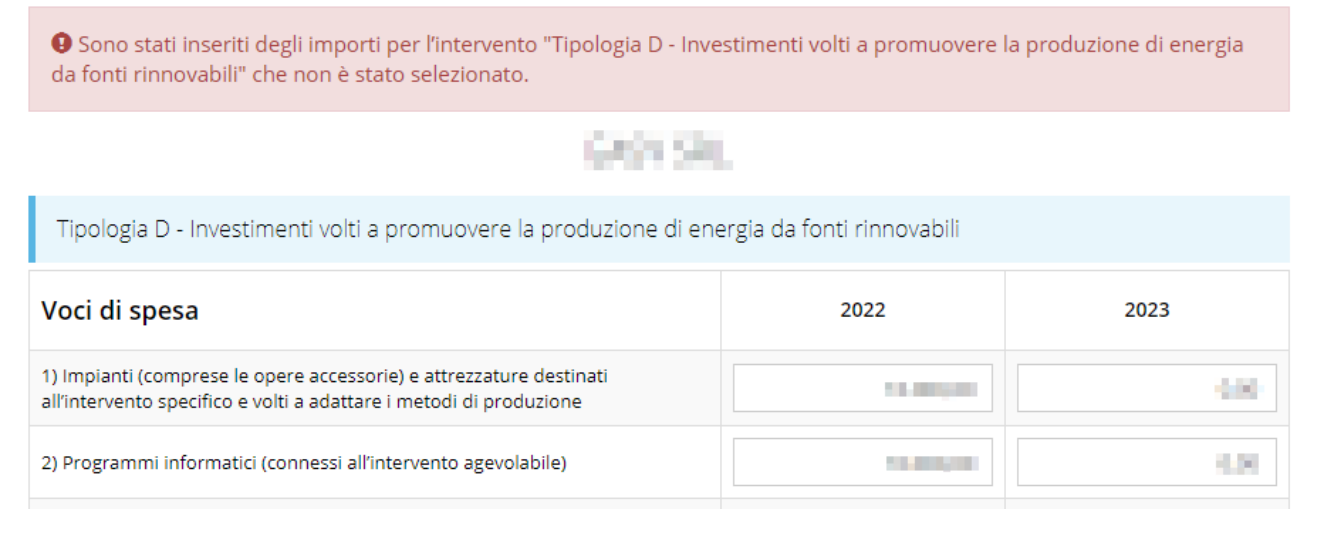

*Figura 74 - Controllo Piano costi categoria di aiuti D*

## **3.5.9 Allegati richiesta**

Questa sezione permette di caricare i documenti legati al progetto.

*ATTENZIONE L'applicazione cerca di agevolare e supportare al massimo l'utente nell'inserimento dei documenti obbligatori evidenziando la loro mancanza con un messaggio in testa alla pagina. Il fatto che la sezione sia di colore verde (ovvero contrassegnata come completata) indica che il sistema rileva la presenza di tutti gli elementi obbligatori della sezione. Se ad esempio tutti i documenti da caricare fossero facoltativi, la sezione apparirebbe già spuntata ed in verde. Si raccomanda pertanto di fare riferimento all'atto di approvazione del bando per quanto riguarda i documenti obbligatori in quanto non sempre è tecnicamente possibile vincolare l'obbligatorietà e la molteplicità dei documenti ai controlli automatici.*

Per caricare un file scegliere dalla lista a tendina la tipologia di documento desiderata, cliccare il pulsante **Sfoglia** per scegliere il file e selezionare **Salva** per caricare il file.

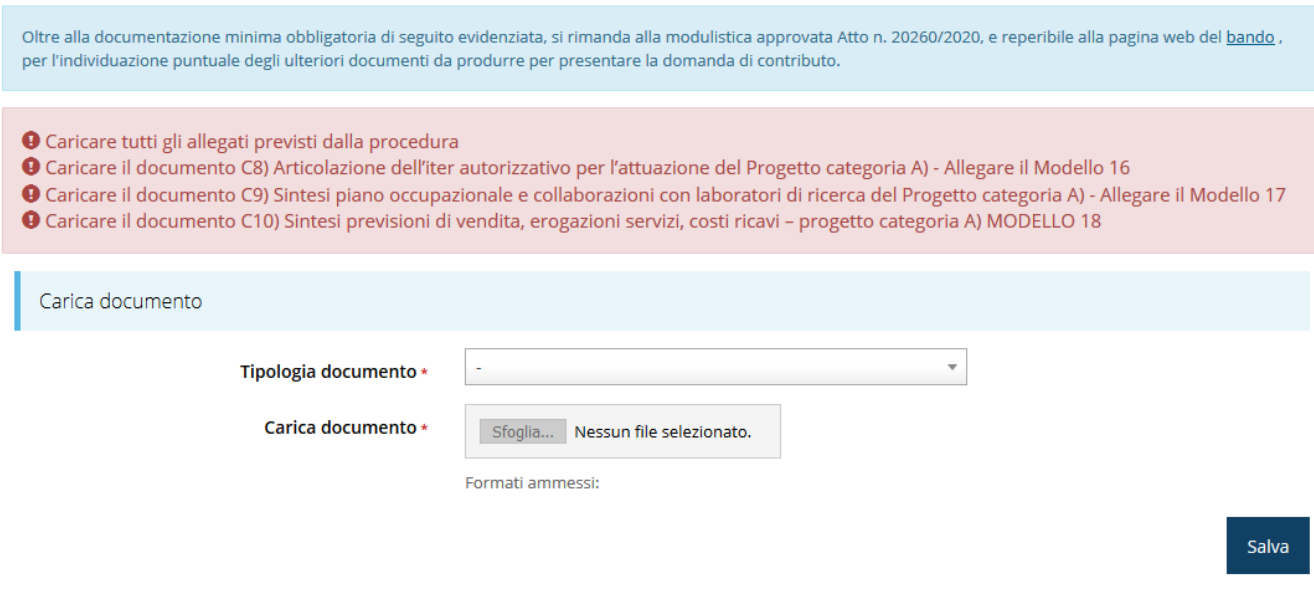

*Figura 75 - Inserimento documenti*

Completato l'inserimento dei documenti la pagina di inserimento si presenterà come in [Figura](#page-63-0)  [76](#page-63-0) e la voce **Gestione allegati richiesta** nel **Dettaglio richiesta** diventerà verde.

*ATTENZIONE La dimensione dei file da caricare non deve superare i 10 Mb e possono essere di tipo .pdf, .xls e .p7m.*

### *Figura 76 - Documenti caricati*

## <span id="page-63-0"></span>**3.5.10 Gestione indicatori di output**

La sezione è attiva per tutte le tipologie di progetto ad eccezione che per gli "Aiuti alla formazione e aiuti all'assunzione e all'occupazione di lavoratori svantaggiati e di lavoratori con disabilità" (Categoria di aiuti C).

Per maggiori informazioni sulla rilevazione degli indicatori consultare il portale regionale dedicato al POR-FESR, ed in particolare il seguente collegamento:

<http://fesr.regione.emilia-romagna.it/opportunita/indicatori-di-output-in-sede-di-rendicontazione> La sezione per le tipologie di progetto " **Investimenti per la realizzazione di centri di ricerca (Categoria di aiuti A)**" e "**Aiuti a favore della ricerca e sviluppo (Categoria di aiuti B)**" richiede la compilazione degli indicatori mostrarti in [Figura 77.](#page-64-0)

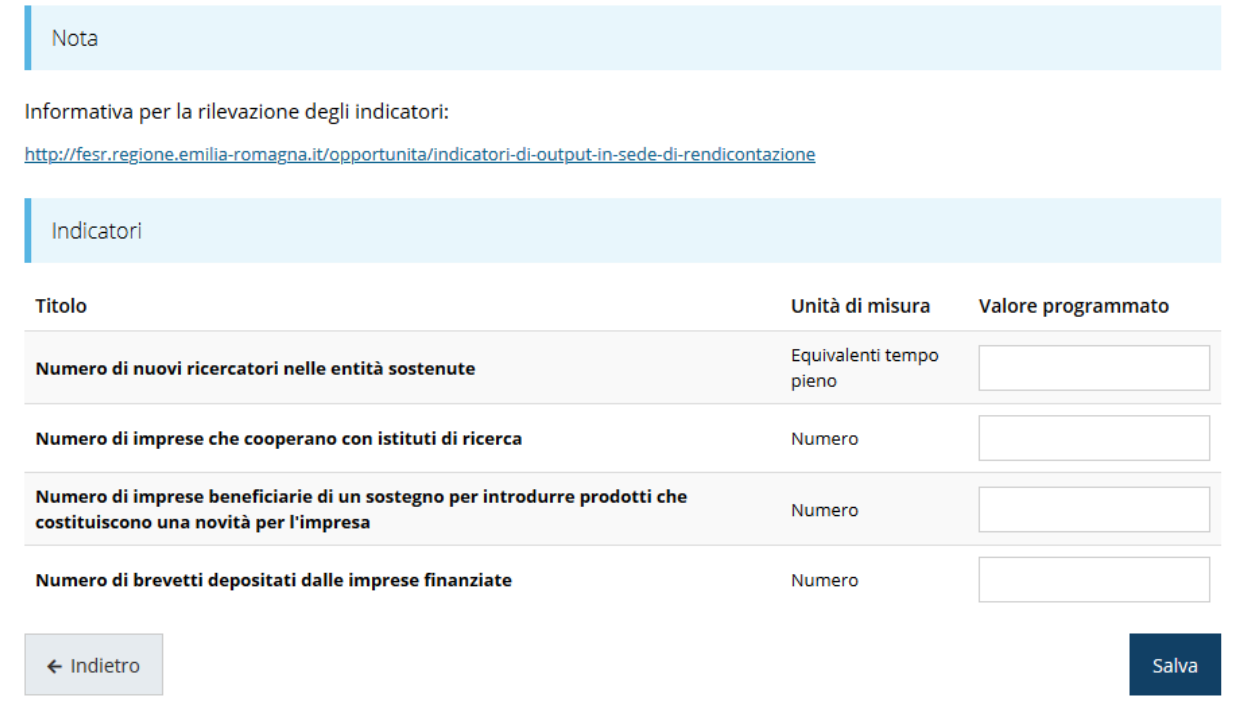

*Figura 77 - Indicatori di output: Categoria di aiuti B*

<span id="page-64-0"></span>La sezione per la tipologia di progetto "**Aiuti per la tutela dell'ambiente per interventi finalizzati all'efficienza energetica, alla cogenerazione, alla produzione di energia da fonti rinnovabili nonché interventi per il riciclaggio e riutilizzo dei rifiuti (Categoria di aiuti D)"**, richiede la compilazione degli indicatori mostrarti in [Figura 78.](#page-64-1)

 $\mathbf{r}$ 

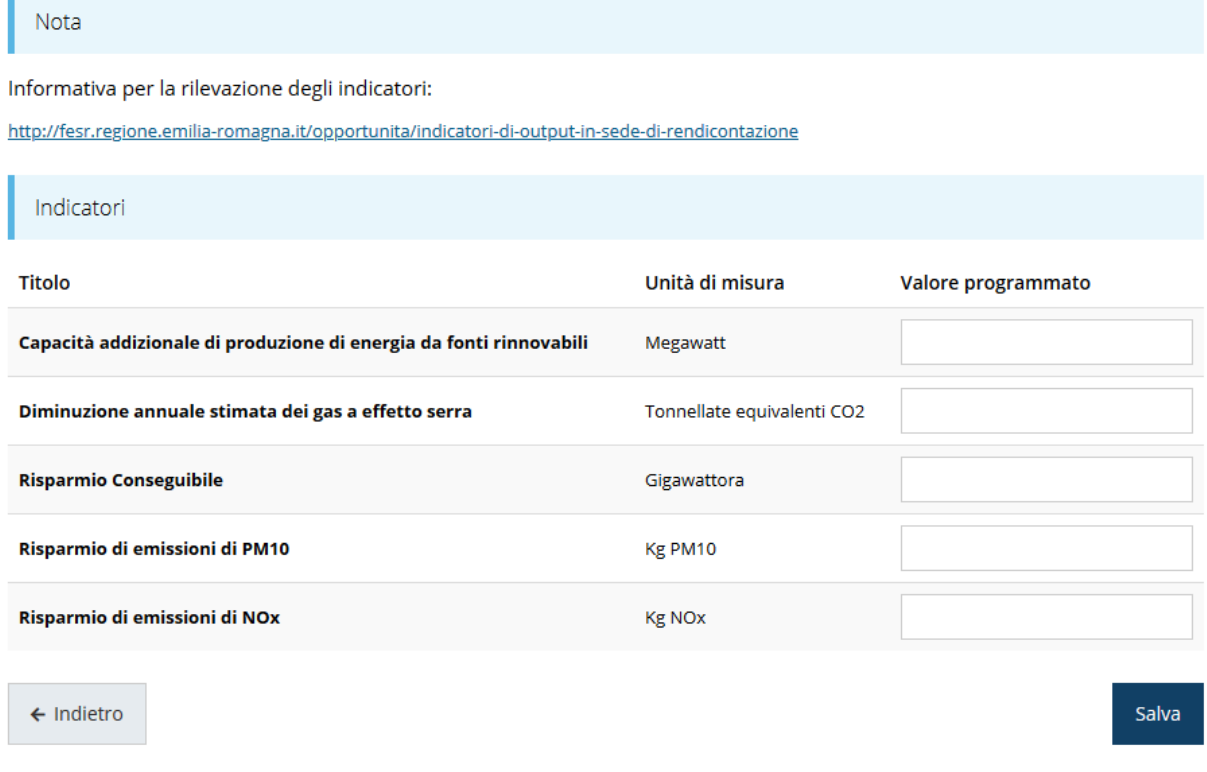

<span id="page-64-1"></span>*Figura 78 - Indicatori di output: Categoria di aiuti D*

La sezione per la tipologia di progetto "**Aiuti agli investimenti nelle aree assistite e aiuti in favore delle PMI e alle PMI per servizi di consulenza (Categoria di aiuti E-F)**", richiede la compilazione degli indicatori mostrarti in [Figura 79.](#page-65-0)

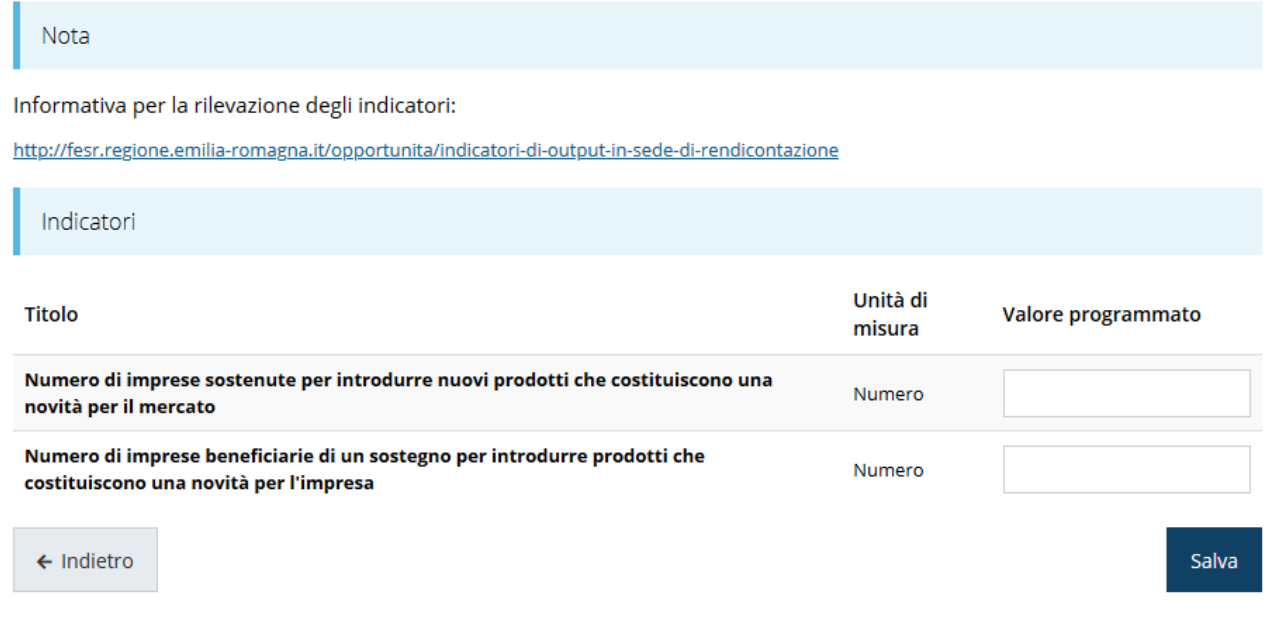

*Figura 79 - Indicatori di output: Categoria di aiuti E-F*

## <span id="page-65-0"></span>**3.5.11 Autodichiarazioni**

Nella sezione "Autodichiarazioni" per dichiarare di aver preso atto e di accettare le clausole riportate è necessario selezionare il checkbox indicato dalla freccia rossa in [Figura 80](#page-66-0) e poi cliccare su **Salva**.

#### PRESA D'ATTO DELLE PRESCRIZIONI, DEGLI OBBLIGHI E DEGLI IMPEGNI PREVISTI NEL BANDO

- o è regolarmente costituita ed iscritta nel registro delle imprese presso la Camera di Commercio, Industria, Artigianato e Agricoltura competente per territorio entro la data di presentazione della proposta
- e regolumente costituita di produzione di beni e servizi come indicato dall'art. 2195 del c.c.:
- veseruta atuvita un prouzione unen eservizione (anche volontaria), fallmento, concordato preventivo, amministrazione controllata o altre procedure concorsuali;<br>ο non presenta le caratteristiche di impresa in difficoltà ai  $244/02$

- 
- o dichiara, se del caso, di disporre delle certificazioni ambientali di competenza necessarie per legge, in linea con la tempistica programmata prevista per la realizzazione del programma di investimento e le attività di r
- sviluppo previste; o invervo vervisor in the original anni di procedimenti amministrativi connessi ad atti di revoca per indebita percezione di risorse pubbliche, per carenza dei requisiti essenziali, o per irregolarità della documentazione
- per cause imputabili all'azienda e non sanabili; per cause imputationi al acteriusi e non sanadini.<br>Possiede capacità di contrarre ovvero non è stata oggetto di azione interdittiva o altra sanzione che comporti il divieto di contrarre con la pubblica amministrazione
- posseue capeuta u concern une state opposition a azion dalle alle alle approximation of the state and posseue state pronuncial assetter as a state in profects on development and influence or and the state in pudicato o ess
- o è in regola con la normativa antimafia
- 
- 
- o enri regora con a normaroa anumana,<br>o non ha usufruto in precedenza di altri finanziamenti pubblici finalizzati alla realizzazione, anche parziale, delle stesse spese previste nel programma di investimento;<br>o si impegna domanda:
- onianua,<br>o nel caso di ammissibilità della domanda, così come definito dal bando, di trasmettere e secondo le modalità indicate dalla Regione qualsiasi documento ritenuto utile e necessario alla valutazione del Programma s
- -
	- o alla sottoscrizione con la Regione dell'Accordo regionale di insediamento e sviluppo (di cui all'allegato 1 del bando) nei termini previsti dal Bando, pena la revoca dei contributi concessi;<br>o a realizzare l'intero Prog autorizzati dalla Regione, si impegna in particolar modo a:
	- o non alienare, cedere o distrarre i beni acquistati o realizzati con l'intervento finanziario della Regione prima della fine 5 (cinque) anni successivi alla data di erogazione finale del contributo (termini prescritti dal prescritti dal bando);
- o comunicare alla Regione Emilia Romagna, in caso di alterazione del vincolo di destinazione d'uso, di cessazione o trasferimento dell'unità produttiva od operativa che ha beneficiato dell'intervento regionale, prima dei 5 communication and representation of the control of the control of the control of the control of the control of<br>anni dalla data di erogazione finale del contributo (termini prescritti dal bando);<br>o mantenere i livelli occup
- 
- o mantenere le condizioni e i requisiti previsti per la fruizione delle agevolazioni, ivi compresi quelli ai sensi dell'art. 3 del bando, e la conformità degli interventi realizzati rispetto al Programma ammesso a contribu prescritti dal bando e dalla normativa europea fino a 5 anni dalla data di erogazione finale del contributo. La condizione della dimensione di impresa non rientra fra le condizioni dei requisiti dan mantenere prescritti da

#### · AUTORIZZA:

o preso atto di quanto disposto dal Digs. N 193 del 30 giugno 2003, il consenso a che la Regione Emilia Romagna proceda al trattamento, anche automatizzato, dei dati acquisiti, ivi inclusa la loro comunicazione e diffusion limitatamente ai fini della manifestazione di interes

Dichiaro di aver preso visione e di accettare integralmente le clausole riportate in questa sezione

<span id="page-66-0"></span> $\leftarrow$  Indietro

#### *Figura 80 - Autodichiarazioni*

## **3.5.12 Programma**

Questa sezione condivide i dati inseriti a livello di programma d'investimento, pertanto una volta inserite le informazioni per una domanda, queste risulteranno automaticamente presenti alla creazione della/e domanda/e successive da parte di uno stesso soggetto e le modifiche effettuate nella sezione vengono salvate automaticamente in tutte le domande.

Nella sezione il sistema richiede l'indicazione del titolo del programma d'investimento e la compilazione dei campi necessari all'identificazione della marca da bollo da € 16,00 da applicare sull'originale della domanda di contributo del programma d'investimento conservato dal beneficiario.

Per completare la sezione compilare le dichiarazioni proposte e fornire le specifiche relative agli addetti [\(Figura 81\)](#page-67-0).

#### Dati Programma

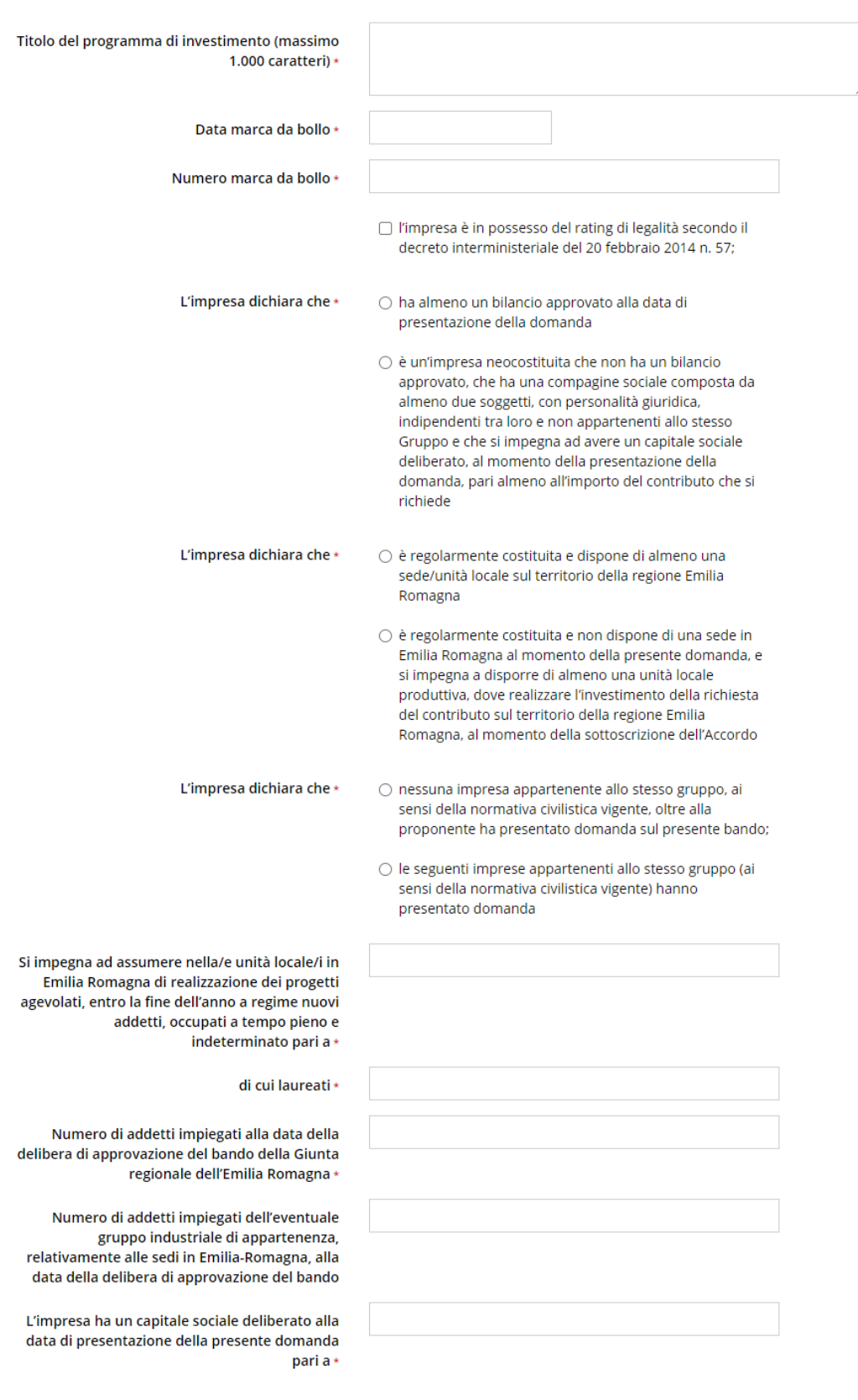

<span id="page-67-0"></span> $\leftarrow$  Indietro

Se viene selezionata l'opzione "*le seguenti imprese appartenenti allo stesso gruppo (ai sensi della normativa civilistica vigente) hanno presentato domanda*" dopo il salvataggio la sezione rimarrà grigia in quanto sarà necessario rientrarvi per compilare il campo obbligatorio evidenziato in [Figura 82](#page-68-0) attivato a seguito della selezione.

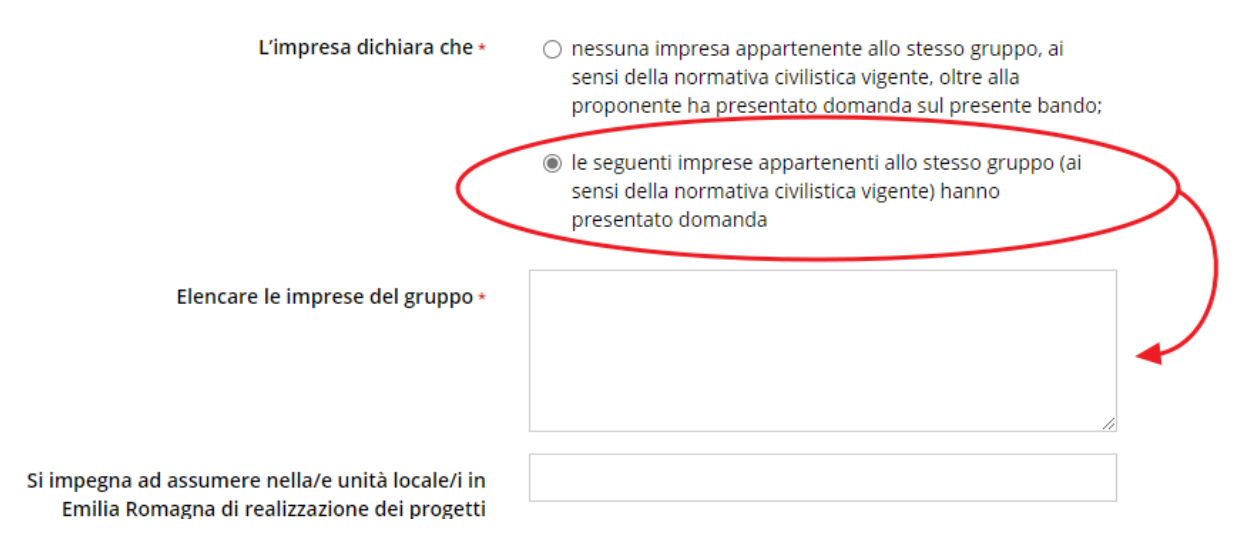

*Figura 82 - Sezione Programma: gruppo imprese*

<span id="page-68-0"></span>Al termine della compilazione selezionare il pulsante **Salva**.

## **3.5.13 Questionario programma**

Questa sezione permette di descrivere le assunzioni per il conseguimento dell'impatto occupazionale come definito dall'art. 19.5 del bando. A causa della lunghezza della form di immissione dei dati e della ripetitività dello schema di compilazione, nell'immagine che segue, la schermata è stata privata della parte centrale.

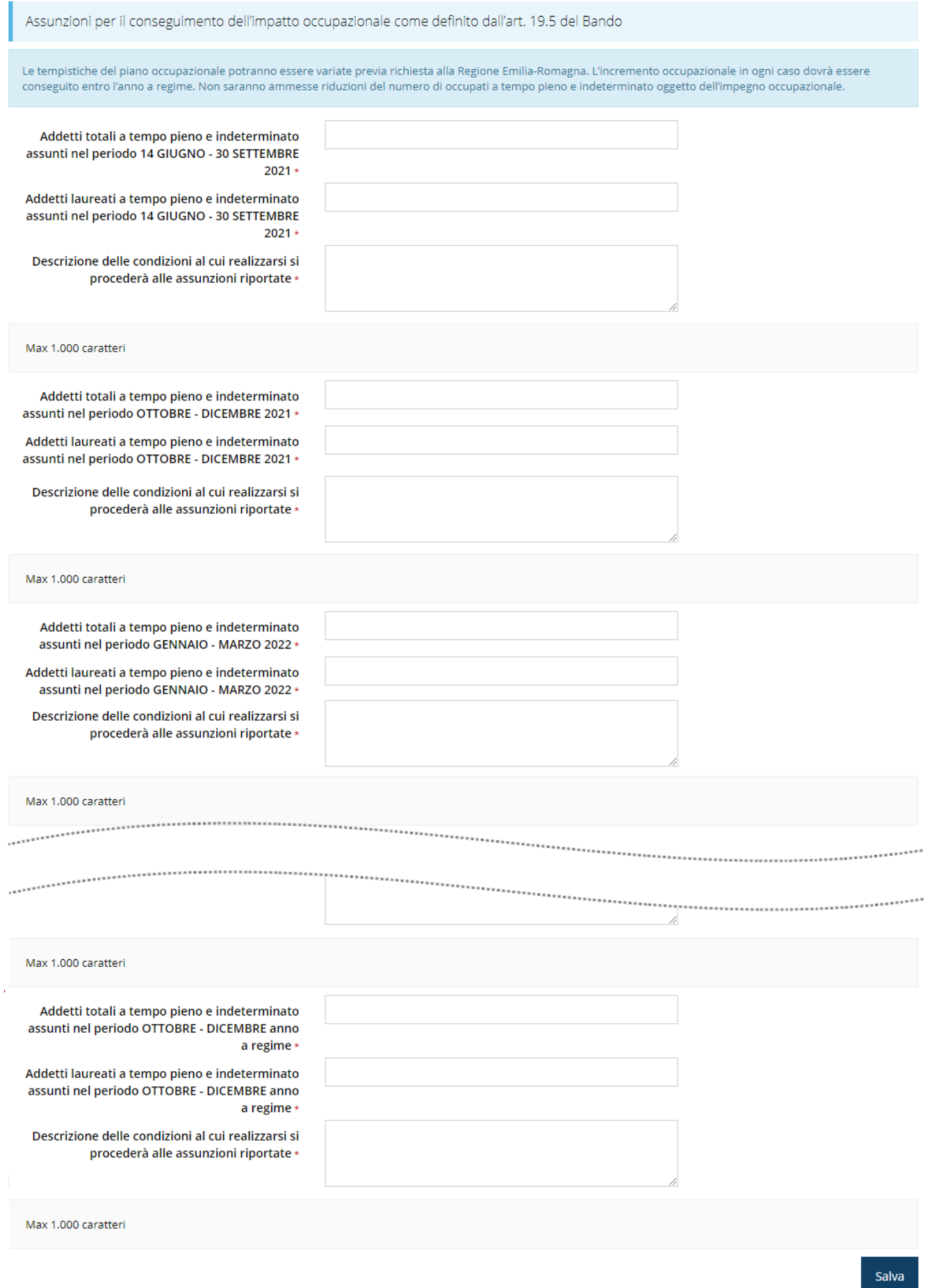

Al termine della compilazione selezionare il pulsante **Salva**.

## **3.5.14 Allegati programma**

Questa sezione permette di caricare i documenti legati alla richiesta di contributo.

La sezione condivide i documenti caricati a livello di programma d'investimento, pertanto una volta caricati i documenti per una domanda, questi risulteranno automaticamente presenti alla creazione della/e domanda/e successive da parte di uno stesso soggetto.

*ATTENZIONE L'applicazione cerca di agevolare e supportare al massimo l'utente nell'inserimento dei documenti obbligatori evidenziando la loro mancanza con un messaggio in testa alla pagina. Si raccomanda in ogni caso di fare riferimento all'atto di approvazione del bando per quanto riguarda i documenti obbligatori in quanto non sempre è tecnicamente possibile vincolare l'obbligatorietà e la molteplicità dei documenti ai controlli automatici.*

Per caricare un file scegliere dalla lista a tendina la tipologia di documento desiderata, cliccare il pulsante **Sfoglia** per scegliere il file e selezionare **Salva** per caricare il file.

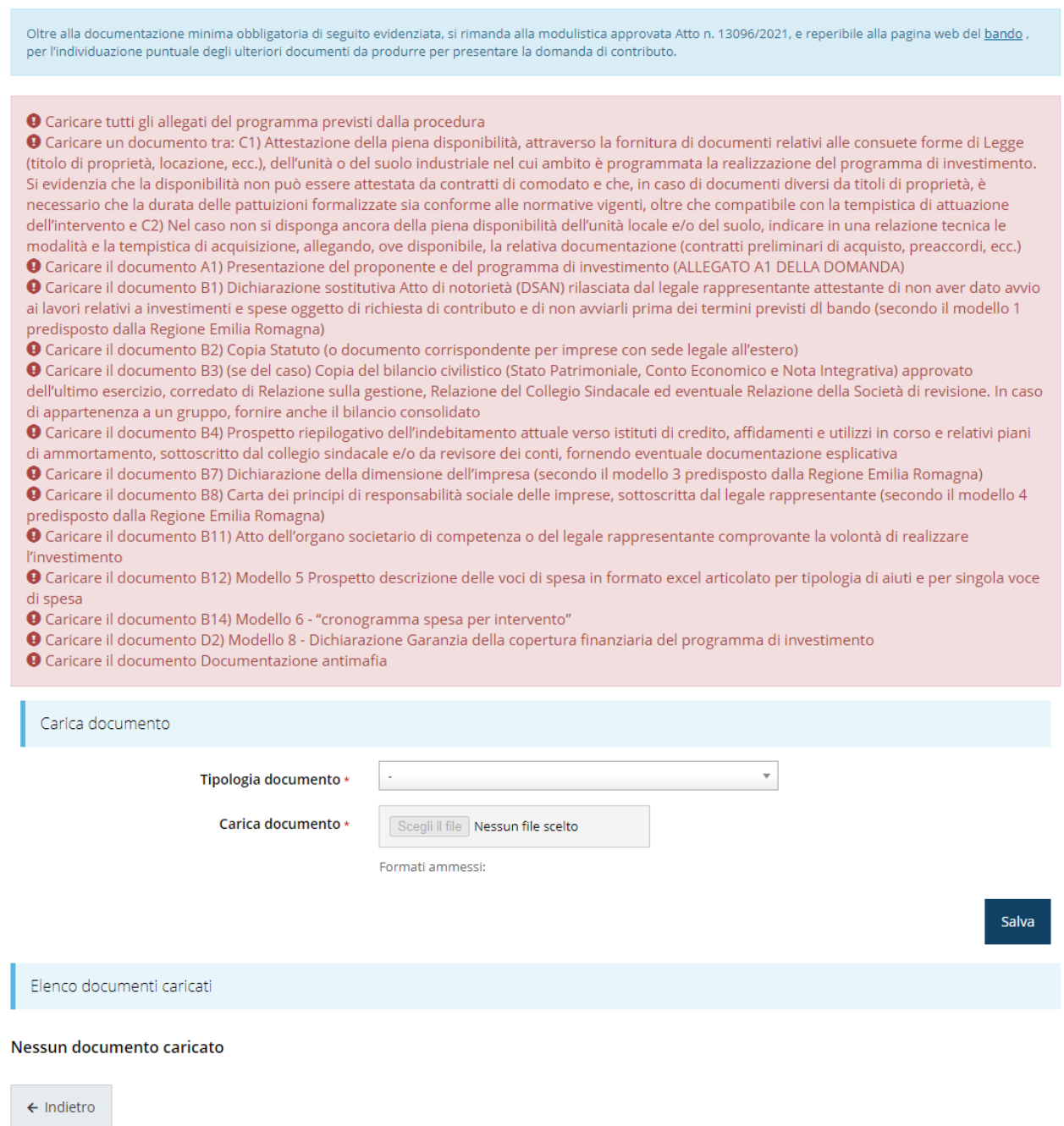

*Figura 84 - Inserimento documenti sezione Programma*

Completato l'inserimento dei documenti la pagina di inserimento si presenterà come in [Figura](#page-72-0)  [85.](#page-72-0)

*ATTENZIONE La dimensione dei file da caricare non deve superare i 10 Mb e possono essere di tipo .pdf, .xls e .p7m.*
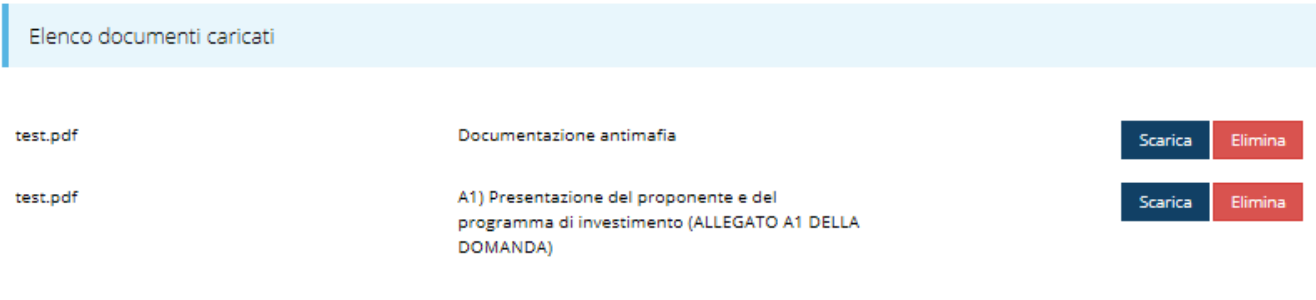

*Figura 85 - Documenti caricati sezione Programma*

## **3.6 Generazione Documento Fac-Simile**

Prima di procedere alla validazione e all'invio della richiesta, potete generare un documento Fac-Simile della stessa, in modo da verificare che tutti i dati in esso contenuti siano corretti.

*ATTENZIONE: NON è questo il documento da firmare digitalmente per completare la domanda. Questo documento è esclusivamente una anteprima del documento finale che ha il solo scopo di fornire una bozza stampabile, e quindi di più facile consultazione, di quella che sarà la domanda finale.*

Per la generazione del pdf si può operare in due modi:

**A. Dentro la sezione relativa alla domanda di contributo che si sta compilando**

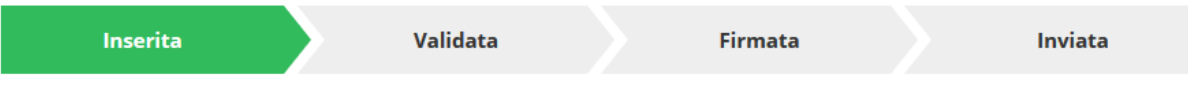

#### Dati richiesta

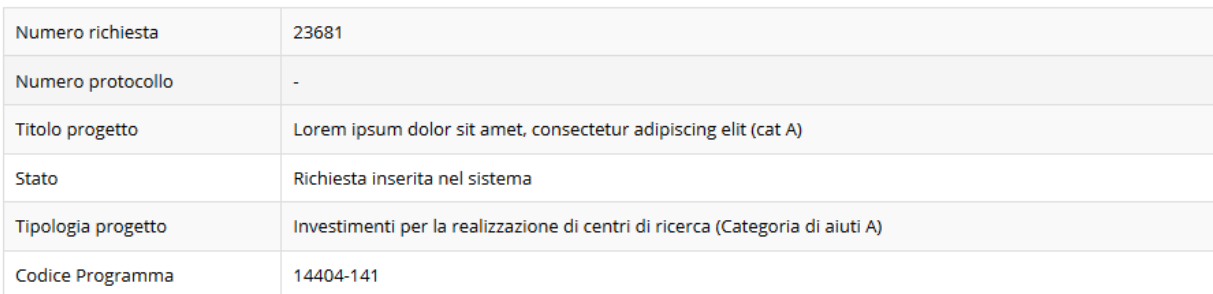

#### Sezioni

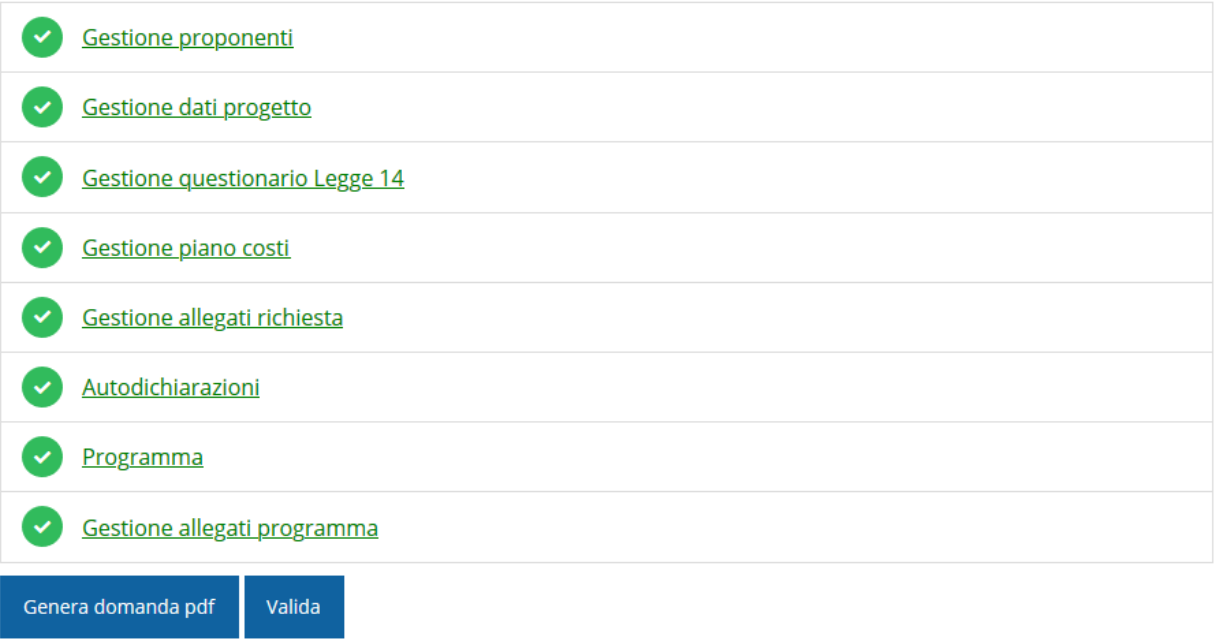

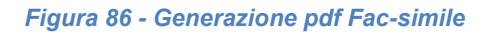

#### **B. Dal pannello che elenca tutte le richieste**

Cliccando su *Azioni* → *Genera Domanda Pdf*, relativamente alla domanda per la quale si desidera generare il documento Fac-Simile.

| Id | <b>Titolo procedura</b> | <b>Titolo progetto</b> | <b>Stato</b>              | Data invio               | Protocollo | <b>Azioni</b> |
|----|-------------------------|------------------------|---------------------------|--------------------------|------------|---------------|
|    |                         |                        |                           |                          |            |               |
|    |                         |                        |                           |                          |            |               |
|    |                         |                        |                           |                          |            | Azioni -      |
|    |                         |                        |                           |                          |            |               |
|    |                         |                        |                           |                          |            |               |
|    |                         |                        |                           |                          |            |               |
|    |                         |                        | Richiesta<br>inserita nel | $\overline{\phantom{a}}$ |            | Azioni -      |
|    |                         |                        | sistema                   |                          |            | Compila       |

*Figura 87 - Generazione pdf Fac-simile (Voce Azioni)*

Il documento così generato **NON È VALIDO AI FINI DELLA PRESENTAZIONE DELLA DOMANDA**. Infatti, in calce ad ogni pagina apparirà il seguente messaggio:

#### **DOCUMENTO NON VALIDO PER LA PRESENTAZIONE: FACSMILE**

Nel documento da firmare e inviare, che sarà possibile generare *solo dopo la validazione della richiesta*, tale scritta non sarà presente.

#### **3.7 Validazione domanda**

Poiché la validazione è una operazione che coinvolge tutte le domande legate al programma, il pulsante di validazione sarà disponibile solo quando tutte le domande sono complete e validabili. Pertanto, una volta completate con successo tutte le sezioni, e dopo aver verificato che le informazioni riportate sul documento Fac-Simile sono corrette, è possibile procedere alla validazione dell'intera richiesta.

*ATTENZIONE: selezionando il pulsante Valida saranno validate tutte le domande legate al programma d'investimento del soggetto e non sarà più possibile creare nuove domande.* 

Quest'operazione produce un ulteriore controllo di tutti i dati inseriti e verifica la presenza di anomalie. Se il controllo termina con successo i dati della/e domanda/e vengono *congelati* e potete procedere alla generazione del documento pdf da firmare. Per procedere con la **Validazione** è necessario selezionare la voce *Azioni* → *Compila*, nella pagina del dettaglio richiesta e premere su *Valida*.

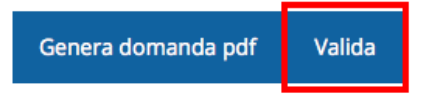

*ATTENZIONE: il pulsante Valida appare solo quando tutte le sezioni della domanda sono complete. Nel caso di più domande legate al programma d'investimento il pulsante Valida appare solo quando tutte le sezioni di tutte le domande sono complete ed è presente almeno un progetto di categoria aiuti B.*

Una volta effettuata la validazione della richiesta lo stato della richiesta, e delle eventuali altre richieste, si aggiorna in **"Richiesta Validata".**

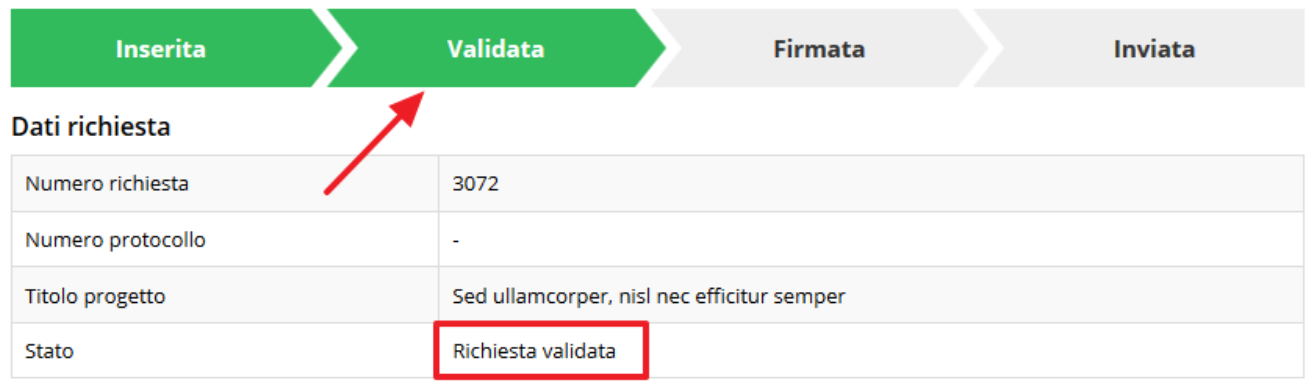

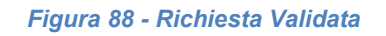

#### **3.8 Download della domanda**

Dopo la validazione della richiesta è possibile scaricare il pdf definitivo da firmare digitalmente per ciascuna domanda. Per portare a termine quest'operazione ci sono due modi:

#### **A. Dalla pagina "Sezioni" relativa alla richiesta**

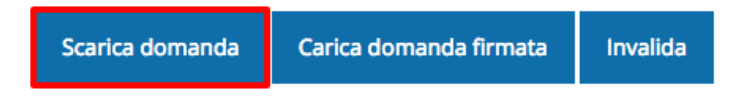

*Figura 89 - Download domanda*

#### **B. Dall'Elenco richieste tramite Azioni**

| Id | <b>Titolo procedura</b> | <b>Titolo progetto</b>             | Stato | Data invio | Protocollo | Azioni                 |
|----|-------------------------|------------------------------------|-------|------------|------------|------------------------|
|    |                         | and the same of the same state and |       |            |            | Azioni -               |
|    |                         |                                    |       |            | $\sim$     | Azioni -<br>Visualizza |
|    |                         |                                    |       |            |            | Scarica domanda        |

*Figura 90 - Download domanda (Voce Azioni)*

#### **3.9 Firma della richiesta**

Dopo aver scaricato la domanda è necessario procedere, utilizzando il kit di firma in vostro possesso, a firmare digitalmente il documento pdf.

La richiesta **deve essere firmata dal Firmatario indicato in fase di presentazione della richiesta**. Il sistema, infatti, controlla che il codice fiscale di colui che firma digitalmente la richiesta corrisponda al codice fiscale della persona che in fase di compilazione della richiesta è stato indicato come firmatario.

Se non vi è tale corrispondenza la richiesta non può essere inviata.

## **3.10 Caricamento della richiesta firmata digitalmente**

Una volta firmato il documento, dovete caricarlo a sistema.

Per eseguire quest'operazione, dalla pagina del **Dettaglio richiesta**, utilizzate il pulsante **Carica domanda firmata**.

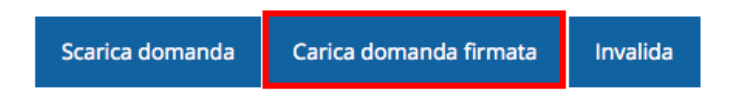

Quindi cliccate sul pulsante Sfoglia per selezionare il file da caricare.

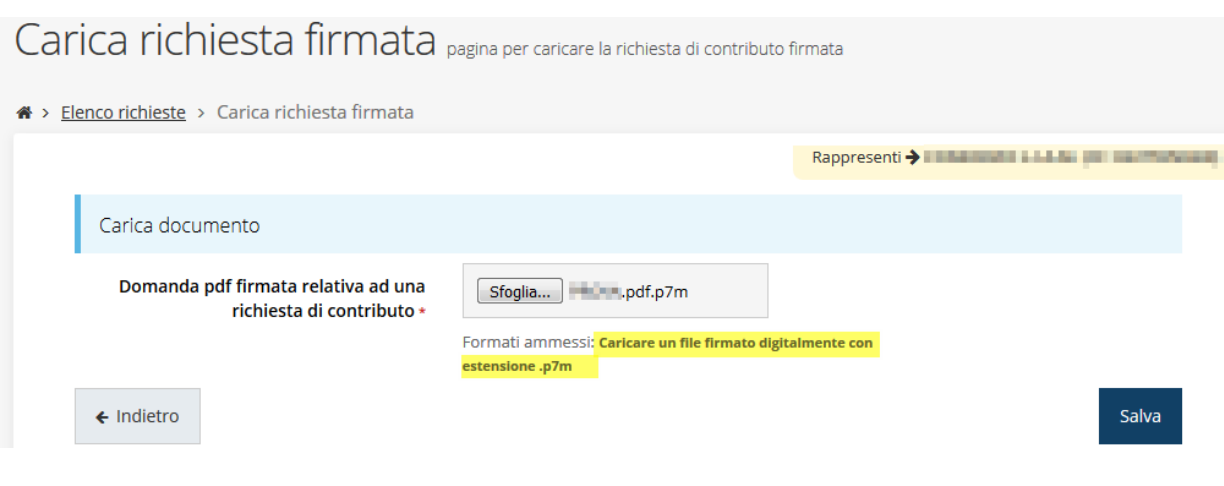

*Figura 91 - Caricamento domanda firmata digitalmente*

Il caricamento sarà effettivo solo dopo aver cliccato sul pulsante **Salva**.

Una volta effettuato il caricamento della domanda firmata digitalmente, lo stato della richiesta si aggiornerà in **"Richiesta firmata".**

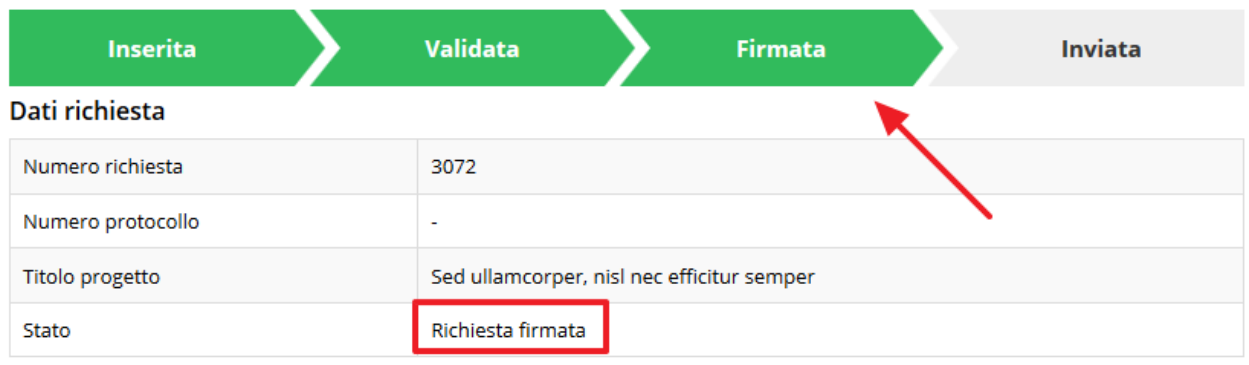

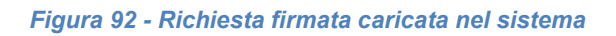

## **3.11 Invio della domanda**

Per completare la procedura **è necessario inviare la richiesta alla Regione** cliccando sul pulsante **Invia Domanda**.

*ATTENZIONE: Nel caso di più domande legate al programma d'investimento il pulsante Invia domanda si attiva solo quando risultano caricate le richieste firmate digitalmente di tutte le domande ed è presente almeno un progetto di categoria aiuti B.*

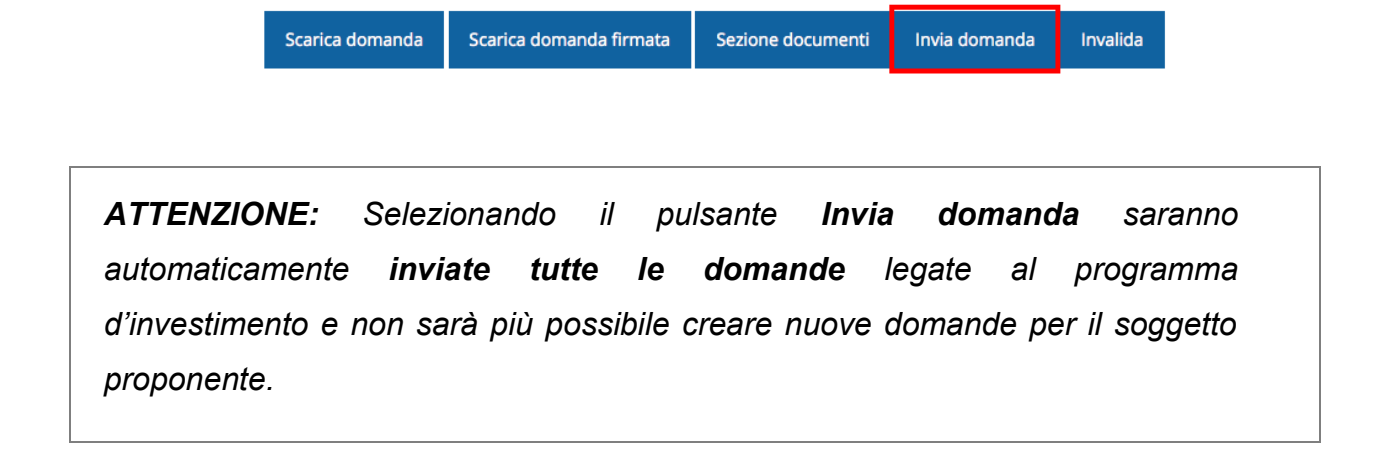

Alla richiesta di invio si apre la seguente finestra di conferma:

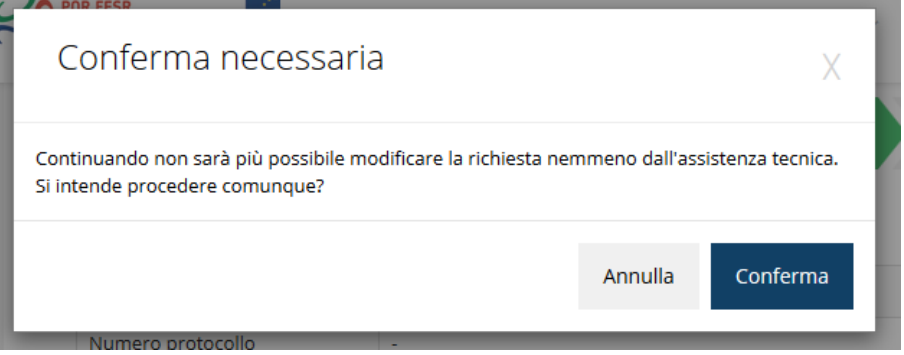

*Figura 93 - Conferma invio domanda*

*ATTENZIONE Questa è una operazione definitiva ovvero, dopo la conferma d'invio della domanda non sarà più possibile invalidare la stessa, nemmeno tramite l'assistenza tecnica.*

Cliccando sul pulsante **Conferma** tutte le domande legate al programma d'investimento saranno inviate alla pubblica amministrazione e non potranno in alcun modo essere modificate.

A seguito dell'invio verrete indirizzati alla pagina dell'elenco delle richieste in cui sarà visualizzato il seguente messaggio:

Richiesta inviata correttamente

Dopo l'invio alla Regione, la richiesta passerà nello stato **"Richiesta inviata alla pubblica amministrazione".**

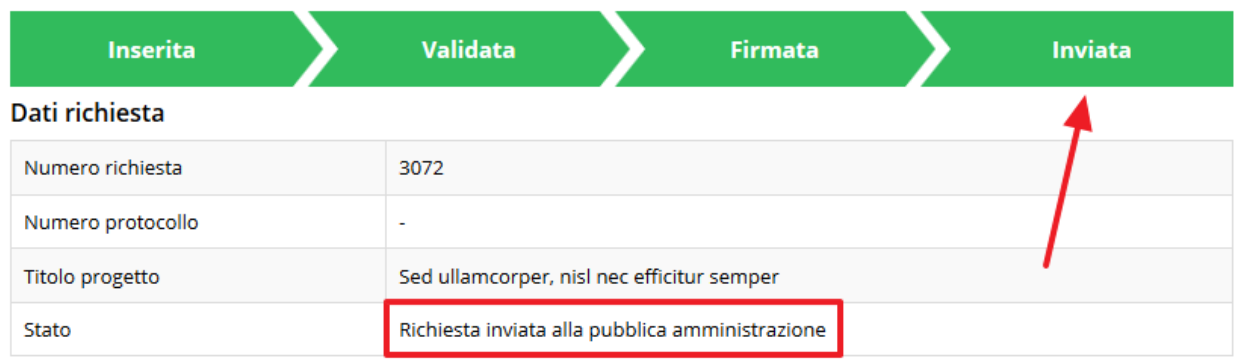

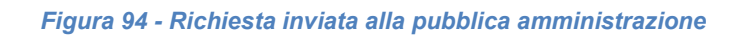

#### L'informazione viene riportata anche nell'Elenco delle richieste ([Figura 95\)](#page-79-0).

|      | Elenco richieste mostra l'elenco delle richieste presentate<br>$\clubsuit$ > elenco richieste |                                                               |                                                       |                                    |                                                |               |  |
|------|-----------------------------------------------------------------------------------------------|---------------------------------------------------------------|-------------------------------------------------------|------------------------------------|------------------------------------------------|---------------|--|
|      |                                                                                               |                                                               |                                                       |                                    | Rappresenti > <b>Manufacture Communication</b> |               |  |
| Id   | <b>Titolo procedura</b>                                                                       | <b>Titolo progetto</b>                                        | Stato                                                 | Data invio                         | Protocollo                                     | Azioni        |  |
| 5481 | greated propositions in our                                                                   | the property state of the                                     | <b>All March</b>                                      | <b>STATISTICS</b><br><b>Hallen</b> | 1 Edit Street                                  | Azioni $\div$ |  |
| 5515 | Accordi regionali di insediamento e<br>sviluppo delle imprese - bando 2019                    | Lorem ipsum dolor sit<br>amet, consectetur<br>adipiscing elit | Richiesta inviata alla<br>pubblica<br>amministrazione | 30/05/2018<br>11:52                |                                                | Azioni -      |  |

*Figura 95 - Stato della richiesta Inviata alla pubblica amministrazione*

#### <span id="page-79-0"></span>**ATTENZIONE:**

Con la conclusione di questa fase termina il processo formale d'invio della Richiesta da parte del Beneficiario. È dunque *necessario* il click sul pulsante **Conferma**.

Si ricorda che una domanda, anche se regolarmente compilata, firmata digitalmente e caricata a sistema, per la quale l'operazione sopra descritta non sia stata completata in tempo utile (tempi e modalità sono indicati nell'atto di approvazione del bando), non risulterà formalmente inviata all'Amministrazione Regionale e come tale, non sarà possibile prenderla in considerazione ai fini del presente bando.

#### **3.12 Protocollazione**

Lo stato della protocollazione può essere visualizzato sempre nella stessa pagina dell'elenco delle domande di contributo.

Una volta generato dal sistema, il protocollo assegnato alla richiesta, verrà visualizzato nella scheda di dettaglio della stessa [\(Figura 96](#page-80-0)) e nell'elenco delle richieste presentate ([Figura](#page-80-1)  [97\)](#page-80-1).

#### Dati richiesta

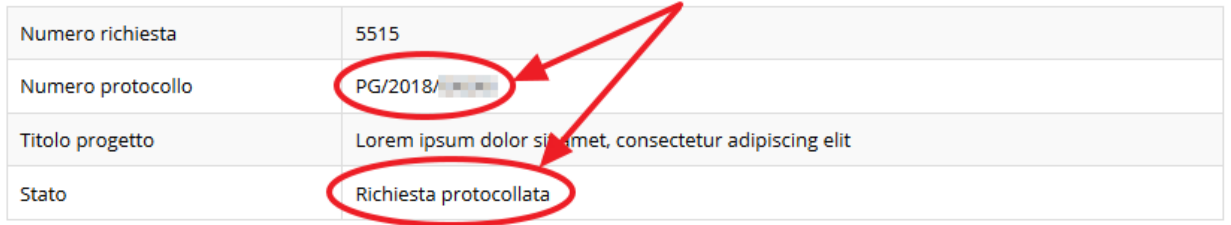

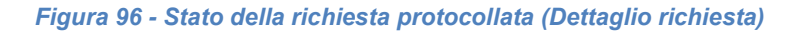

<span id="page-80-0"></span>

| Id   | Titolo procedura                                                           | <b>Titolo progetto</b>                                        | <b>Stato</b>           | Data invio          | Protocollo    | <b>Azioni</b>  |
|------|----------------------------------------------------------------------------|---------------------------------------------------------------|------------------------|---------------------|---------------|----------------|
| 5481 |                                                                            |                                                               |                        | . .                 | <b>The Co</b> | Azioni -       |
| 5515 | Accordi regionali di insediamento e<br>sviluppo delle imprese - bando 2019 | Lorem ipsum dolor sit<br>amet, consectetur<br>adipiscing elit | Richiesta protocollata | 30/05/2018<br>11:52 | PG/2018       | Azioni $\star$ |

*Figura 97 - Stato della richiesta protocollata (Elenco richieste)*

## <span id="page-80-1"></span>**3.13 Riapertura di una domanda non ancora inviata**

Nel caso in cui sia necessario apportare delle modifiche a una domanda già validata, ma non ancora inviata, è possibile procedere alla sua riapertura tramite il pulsante **Invalida.**

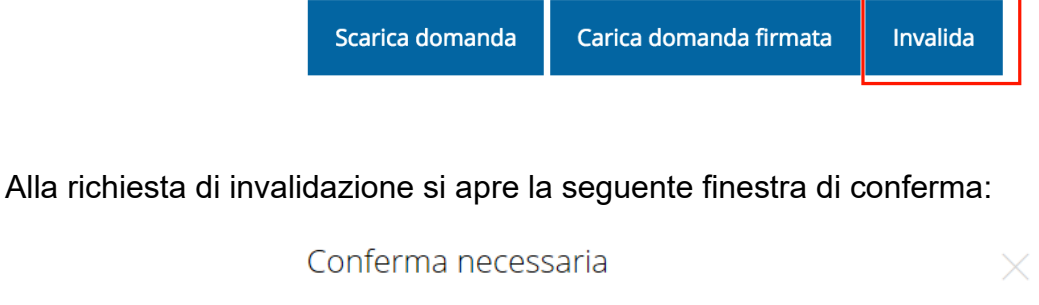

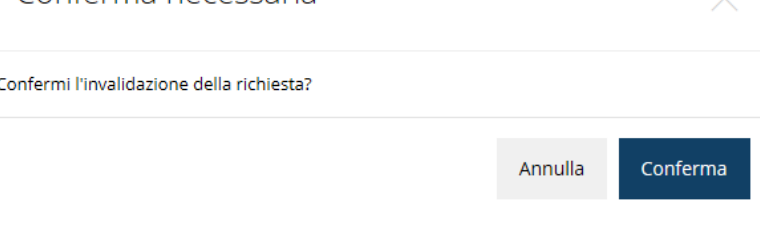

*Figura 98 - Conferma invalidazione domanda*

Se si procede a invalidare la domanda, questa viene riportata nello stato "Inserita" e sarà possibile apportarvi ulteriori modifiche. **Nessuna informazione inserita andrà persa.** Una volta fatte le modifiche sarà necessario procedere nuovamente alla Validazione, al download

della domanda pdf, alla sua firma digitale e al caricamento del documento firmato nel sistema.

*ATTENZIONE: Nel caso di più domande legate al programma d'investimento, selezionando il pulsante Invalida saranno riaperte tutte le domande.*

#### **3.14 Visualizzazione documenti caricati**

Per visualizzare i documenti caricati a sistema è possibile utilizzare il pulsante *Sezione documenti*

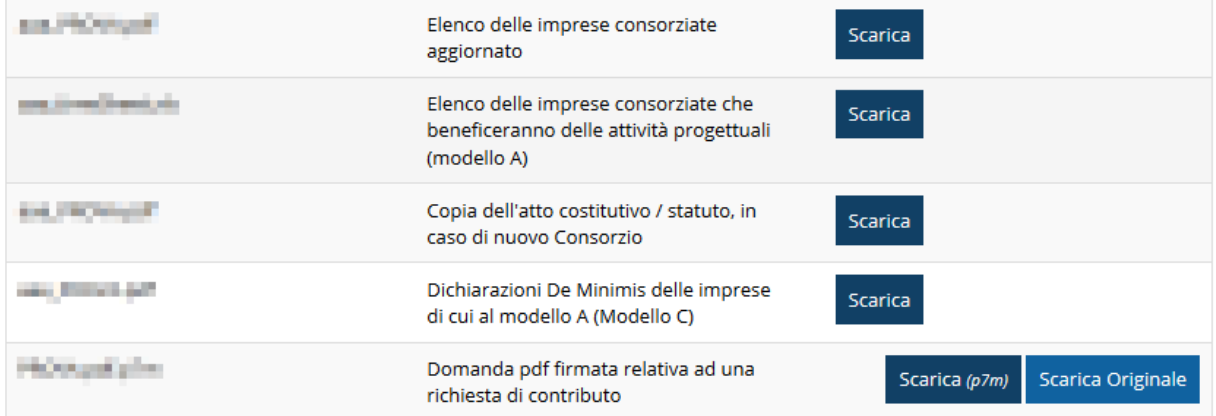

*Figura 99 - Elenco documenti*

Una volta che la domanda è stata inviata è possibile procedere al download del documento firmato e di quello originale anche accedendo alla pagina *Presentazioni* → *Elenco richieste*  e in corrispondenza della richiesta desiderata tra quelle presenti in elenco selezionare la voce **Azioni**

# Elenco richieste<br>
\* > elenco richieste<br>
\* > elenco richieste

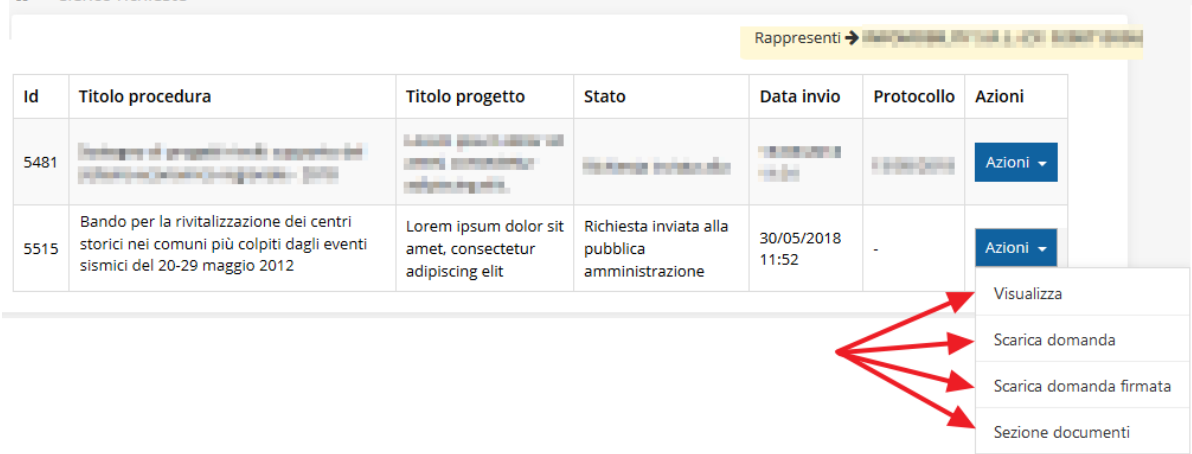

*Figura 100 - Azioni disponibili dopo l'invio della richiesta*

## **4 Supporto e Segnalazione di problemi**

Per informazioni e richieste di supporto utilizzare i seguenti contatti:

- Per **problematiche relative alla procedura di accesso tramite pannello FedERa**  contattare il supporto Lepida:

Telefono: **051 63 38 833**

E-mail: **[helpdesk@lepida.it](mailto:helpdesk@lepida.it)**

Gli orari del servizio sono dal lunedì al venerdì (ore 8 - 18) e il sabato (ore 8 - 14)

- Per **problematiche relative alla procedura di registrazione tramite identità SPID** consultare il Portale dell'HelpDesk dedicato:

HelpDesk SPID: **https://helpdesk.spid.gov.it/**

- Per **domande e chiarimenti riguardanti il bando e le procedure a esso collegate** contattare il Contact point Ervet:

Telefono: **051 6450429**

E-mail: **infoleggeregionale14@ervet.it**

Gli orari del servizio sono dal lunedì al venerdì (ore 9:30 - 13.00)

#### Per supporto tecnico sull'applicazione Sfinge2020:

**Aprire una segnalazione tramite la voce Segnalazioni** presente nel menù in alto a destra dell'applicativo Sfinge2020:

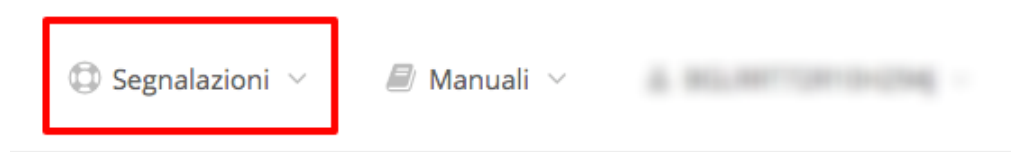

Questa è la procedura che garantisce il minor tempo di attesa per la risoluzione della propria problematica.

*NOTA Nella sezione Manuali è disponibile una guida che spiega l'utilizzo del sistema (denominato Mantis) che gestisce le segnalazioni inserite tramite Sfinge2020 "Manuale inserimento e gestione segnalazioni - Beneficiari.pdf".*

Solo **dopo l'apertura di una segnalazione** è possibile ottenere informazioni sullo stato della propria richiesta telefonando al numero **051 41 51 866.**

Gli orari del servizio sono dal lunedì al venerdì (ore 9:00 - 13.00 e 14:00 - 18:00)

**Attenzione**: **Non viene fornito supporto tecnico via e-mail.**